# **Programmable DC Power Supply**

PSU Series

**USER MANUAL**

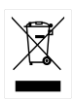

ISO-9001 CERTIFIED MANUFACTURER

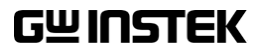

This manual contains proprietary information, which is protected by copyright. All rights are reserved. No part of this manual may be photocopied, reproduced or translated to another language without prior written consent of Good Will company.

The information in this manual was correct at the time of printing. However, Good Will continues to improve products and reserves the rights to change specification, equipment, and maintenance procedures at any time without notice.

**Good Will Instrument Co., Ltd. No. 7-1, Jhongsing Rd., Tucheng Dist., New Taipei City 236, Taiwan.**

# **Table of Contents**

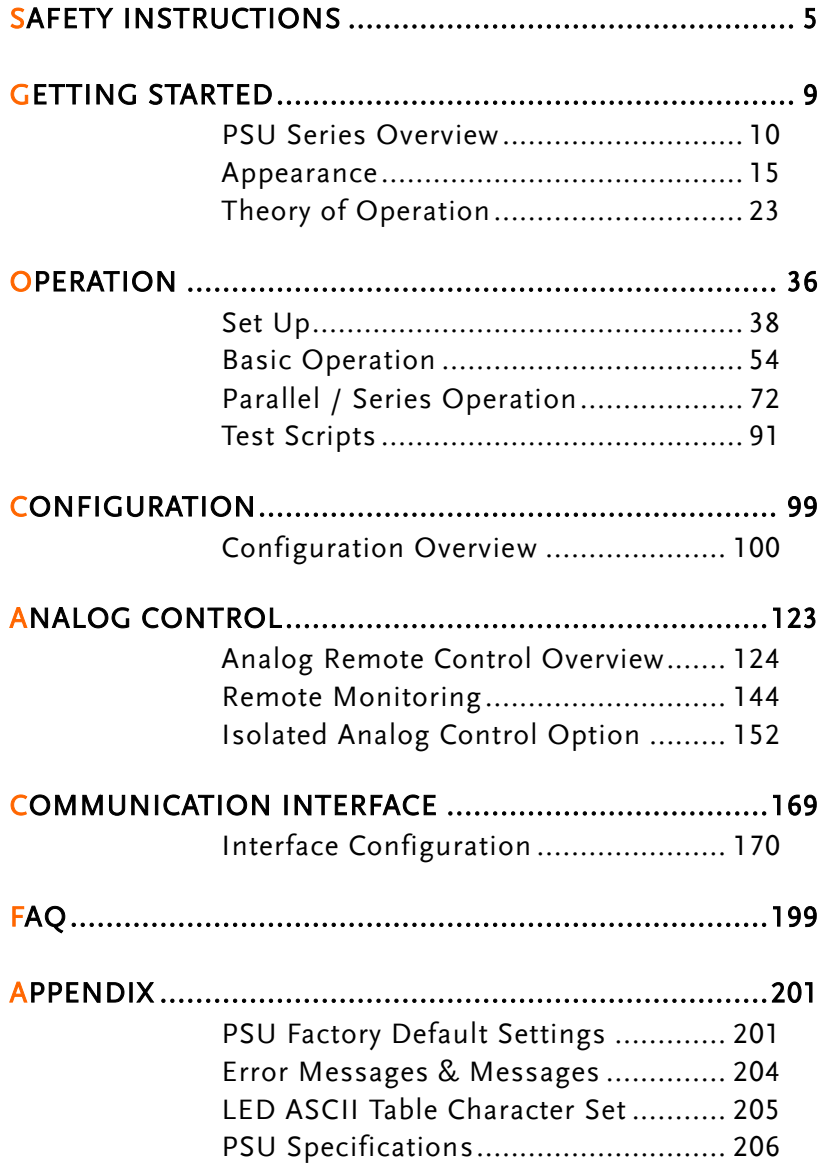

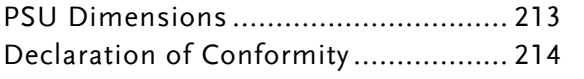

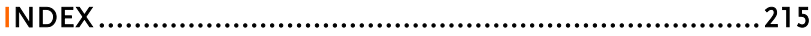

# **SAFETY INSTRUCTIONS**

This chapter contains important safety instructions that you must follow during operation and storage. Read the following before any operation to insure your safety and to keep the instrument in the best possible condition.

### Safety Symbols

These safety symbols may appear in this manual or on the instrument.

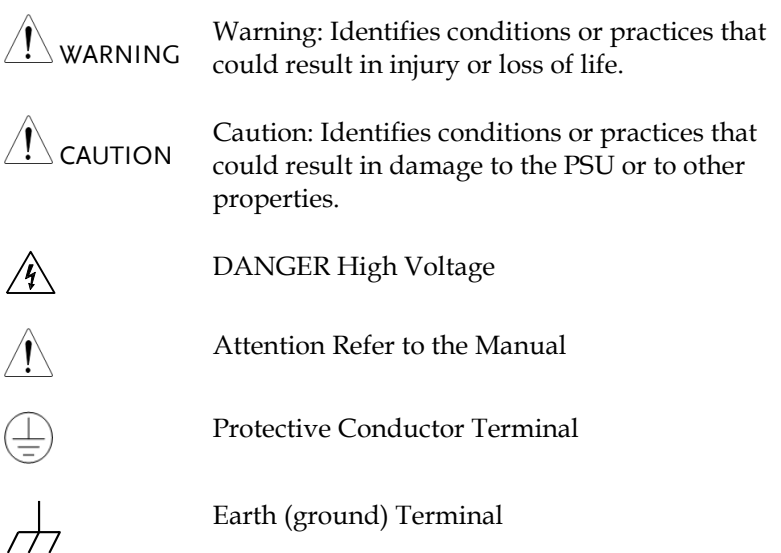

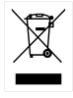

Do not dispose electronic equipment as unsorted municipal waste. Please use a separate collection facility or contact the supplier from which this instrument was purchased.

## Safety Guidelines

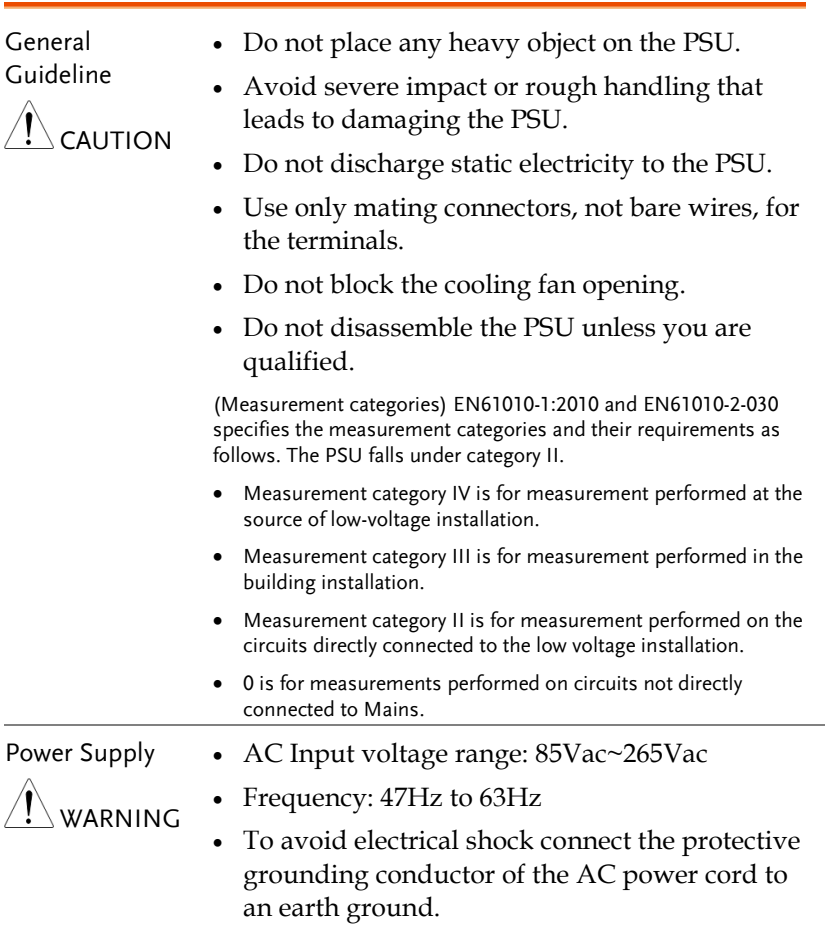

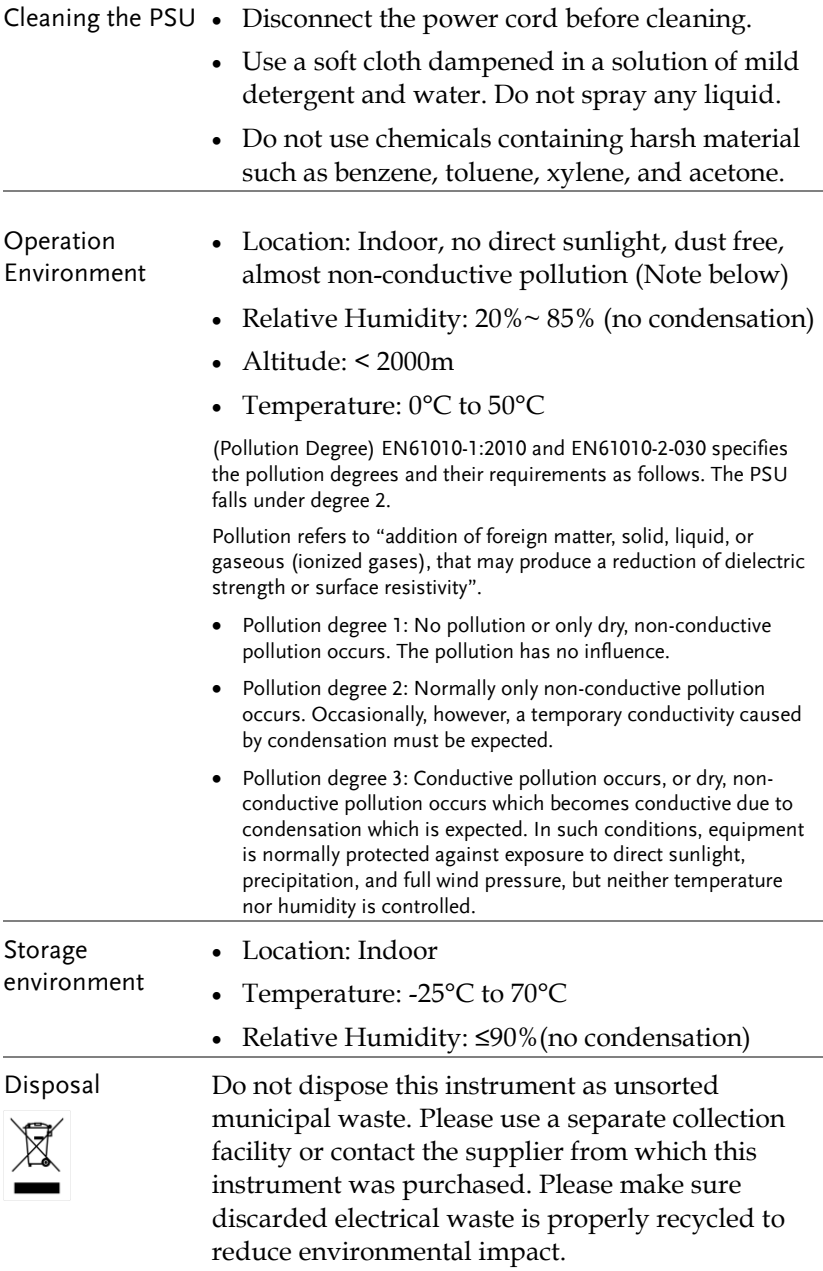

Power cord for the United Kingdom

When using the power supply in the United Kingdom, make sure the power cord meets the following safety instructions.

NOTE: This lead/appliance must only be wired by competent persons WARNING: THIS APPLIANCE MUST BE EARTHED IMPORTANT: The wires in this lead are coloured in accordance with the following code: Green/ Yellow: Earth Blue: Neutral

Brown: Live (Phase)

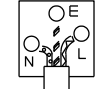

As the colours of the wires in main leads may not correspond with the coloured marking identified in your plug/appliance, proceed as follows:

The wire which is coloured Green & Yellow must be connected to the Earth terminal marked with either the letter E, the earth symbol  $\bigcirc$  or coloured Green/Green & Yellow.

The wire which is coloured Blue must be connected to the terminal which is marked with the letter N or coloured Blue or Black.

The wire which is coloured Brown must be connected to the terminal marked with the letter L or P or coloured Brown or Red.

If in doubt, consult the instructions provided with the equipment or contact the supplier.

This cable/appliance should be protected by a suitably rated and approved HBC mains fuse: refer to the rating information on the equipment and/or user instructions for details. As a guide, a cable of 0.75mm<sup>2</sup> should be protected by a 3A or 5A fuse. Larger conductors would normally require 13A types, depending on the connection method used.

Any exposed wiring from a cable, plug or connection that is engaged in a live socket is extremely hazardous. If a cable or plug is deemed hazardous, turn off the mains power and remove the cable, any fuses and fuse assemblies. All hazardous wiring must be immediately destroyed and replaced in accordance to the above standard.

# **GETTING STARTED**

This chapter describes the power supply in a nutshell, including its main features and front / rear panel introduction. After going through the overview, please read the theory of operation to become familiar with the operating modes, protection modes and other safety considerations.

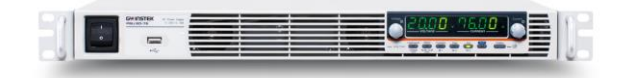

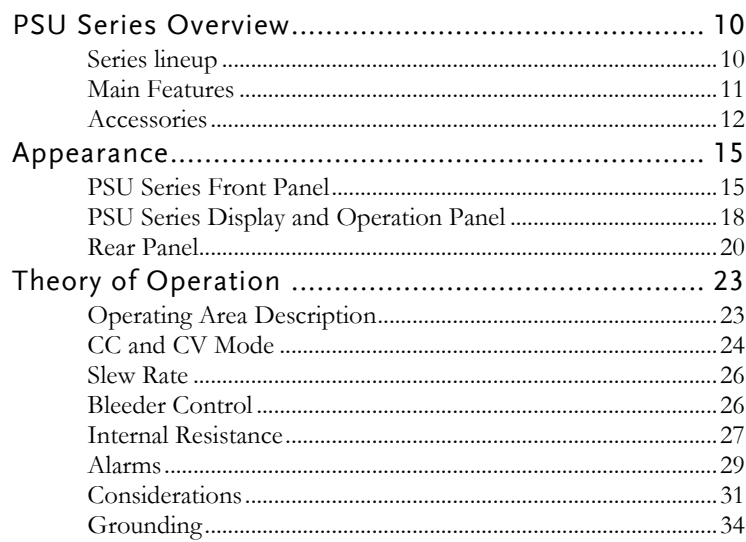

# PSU Series Overview

#### Series lineup

The PSU series consists of 10 models, covering a number of different current, voltage and power capacities:

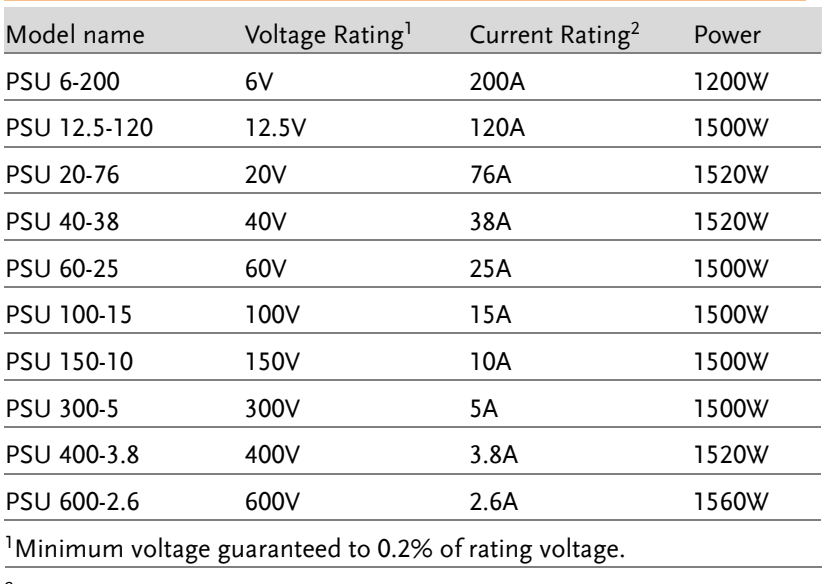

<sup>2</sup>Minimum current guaranteed to 0.4% of rating current.

### Main Features

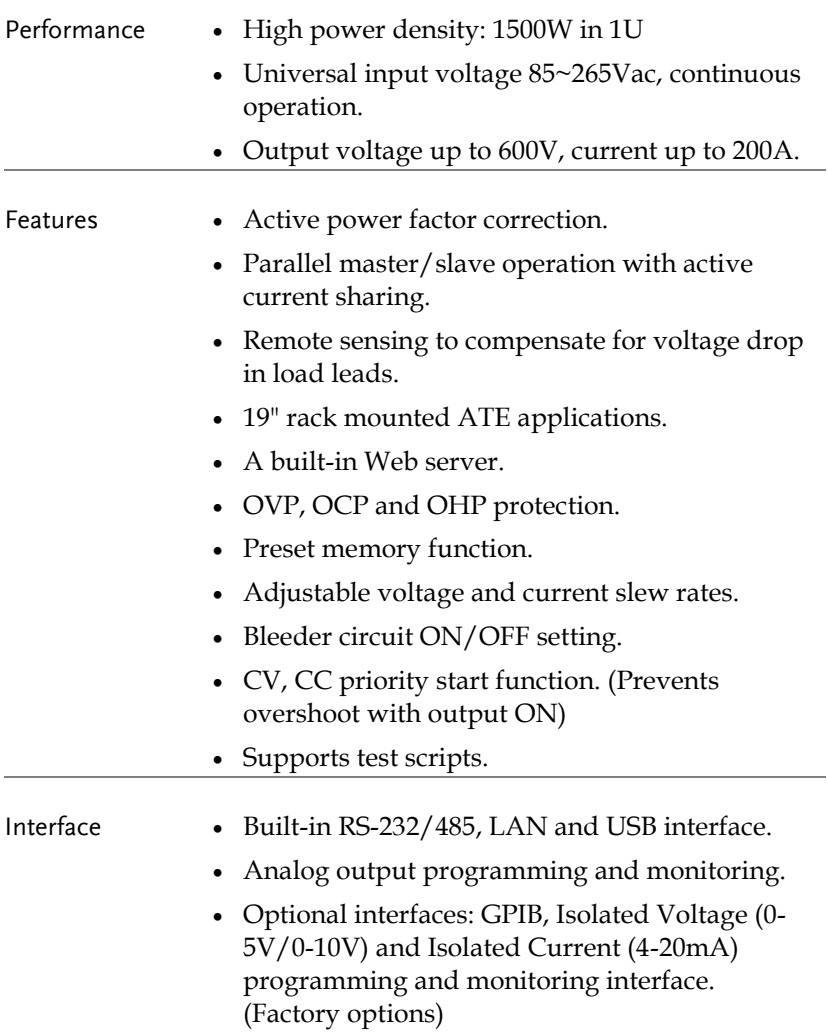

#### Accessories

Before using the PSU power supply unit, check the package contents to make sure all the standard accessories are included.

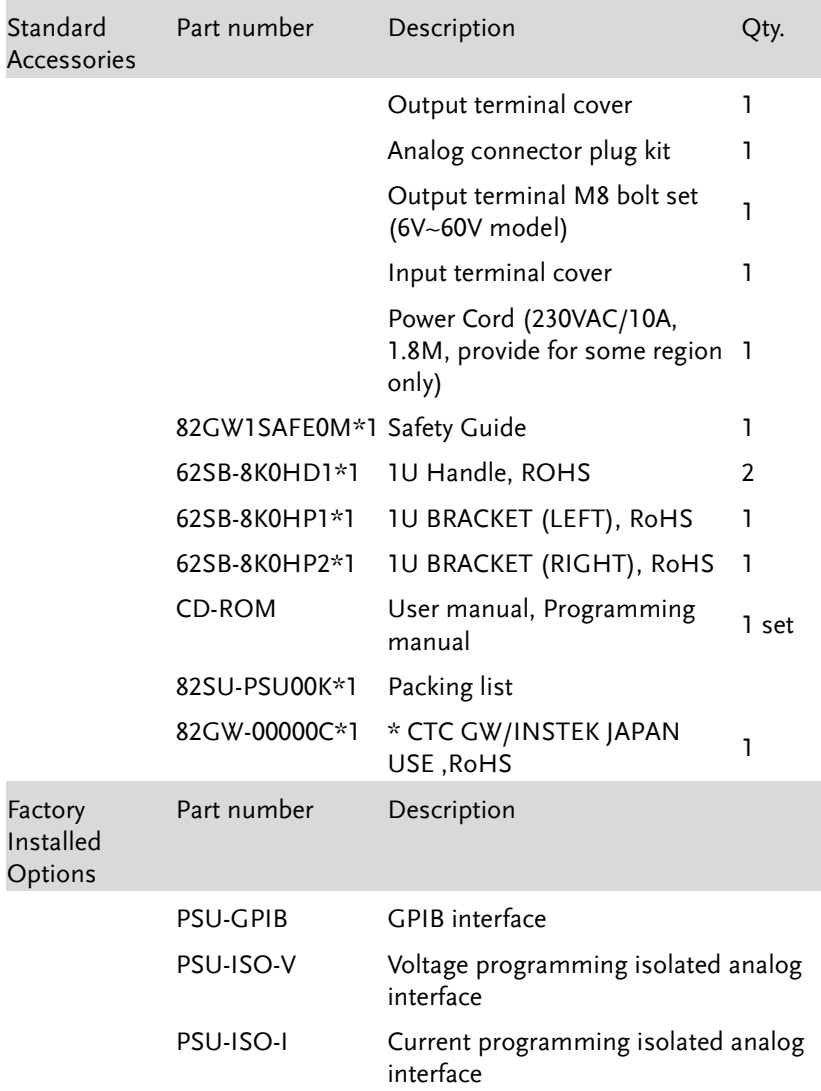

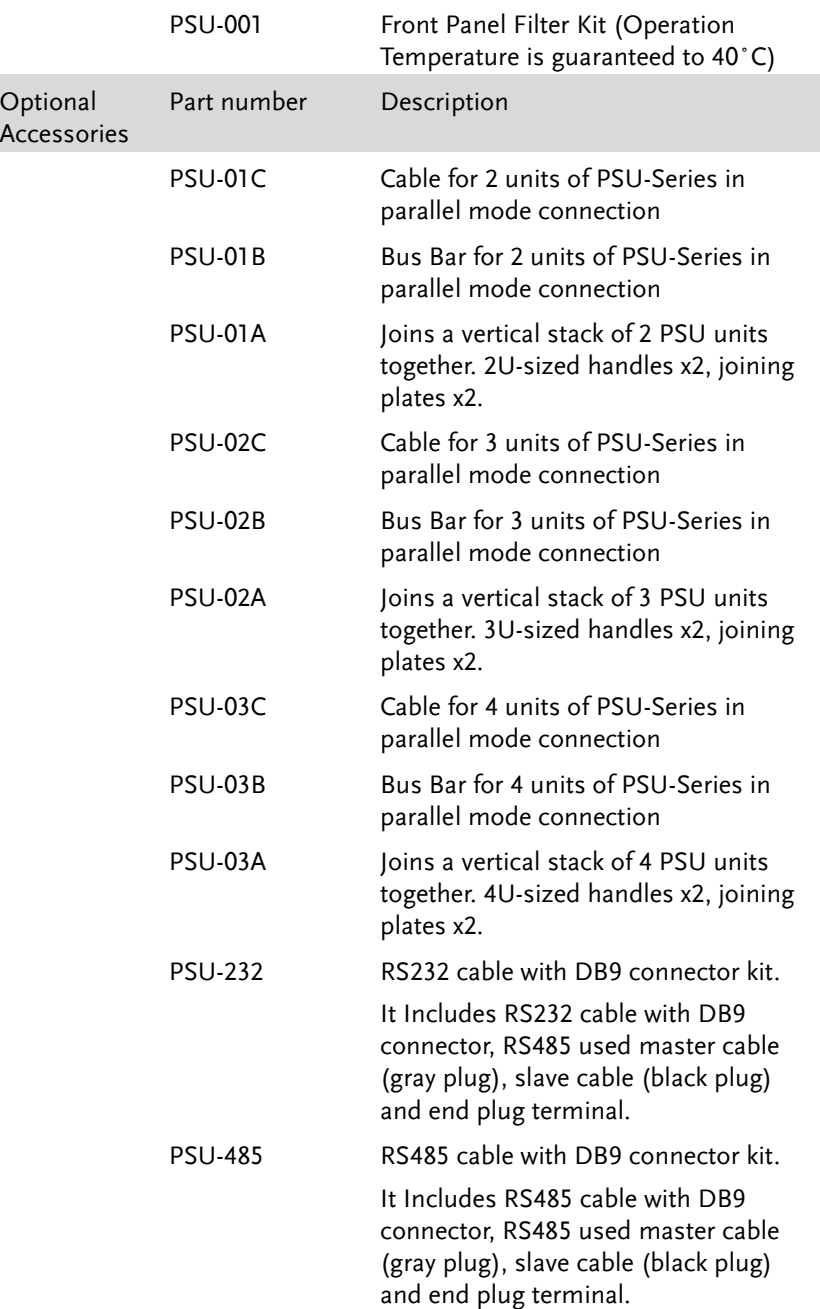

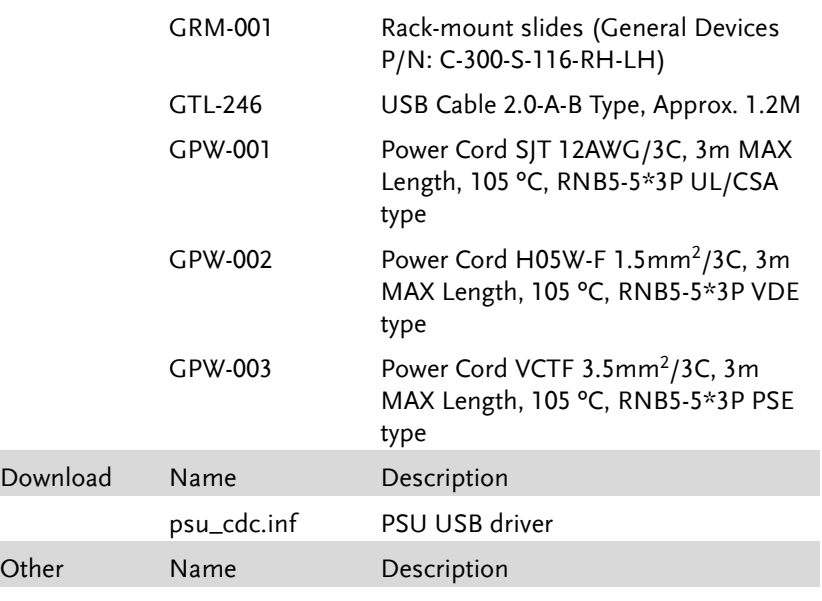

Certificate of traceable calibration

## Appearance

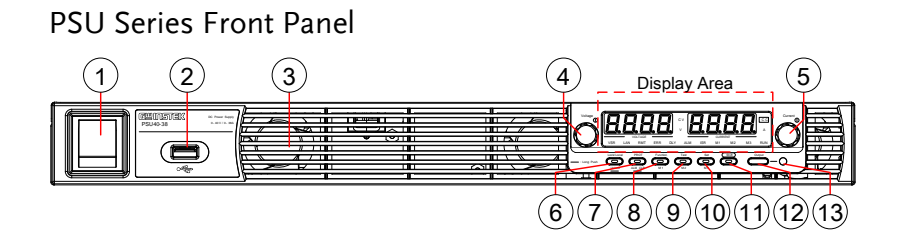

1. Power Switch  $\sqrt{1 + \frac{1}{\sqrt{1 + \frac{1}{n}}}}$  Used to turn the power on/off.

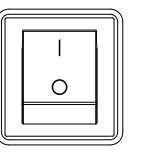

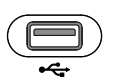

- 
- 4. Voltage Knob

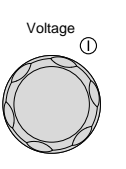

2. USB A Port  $(\Box)$  USB A port for data transfer, loading test scripts etc.

3. Air Inlet Air inlet for cooling the inside of the PSU series.

> Used to set the voltage value or select a parameter number in the Function settings.

- Display Area The display area shows setting values, output values and parameter settings. The function LEDs below show the current status and mode of the power supply. See pag[e 18](#page-17-0) for details.
- 5. Current Knob

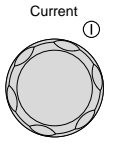

Used to set the current value or change the value of a Function parameter.

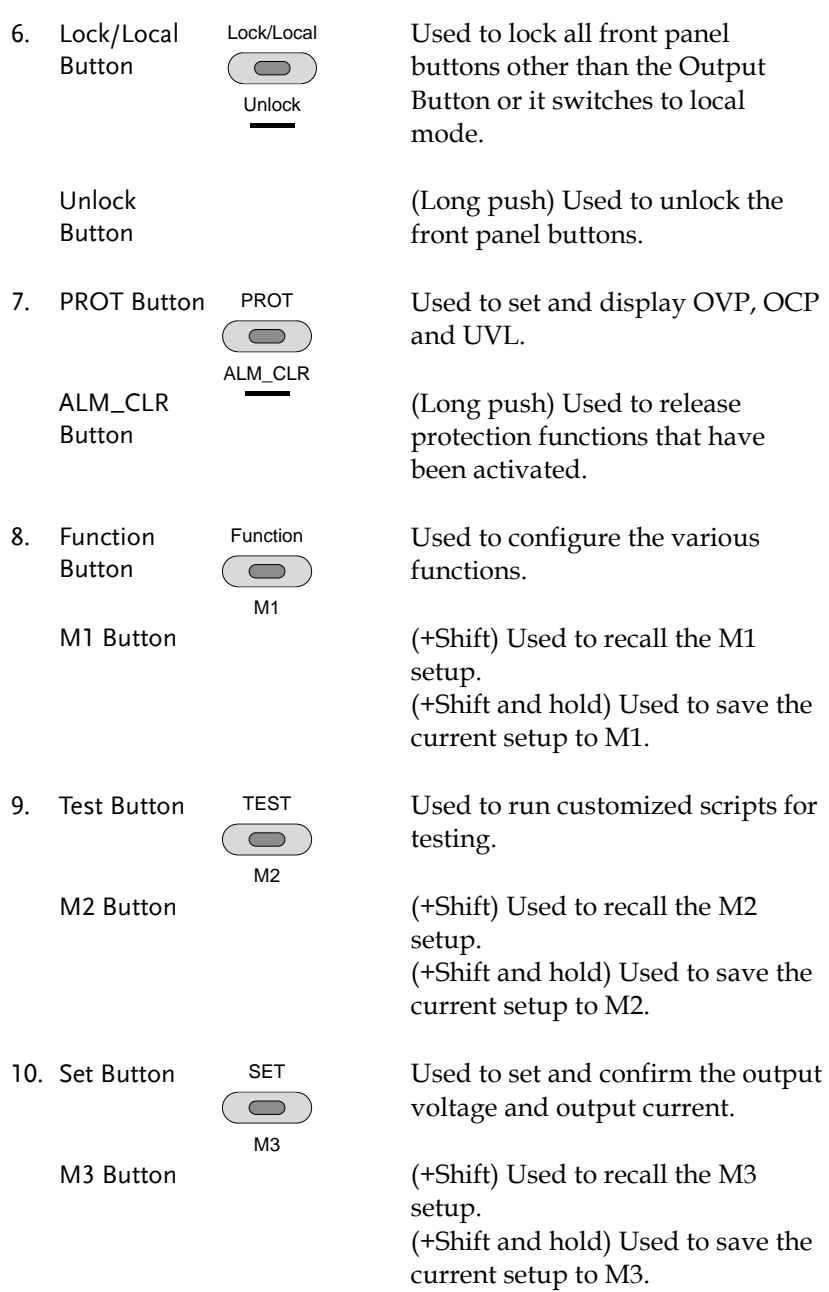

11. Shift Button **Shift** Used to enable the functions that are written in blue characters below certain buttons. 12. Output Button Output Used to turn the output on or off. 13. Output ON LED Lights in green when the output is on.

#### <span id="page-17-0"></span>PSU Series Display and Operation Panel

Display Area

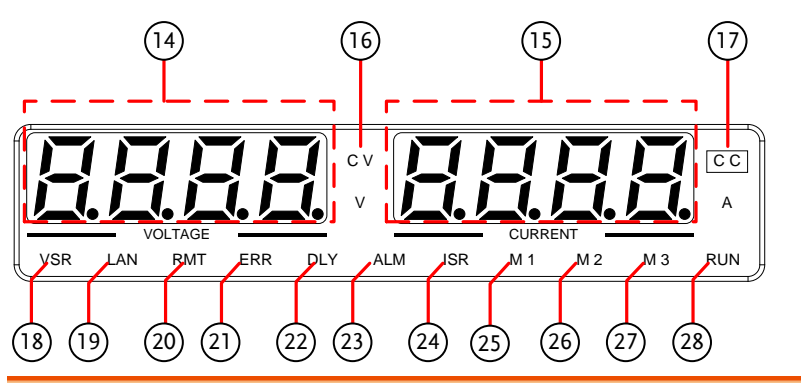

- 14. Voltage Meter Displays the voltage or the parameter number of a Function parameter.
- 15. Current Meter Displays the current or the value of a Function parameter.
- 16. CV LED Lights in green during constant voltage mode.
- 17. CC LED Lights in green during constant current mode.
- 18. VSR LED Lights up when CV Slew Rate Priority is enabled.
- 19. LAN LED Lights up when the LAN interface is connected.
- 20. RMT LED Lights in green during remote control.
- 21. ERR LED Lights in red when an error has occurred.
- 22. DLY LED The Output On/Off Delay indicator LED.
- 23. ALM LED Lights in red when a protection function has been activated.

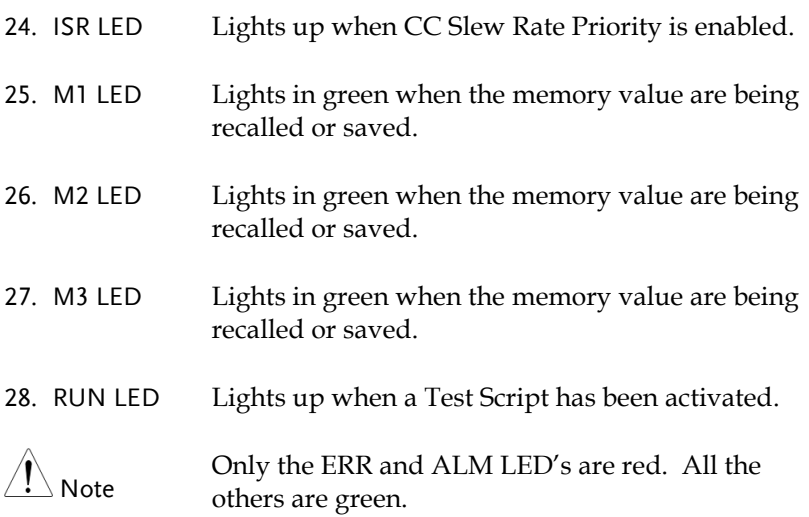

#### Rear Panel

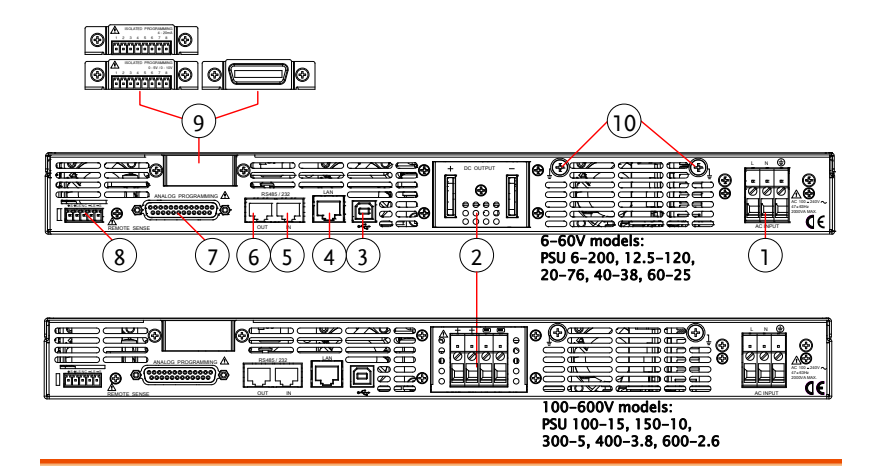

1. AC Input

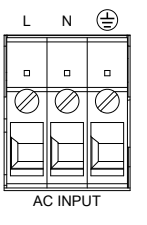

Wire clamp connector.

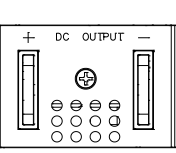

2. DC Output  $\frac{1}{2}$  be output  $\frac{1}{2}$  Output terminals for 6V to 60V models.

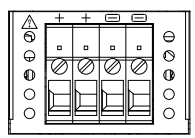

Output terminals for 100V to 600V models.

3. USB

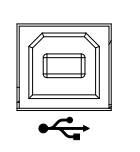

USB port for controlling the PSU remotely.

Ethernet port for controlling the 4. LAN RS 485 / 232 LAN PSU remotely. 5. Remote-IN Two different types of cables can RS 485 / 232 LAN be used for RS232 or RS485-based remote control. PSU-232: RS232 cable with DB9 connector kit. PSU-485: RS485 cable with DB9 connector kit. 6. Remote-OUT RS 485 / 232 LAN RJ-45 connector that is used to daisy chain power supplies with the Remote-IN port to form a communication bus. PSU-485S: Serial link cable with RJ-45 shielded connector. ANALOG PROGRAMMING  $\triangle$ 7. Analog 000000000000 External analog control connector. Control 8. Remote S + LS NC - LS - S Compensation of load wire drop. Sense Blank sub-plate for standard units. 9. Option Slot △ ISOLATED PROGRAMMING<br>1 2 3 4 5 6 7 8 Isolated Analog connector for units equipped with Isolated Current and Voltage Programming and Monitoring option. GPIB connector for units equipped with IEEE programming option.

10. Ground Screw Connectors for grounding the output (two positions, shown in red).

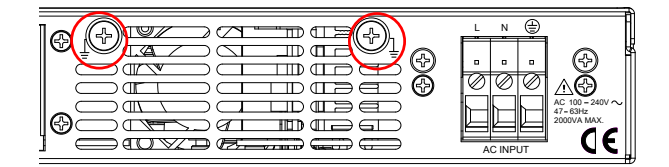

# Theory of Operation

The theory of operation chapter describes the basic principles of operation, protection modes and important considerations that must be taken into account before use.

#### Operating Area Description

Background The PSU power supplies are regulated DC power supplies with a high voltage and current output. These operate in CC or CV mode within a wide operating range limited only by the voltage or current output.

> The operating area of each power supply is determined by the rated output power as well as the voltage and current rating.

Below is a comparison of the operating areas of each power supply.

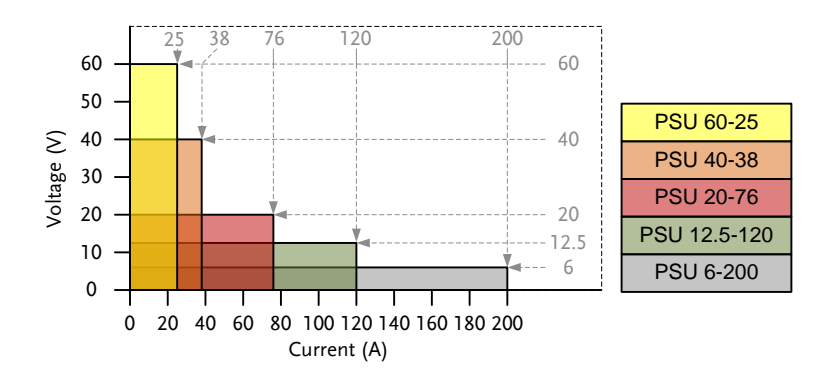

PSU Series Operating Area (6-60V models)

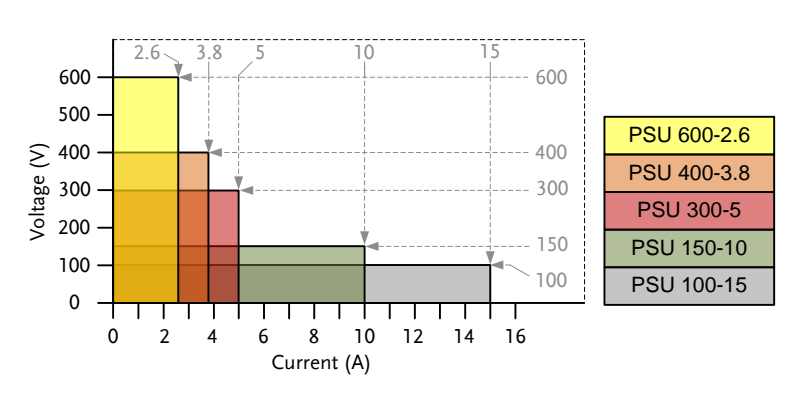

PSU Series Operating Area (100-600V models)

CC and CV Mode

CC and CV mode Description When the power supply is operating in constant current mode (CC) a constant current will be supplied to the load. When in constant current mode the voltage output can vary, whilst the current remains constant. When the load resistance increases to the point where the set current limit  $(I<sub>SET</sub>)$  can no longer be sustained the power supply switches to CV mode. The point where the power supply switches modes is the crossover point.

> When the power supply is operating in CV mode, a constant voltage will be supplied to the load, whilst the current will vary as the load varies. At the point that the load resistance is too low to maintain a constant voltage, the power supply will switch to CC mode and maintain the set current limit.

> The conditions that determine whether the power supply operates in CC or CV mode depends on the set current ( $I<sub>SET</sub>$ ), the set voltage ( $V<sub>SET</sub>$ ), the load

resistance  $(R_L)$  and the critical resistance  $(R_C)$ . The critical resistance is determined by  $V_{\text{SET}}/I_{\text{SET}}$ . The power supply will operate in CV mode when the load resistance is greater than the critical resistance. This means that the voltage output will be equal to the  $V_{\text{SET}}$  voltage but the current will be less than  $I<sub>SET</sub>$ . If the load resistance is reduced to the point that the current output reaches the  $I<sub>SET</sub>$ level, the power supply switches to CC mode.

Conversely the power supply will operate in CC mode when the load resistance is less than the critical resistance. In CC mode the current output is equal to  $I<sub>SET</sub>$  and the voltage output is less than V<sub>SET.</sub>

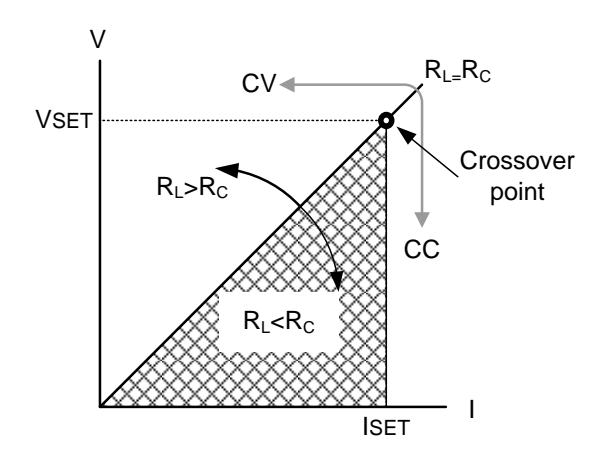

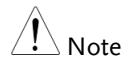

For loads that generate a transient surge voltage, VsET must be set so that the surge voltage does not reach the voltage limit.

For loads in which transient peak current flows, ISET must be set so that the peak value does not reach the current limit.

#### Slew Rate

Theory The PSU has selectable slew rates for CC and CV mode. This gives the PSU power supply the ability to limit the current/voltage draw of the power supply. Slew rate settings are divided into High Speed Priority and Slew Rate Priority. High speed priority mode will use the fastest slew rate for the instrument. Slew Rate Priority mode allows for user adjustable slew rates for CC or CV mode. The rising and falling slew rate can be set independently.

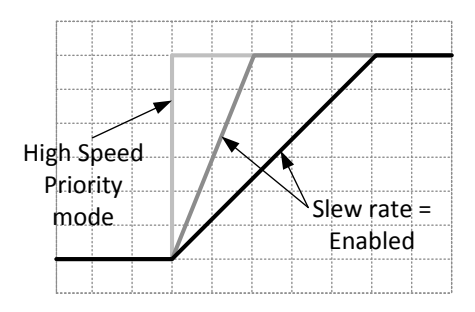

#### Bleeder Control

Background The PSU DC power supplies employ a bleed resistor in parallel with the output terminals.

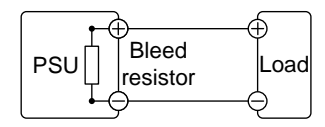

Bleed resistors are designed to dissipate the power from the power supply filter capacitors when power is turned off and the load is disconnected. Without a bleed resistor, power may remain charged on the filter capacitors for some time and

be potentially hazardous.

In addition, bleed resistors also allow for smoother voltage regulation of the power supply as the bleed resistor acts as a minimum voltage load.

The bleed resistance can be turned on or off using the configuration settings.

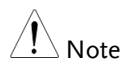

By default the bleed resistance is on. For battery charging applications, be sure to turn the bleed resistance off as the bleed resistor can discharge the connected battery when the unit is off.

#### Internal Resistance

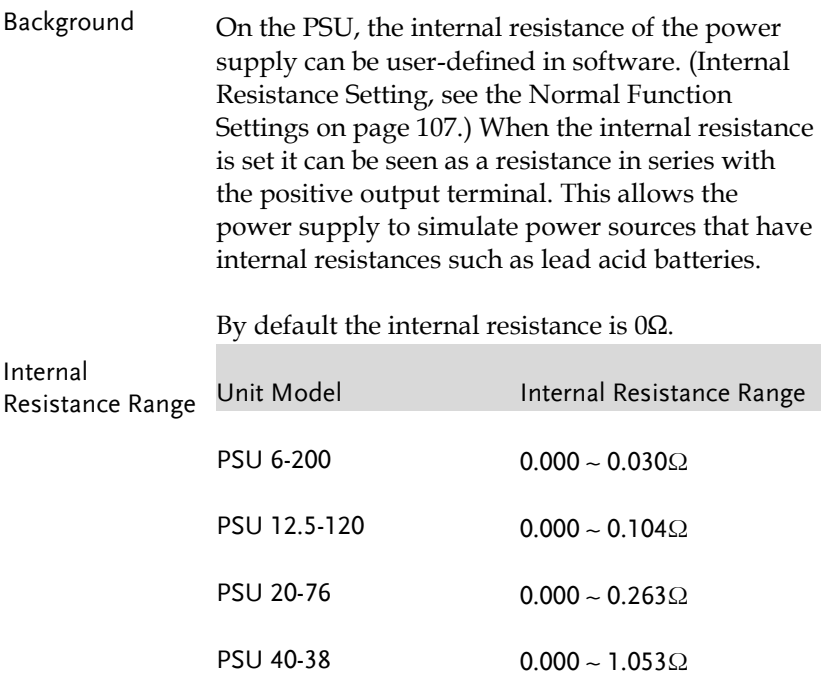

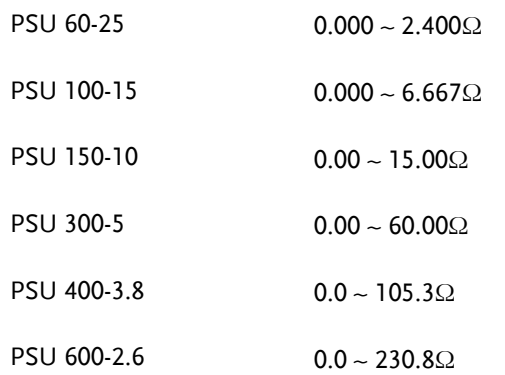

#### Alarms

The PSU power supplies have a number of protection features. When one of the protection alarms is tripped, the ALM icon on the display will be lit and the type of alarm that has been tripped will be shown on the display. When an alarm has been tripped the output will be automatically turned off. For details on how to clear an alarm or to set the protection modes, please see page [54.](#page-53-0)

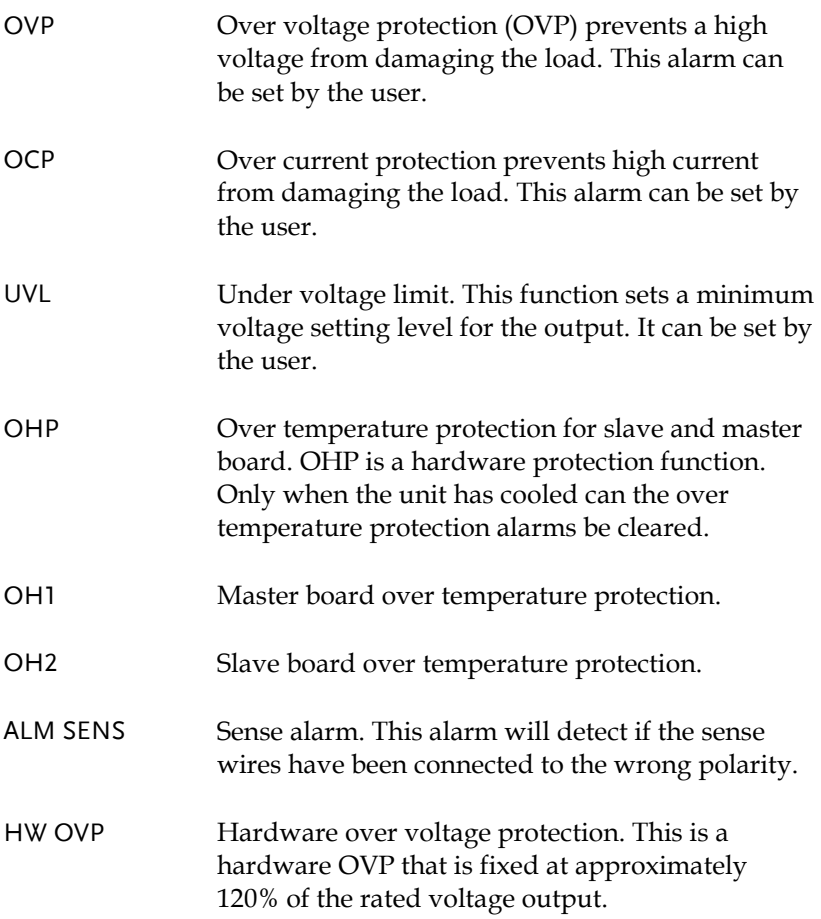

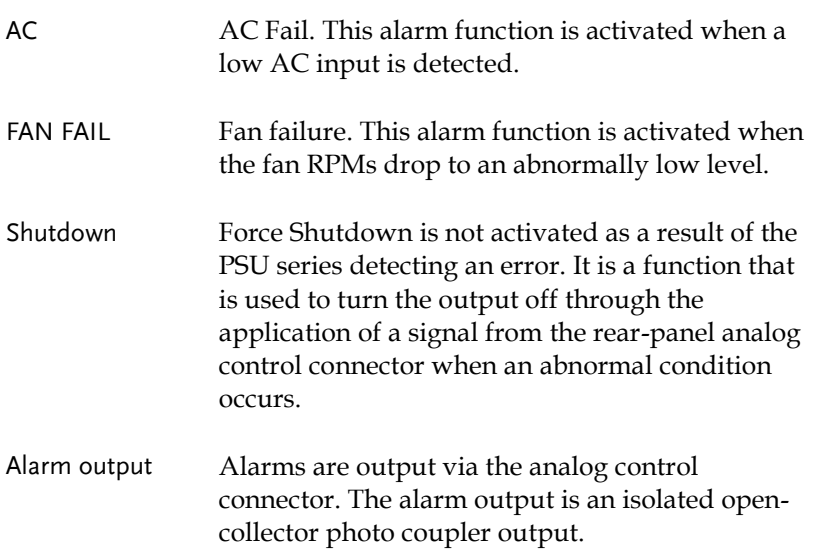

### Considerations

The following situations should be taken into consideration when using the power supply.

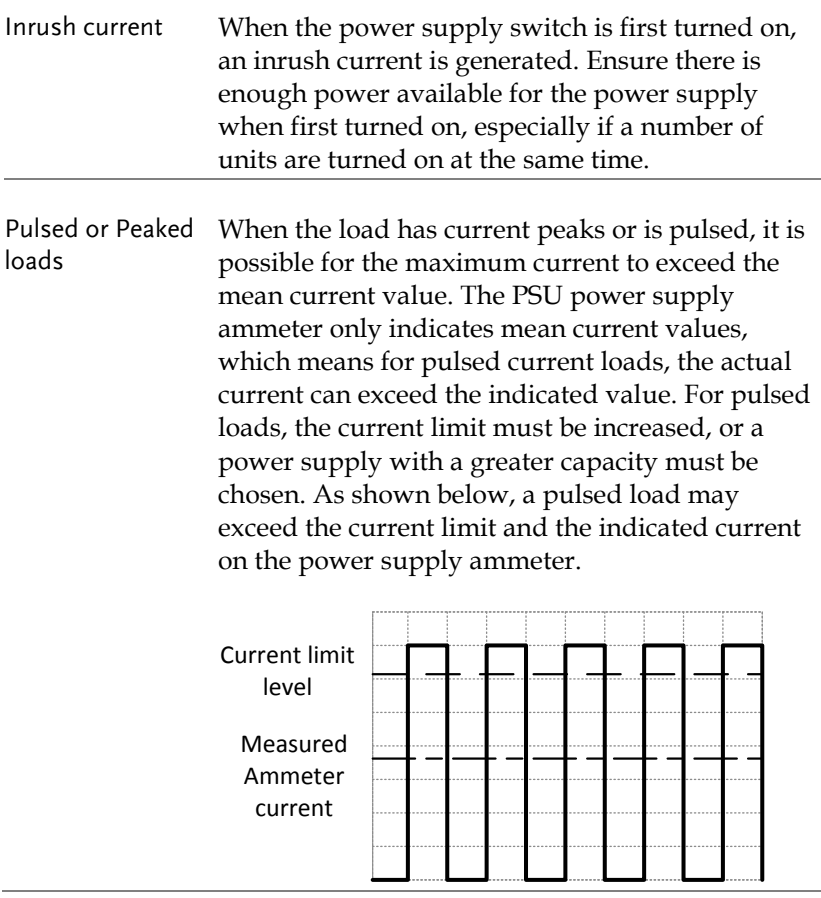

Reverse Current: Regenerative load regenerative load such as a transformer or When the power supply is connected to a inverter, reverse current will feed back to the power supply. The PSU power supply cannot absorb reverse current. For loads that create reverse current, connect a resistor in parallel to the power supply to bypass the reverse current. This description only applies when the bleed resistance is off.

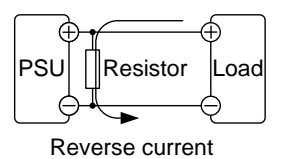

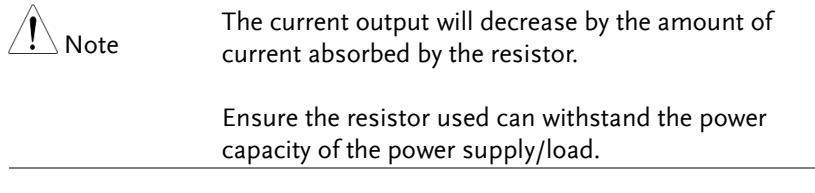

Reverse Current: Accumulative energy. When the power supply is connected to a load such as a battery, reverse current may flow back to the power supply. To prevent damage to the power supply, use a reverse-current-protection diode in series between the power supply and load.

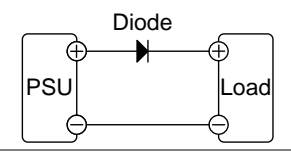

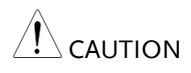

Ensure the reverse withstand voltage of the diode is able to withstand 2 times the rated output voltage of the power supply and the forward current capacity can withstand 3 to 10 times the rated output current of the power supply.

Ensure the diode is able to withstand the heat generated in the following scenarios.

When the diode is used to limit reverse voltage, remote sensing cannot be used.

### Grounding

The output terminals of the PSU power supplies are isolated with respect to the protective grounding terminal. The insulation capacity of the load, the load cables and other connected devices must be taken into consideration when connected to the protective ground or when floating.

Floating As the output terminals are floating, the load and all load cables must have an insulation capacity that is greater than the isolation voltage of the power supply.

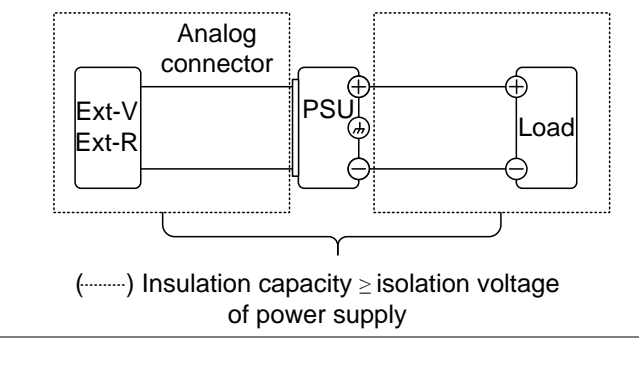

WARNING

If the insulation capacity of the load and load cables are not greater than the isolation voltage of the power supply, electric shock may occur.

Grounded output If the positive or negative terminal is connected to terminal the protective ground terminal, the insulation capacity needed for the load and load cables is greatly reduced. The insulation capacity only needs to be greater than the maximum output voltage of the power supply with respect to ground.

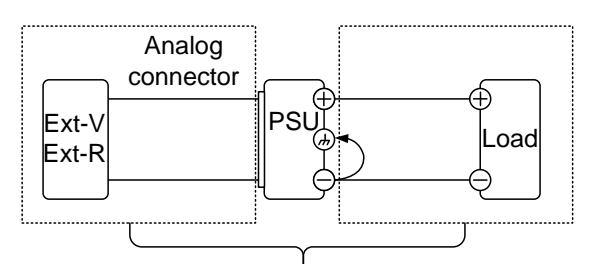

(..........) Insulation capacity ≥ voltage of power supply with respect to ground

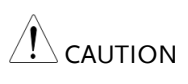

If using external voltage control, do not ground the external voltage terminal as this will create a short circuit.

Example of grounded output terminals:

PSU 6-200, 12.5- 120, 20-76, 40-38, 60-25

PSU 100-15, 150- 10, 300-5, 400-3.8, 600-2.6

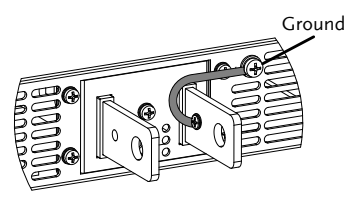

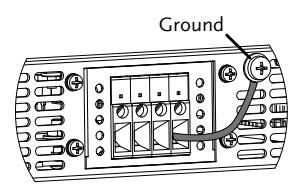

# **O** PERATION

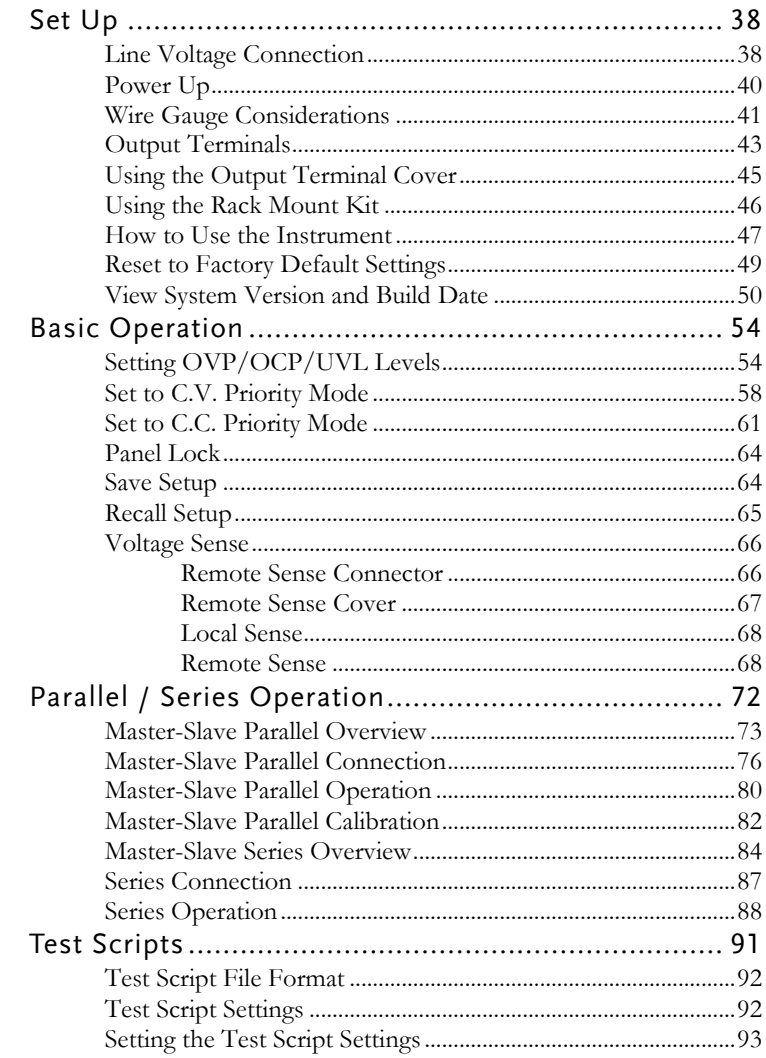
## **GWINSTEK**

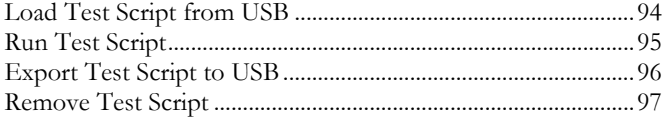

# Set Up

### <span id="page-37-0"></span>Line Voltage Connection

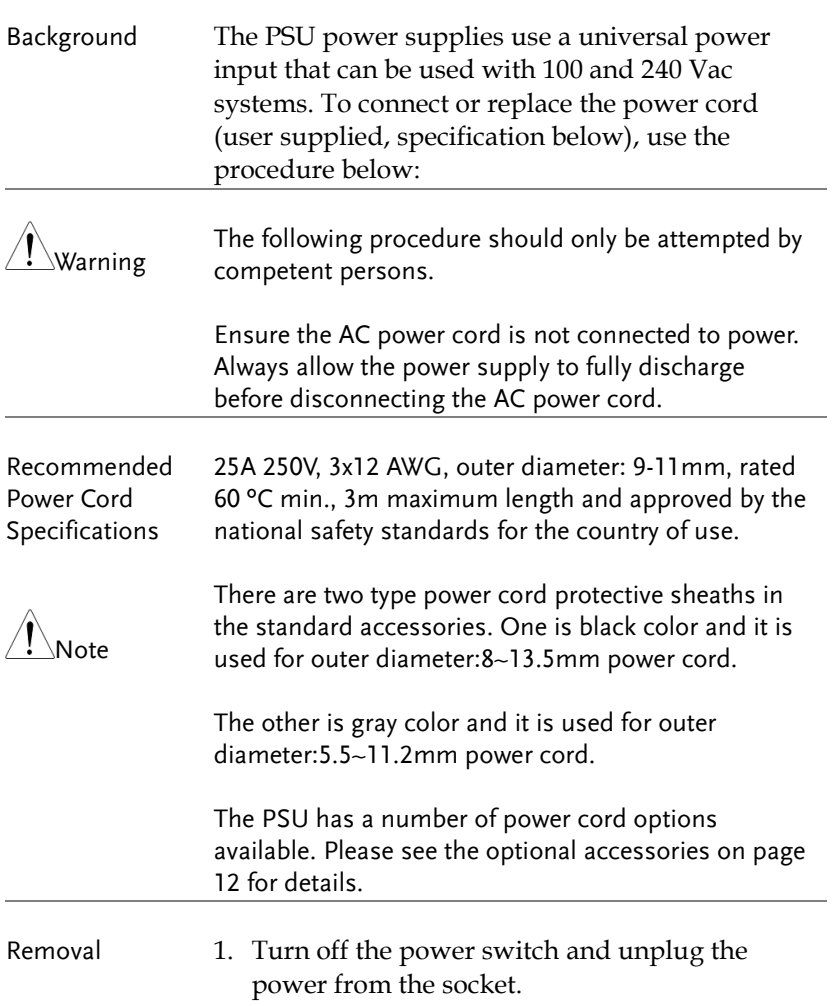

- 2. Unscrew the power cord protective sheath.
- 3. Remove the 2 screws holding the power cord cover and remove.
- 4. Remove the AC power cord wires with a flat head screwdriver.

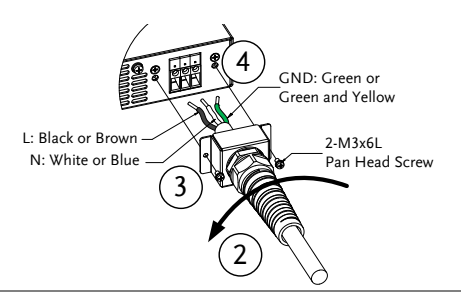

- Installation 1. Connect the AC power cord wires to the AC input terminals.
	- $\bullet$  Black/Brown  $\rightarrow$  Line (L)
	- White/Blue  $\rightarrow$  Neutral (N)
	- Green / Green & Yellow  $\rightarrow$ Ground  $(\oplus)$

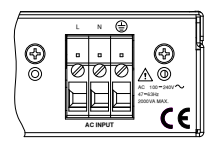

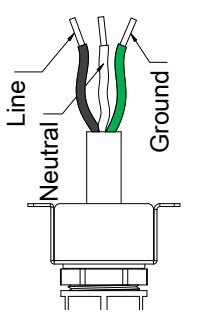

- 2. Make sure the sheath is tightened to the lock nut.
- 3. Re-install the power cord cover.

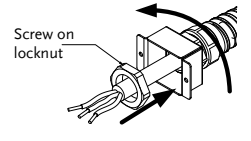

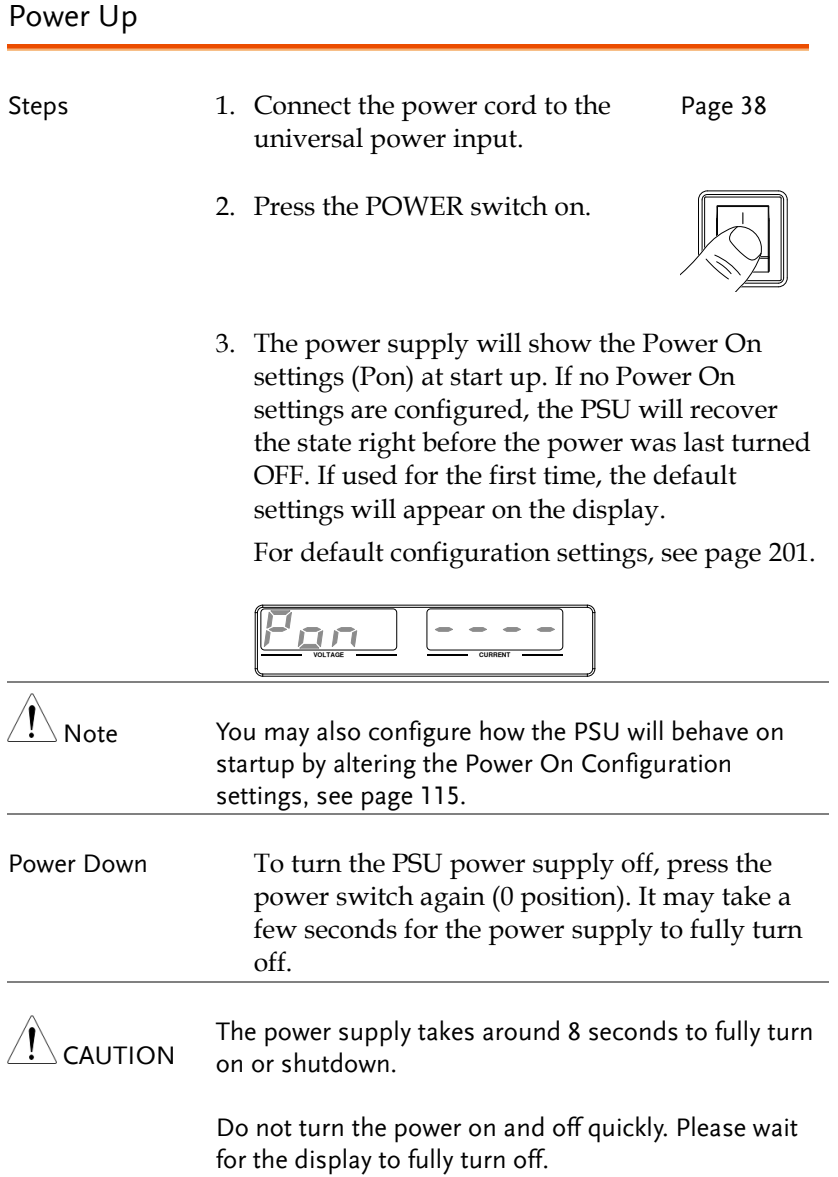

### <span id="page-40-0"></span>Wire Gauge Considerations

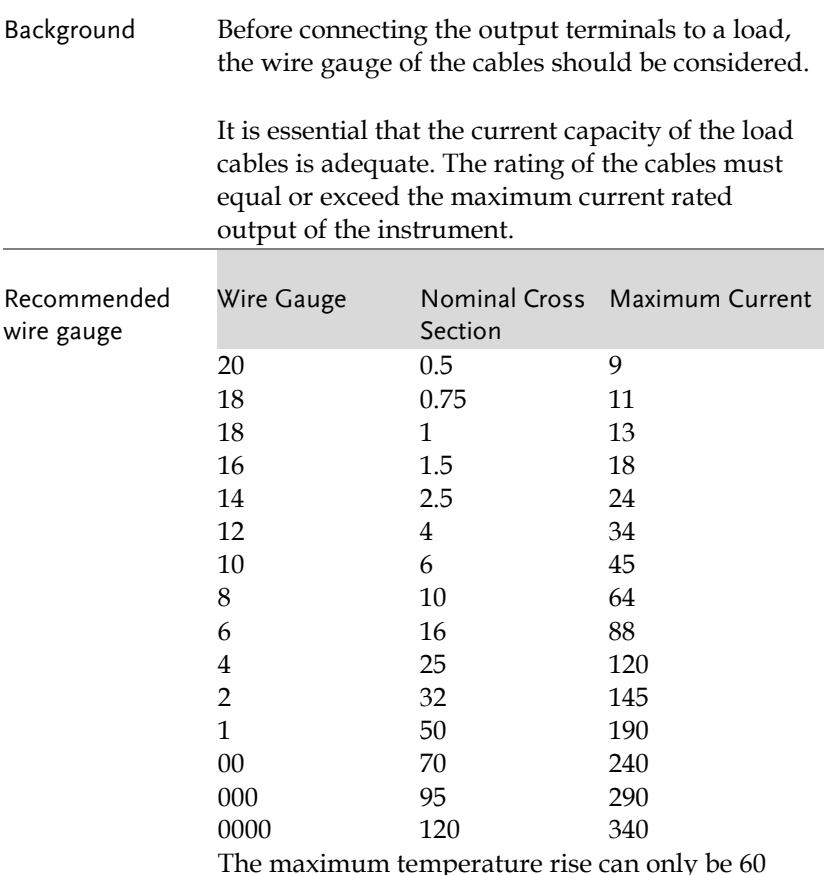

The maximum temperature rise can only be 60 degrees above the ambient temperature. The ambient temperature must be less than 30 degrees.

To minimize noise pickup or radiation, the load wires and remote sense wires should be twistedpairs of the shortest possible length. Shielding of the sense leads may be necessary in high noise environments. Where shielding is used, connect the shield to the chassis via the rear panel ground screw. Even if noise is not a concern, the load and remote sense wires should be twisted-pairs to reduce coupling, which might impact the stability of the power supply. The sense leads should be separated from the power leads.

### Output Terminals

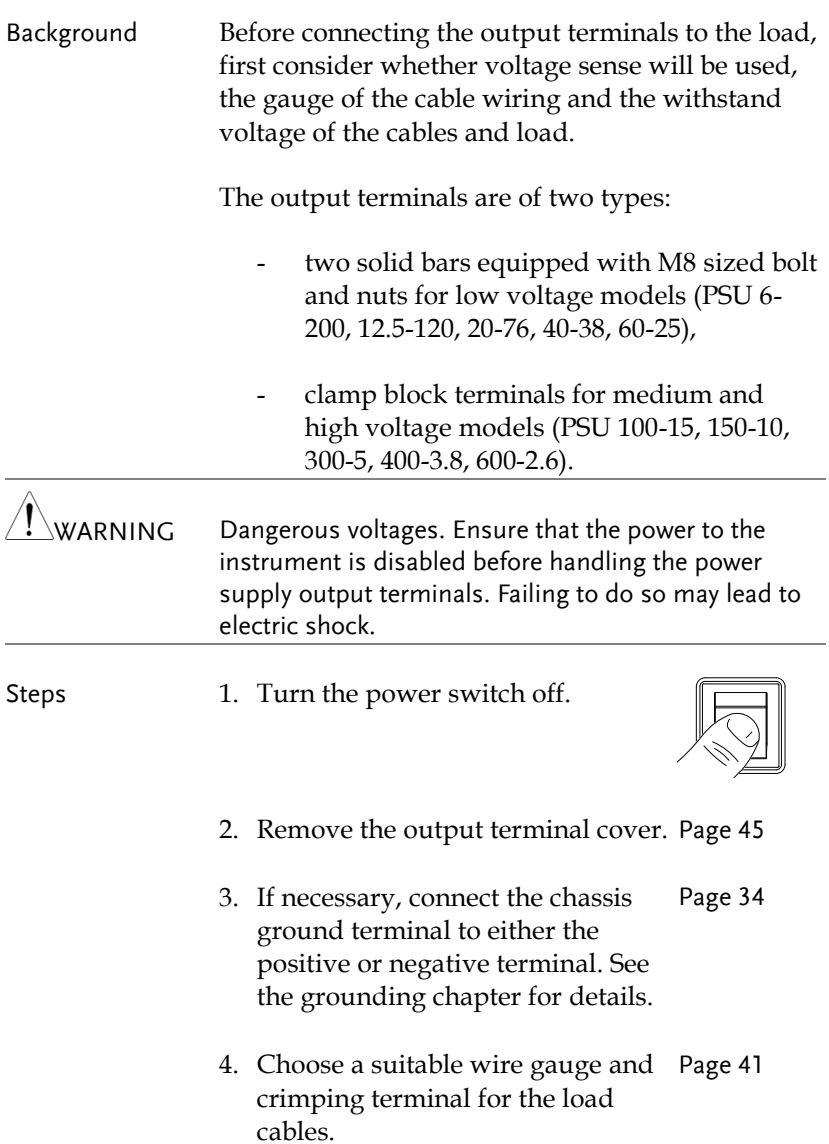

- 5. Connect the positive load cable to the positive output terminal and the negative cable to the negative output terminal.
- 6. Reattach the output terminal cover. Page [45](#page-44-0)

Connection Example (PSU 6-200, 12.5- the connections are tight and that washers and spring 120, 20-76, 40-38, washers are used to ensure a good connection. 60-25) Use the included M8-sized bolt set to connect the load cables to the output terminals. Make sure that

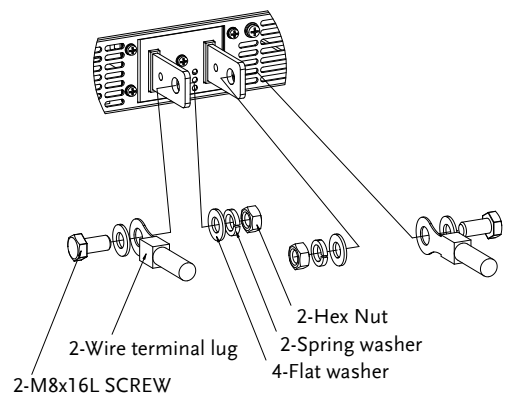

(PSU 100-15, 150- Simply secure the stripped connectors inside each 10, 300-5, 400-3.8, terminal.600-2.6)

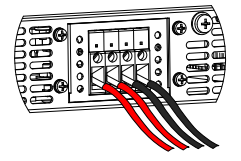

### <span id="page-44-0"></span>Using the Output Terminal Cover

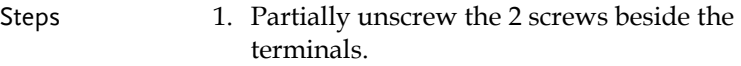

- 2. Line-up the notches in the cover with the 2 screws.
- 3. Tighten the screws to secure the cover over the terminals.

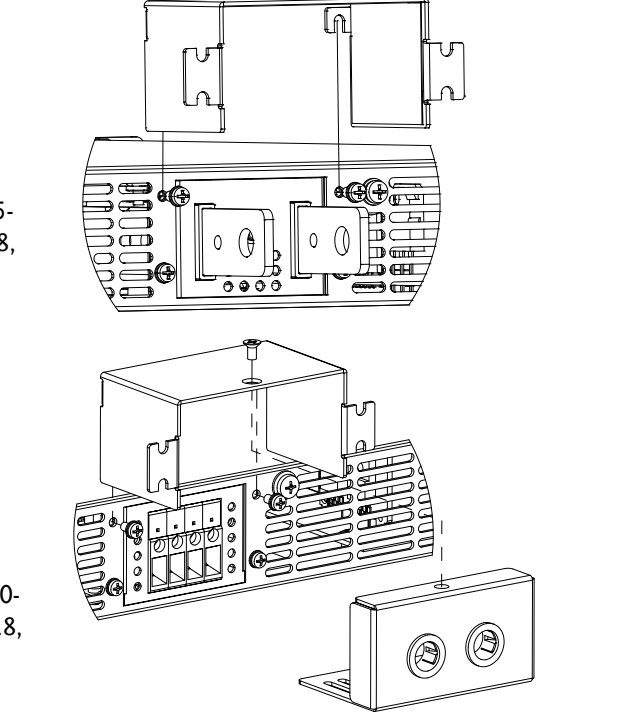

(PSU 6-200, 12.5- 120, 20-76, 40-38, 60-25)

(PSU 100-15, 150- 10, 300-5, 400-3.8, 600-2.6)

Removal Reverse the procedure to remove the terminal covers.

#### Using the Rack Mount Kit

Background The PSU series are designed to be directly mounted into 19 inch 1U rack mounts.

> The PSU can be installed using the sliding mounts (GW Part number: GRM-001). See the GRM-001 manual for installation instructions.

Rack mount diagram: Sliding mounts

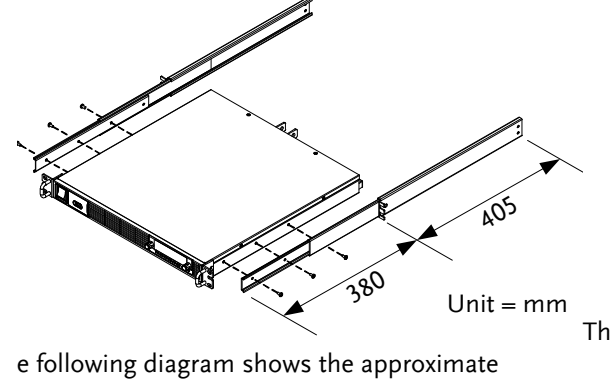

dimensions of the GRM-001 sliding mounts. These sliding mounts should only be used within racks with a depth of 500mm.

### How to Use the Instrument

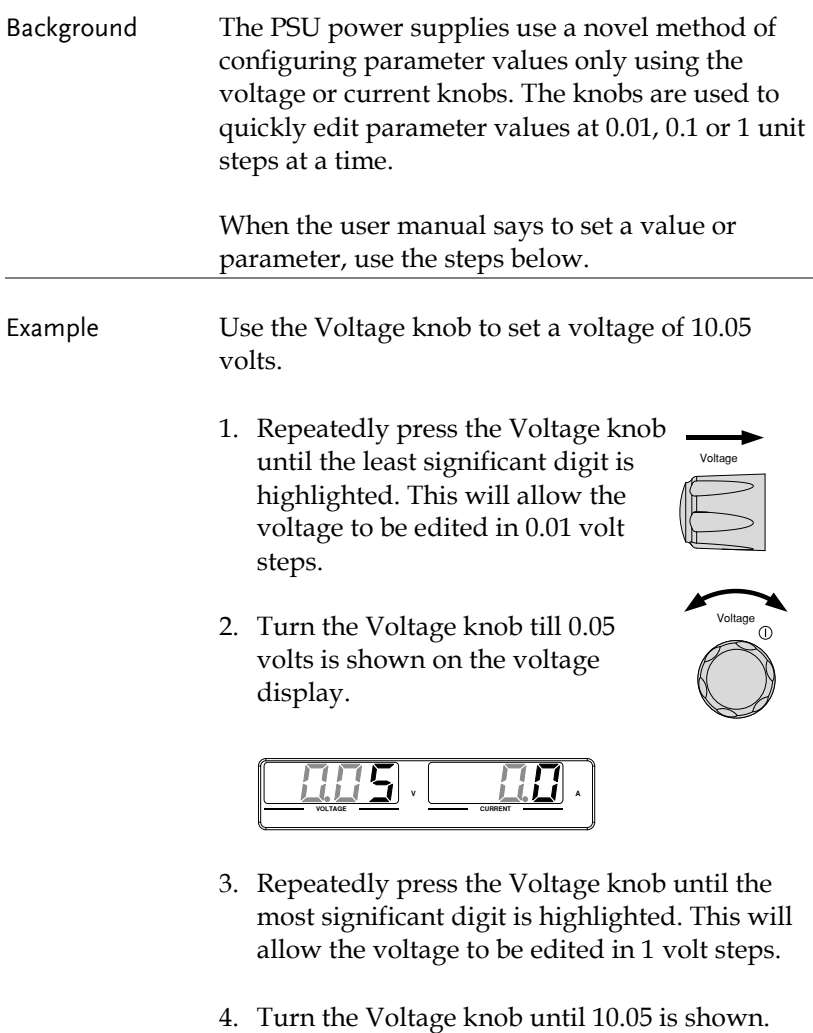

$$
\fbox{1275} \cdot \fbox{127}
$$

Note

Notice the Set key becomes illuminated when setting the current or voltage.

If the voltage or current knobs are unresponsive, press the Set key first.

## Reset to Factory Default Settings

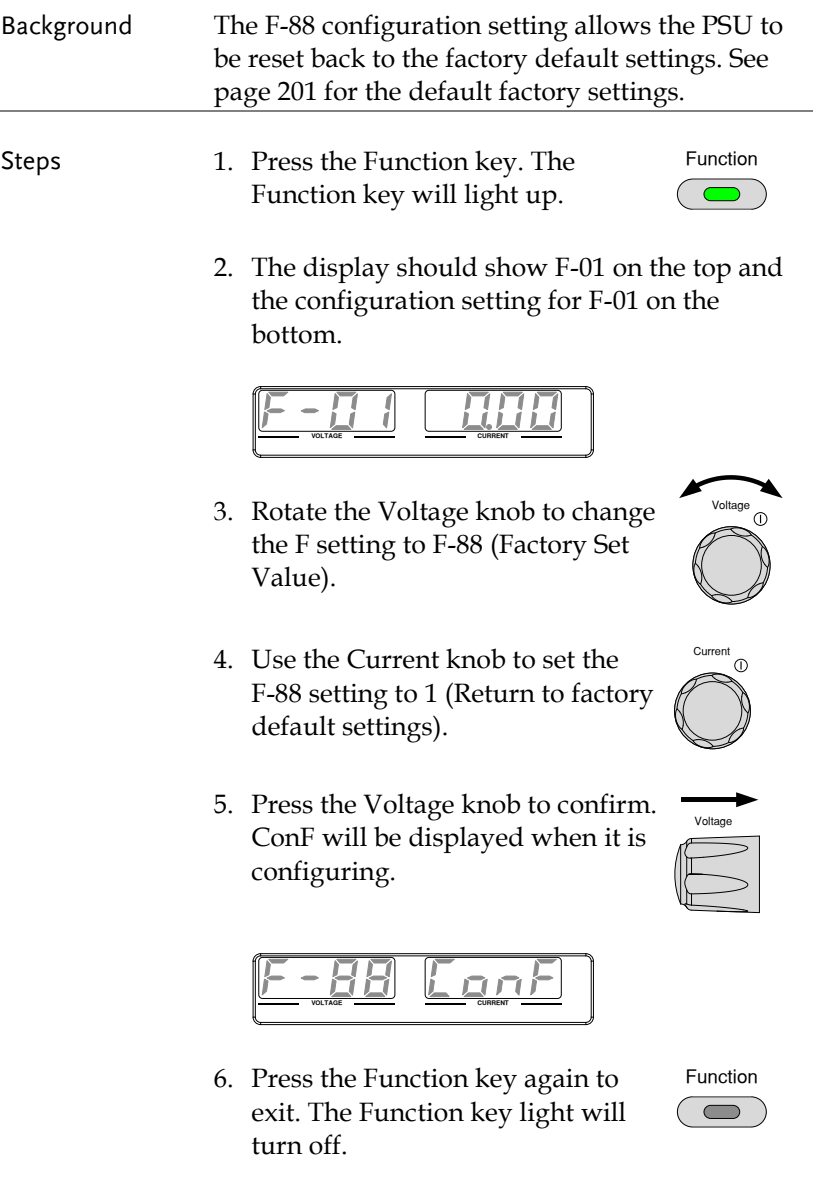

#### View System Version and Build Date

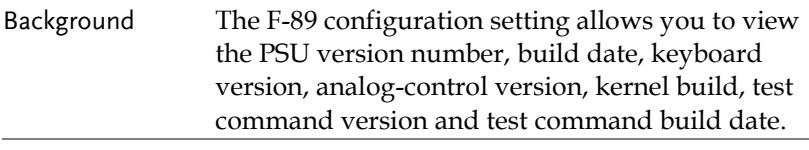

- Steps 1. Press the Function key. The Function key will light up.
- Function
- 2. The display should show F-01 on the top and the configuration setting for F-01 on the bottom.

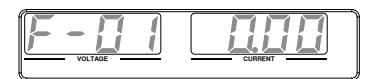

- 3. Rotate the Voltage knob to change the F setting to F-89 (Show Version).
- 4. Rotate the Current knob to view the version and build date for the various items.

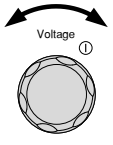

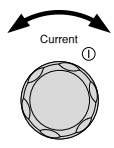

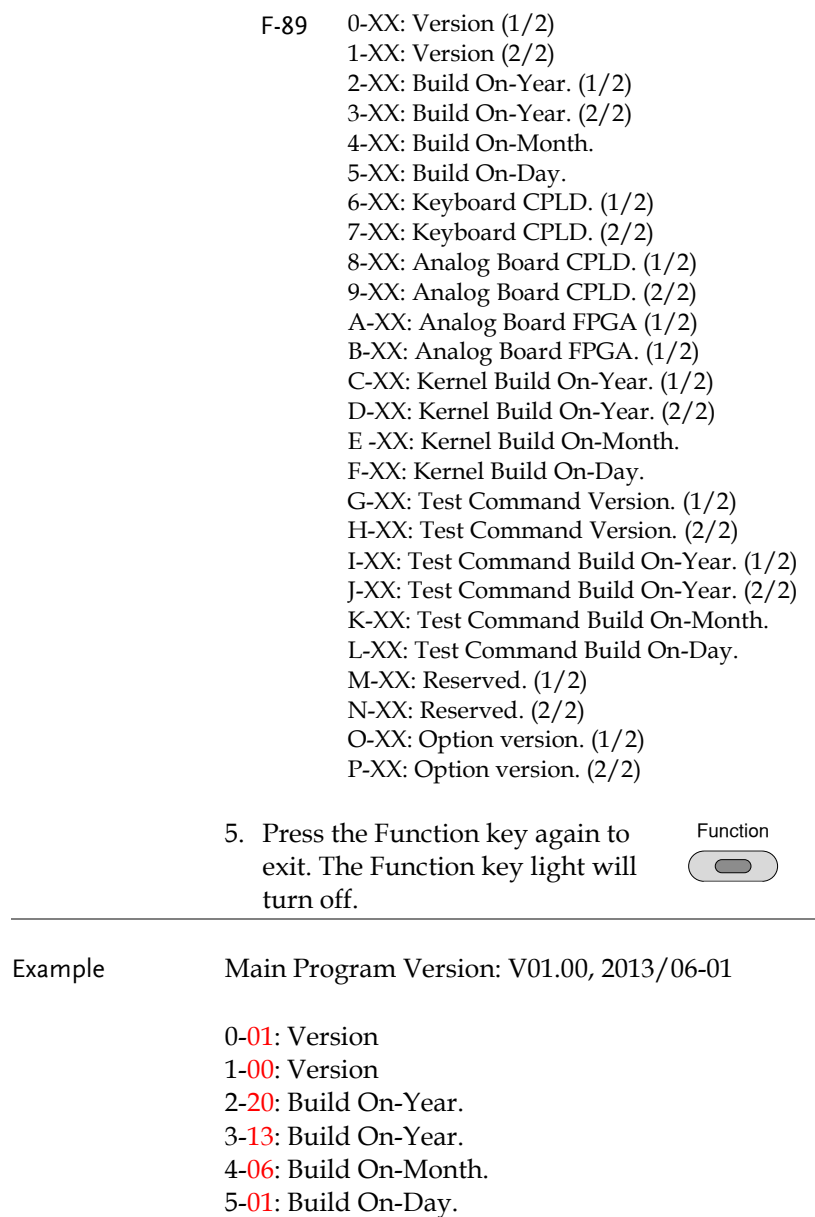

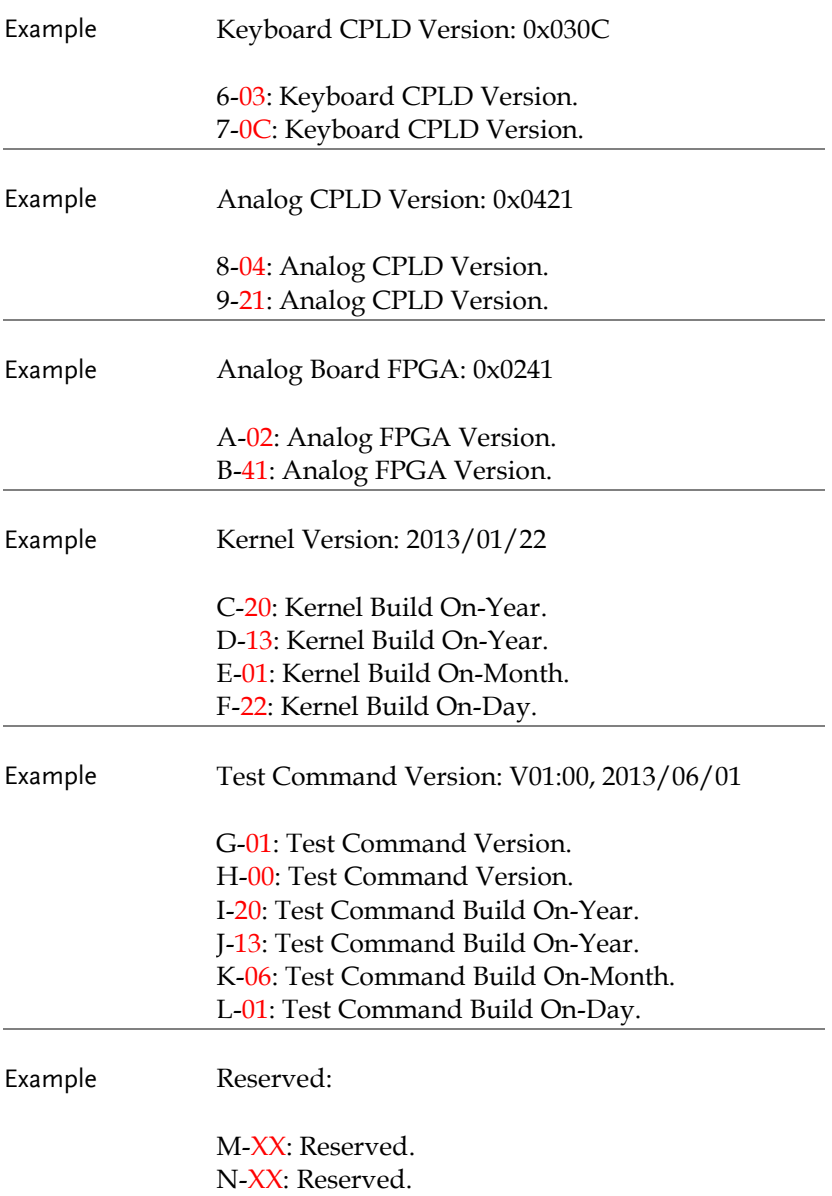

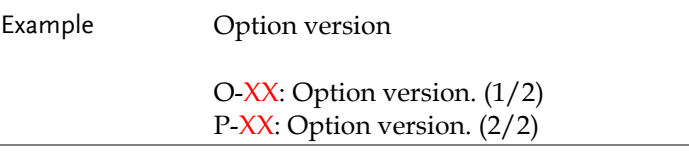

## <span id="page-53-1"></span>Basic Operation

This section describes the basic operations required to operate the power supply.

- Setting  $OVP/OCP/UVL \rightarrow from page 54$  $OVP/OCP/UVL \rightarrow from page 54$
- C.V. priority mode  $\rightarrow$  from page [58](#page-57-0)
- C.C. priority mode  $\rightarrow$  from page [61](#page-60-0)
- Panel lock  $\rightarrow$  page [64](#page-63-0)
- Save/Recall setups  $\rightarrow$  from page [64](#page-63-1)[/65](#page-64-0)
- [Voltage](#page-65-0) Sense  $\rightarrow$  from page [66](#page-65-0)

Before operating the power supply, please see the Getting Started chapter, page [9.](#page-8-0)

### <span id="page-53-0"></span>Setting OVP/OCP/UVL Levels

The OVP level and OCP level has a selectable range that is based on the output voltage and output current, respectively. The OVP and OCP level is set to the highest level by default. The actual selectable OVP and OCP range depends on the PSU model.

When one of the protection measures are on, ALM indicator is lit red on the front panel and the type of alarm is also shown on the display. The ALM\_CLR button can be used to clear any protection functions that have been tripped. By default, the output will turn off when the OVP or OCP protection levels are tripped.

The UVL will prevent you from setting a voltage that is less than the UVL setting. The UVL setting range is from  $0\% \sim 105\%$  of the rated output voltage.

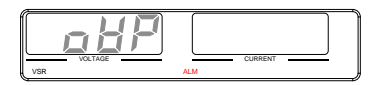

Example: OVP alarm

Before setting the protection settings:

- Ensure the load is not connected.
- Ensure the output is turned off.

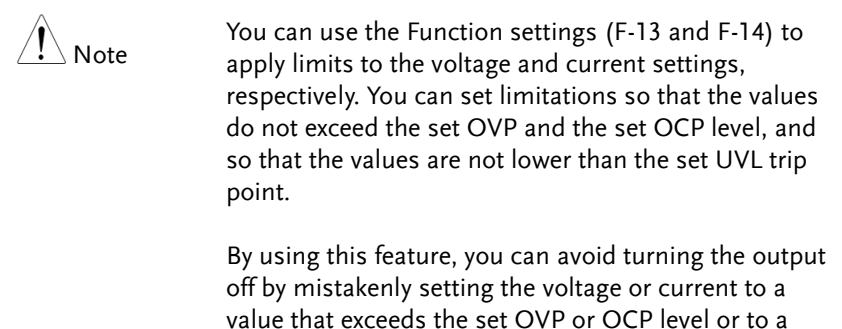

value that is lower than the set UVL trip point. If you have selected to limit the voltage setting (F-14),

you will no longer be able to set the output voltage to a value that is above about 95% of the OVP trip point or to a value that is lower than the UVL trip point.

If you have selected to limit the current setting (F-13), you will no longer be able to set the output current to a value that is above about 95% of the OCP trip point.

Steps 1. Press the PROT key. The PROT key lights up. PROT 2. The OVP protection function will be displayed on the voltage display and the setting will be displayed on the current display.

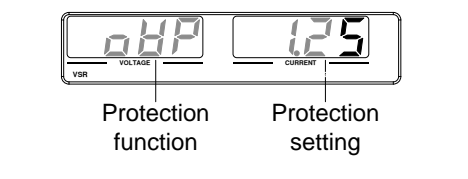

Choose a Protection Function 3. Use the Voltage knob to select a protection function.

Range OVP, OCP, UVL

Setting the Protection Level 4. Use the Current knob to set the protection level for the selected function.

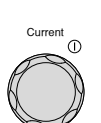

 $\bigcirc$ 

Voltage

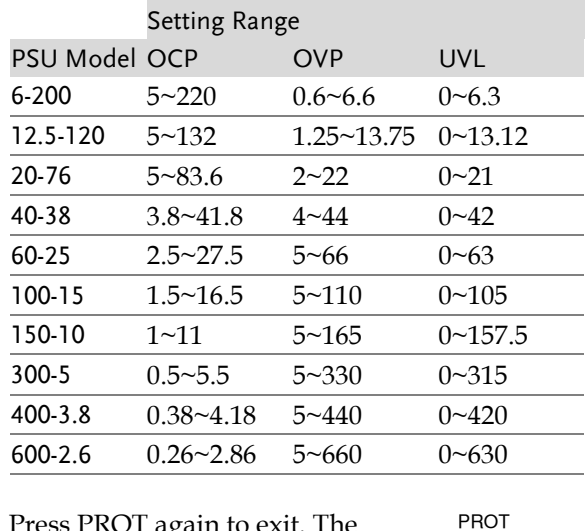

5. Press PROT again to exit. The PROT key light will turn off.

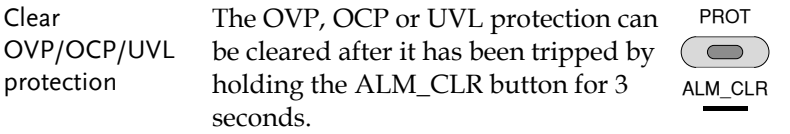

### <span id="page-57-0"></span>Set to C.V. Priority Mode

When setting the power supply to constant voltage mode, a current limit must also be set to determine the crossover point. When the current exceeds the crossover point, the mode switches to C.C. mode. For details about C.V. operation, see page [24.](#page-23-0) C.C. and C.V. mode have two selectable slew rates: High Speed Priority and Slew Rate Priority. High Speed Priority will use the fastest slew rate for the instrument while Slew Rate Priority will use a user-configured slew rate.

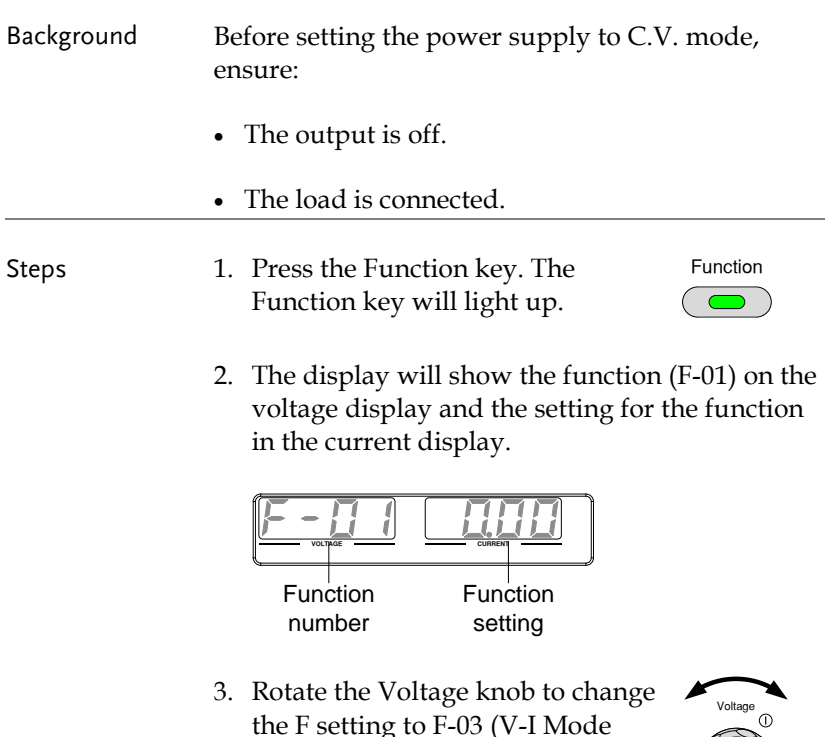

Slew Rate Select).

Voltage

 $\bigcap$ 

Current

4. Use the Current knob to set the F-03 setting.

Set F-03 to 0 (CV High Speed Priority) or 2 (CV Slew Rate Priority).

 $F-03$  0 = CV High Speed Priority 2 = CV Slew Rate Priority

5. Press the Voltage knob to save the configuration setting. ConF will be displayed when it is configuring.

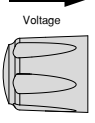

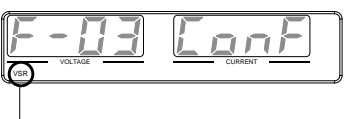

VSR indicator for CV Slew Rate Priority (F-03=2)

- 6. If CV Slew Rate Priority was chosen as the operating mode, set F-04 (Voltage Slew Rate Up) and the F-05 (Voltage Slew Rate Down) and save.
	- F-04 / F-05 0.001V~0.06V/msec (PSU 6-200) 0.001V~0.125V/msec (PSU 12.5-120) 0.001V~0.2V/msec (PSU 20-76) 0.001V~0.4V/msec (PSU 40-38) 0.001V~0.6V/msec (PSU 60-25) 0.001V~1.000V/msec (PSU 100-15) 0.001V~1.500V/msec (PSU 150-10) 0.001V~1.500V/msec (PSU 300-5) 0.001V~2.000V/msec (PSU 400-3.8) 0.001V~2.400V/msec (PSU 600-2.6)

# **GWINSTEK**

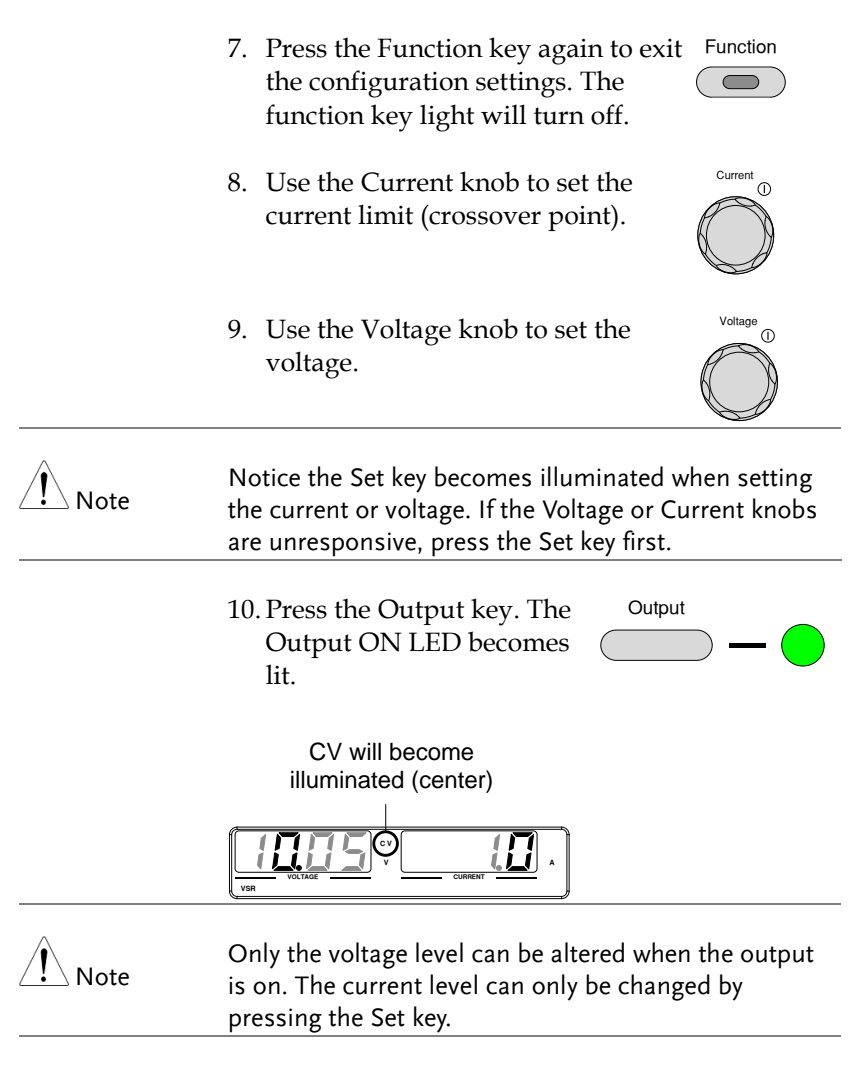

For more information on the Normal Function Settings, see pag[e 107.](#page-106-0)

### <span id="page-60-0"></span>Set to C.C. Priority Mode

When setting the power supply to constant current mode, a voltage limit must also be set to determine the crossover point. When the voltage exceeds the crossover point, the mode switches to C.V. mode. For details about C.C. operation, see page [24.](#page-23-0) C.C. and C.V. mode have two selectable slew rates: High Speed Priority and Slew Rate Priority. High Speed Priority will use the fastest slew rate for the instrument while Slew Rate Priority will use a user-configured slew rate.

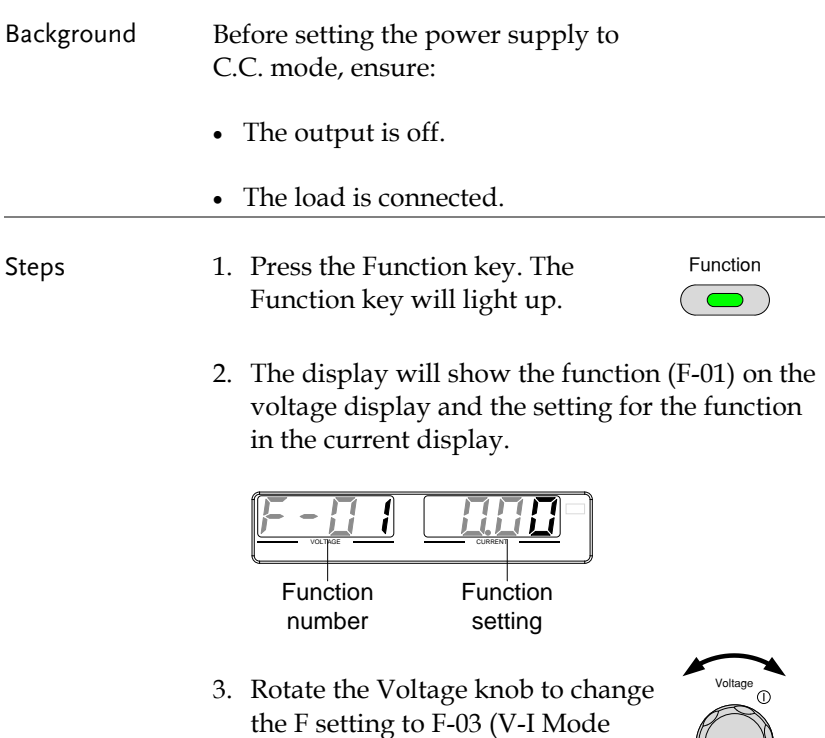

Slew Rate Select).

4. Use the Current knob to set the F-03 setting.

Set F-03 to 1 (CC High Speed Priority) or 3 (CC Slew Rate Priority) and save.

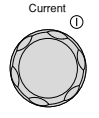

- $F-03$  1 = CC High Speed Priority 3 = CC Slew Rate Priority
- 5. Press the Voltage knob to save the configuration setting. ConF will be displayed when it is configuring.

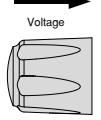

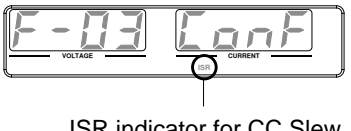

ISR indicator for CC Slew Rate Priority (F-03=3)

- 6. If CC Slew Rate Priority was chosen as the operating mode, set F-06 (Current Slew Rate Up) and F-07 (Current Slew Rate Down) and save.
	- F-06 / F-07 0.001A~2A / msec (PSU 6-200) 0.001A~1.2A / msec (PSU 12.5-120) 0.001A~0.76A / msec (PSU 20-76) 0.001A~0.38A / msec (PSU 40-38) 0.001A~0.25A / msec (PSU 60-25) 0.001A~0.150A / msec (PSU 100-15) 0.001A~0.100A / msec (PSU 150-10) 0.001A~0.025A / msec (PSU 300-5) 0.001A~0.008A / msec (PSU 400-3.8) 0.001A~0.006A / msec (PSU 600-2.6)
- 7. Press the Function key again to exit Function the configuration settings. The Function key light will turn off. the configuration settings. The
- 8. Use the Voltage knob to set the voltage limit (crossover point).
- 9. Use the Current knob to set the current.

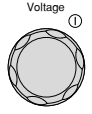

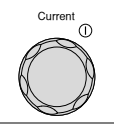

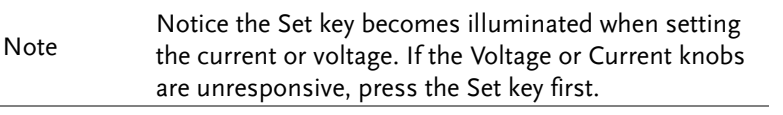

10. Press the Output key. The Output key becomes illuminated.

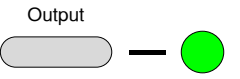

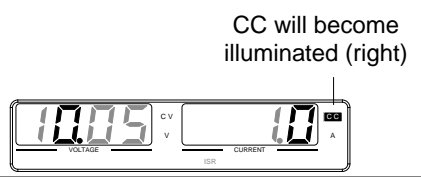

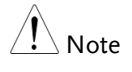

Only the current level can be altered when the output is on. The voltage level can only be changed by pressing the Set key.

For more information on the Normal Function Settings, see page [107.](#page-106-0)

(hold)

### <span id="page-63-0"></span>Panel Lock

The panel lock feature prevents settings from being changed accidentally. When activated, the Lock/Local key will become illuminated and all keys and knobs except the Lock/Local key and Output key (if active) will be disabled.

If the instrument is remotely controlled via the USB/LAN interface, the panel lock is automatically enabled.

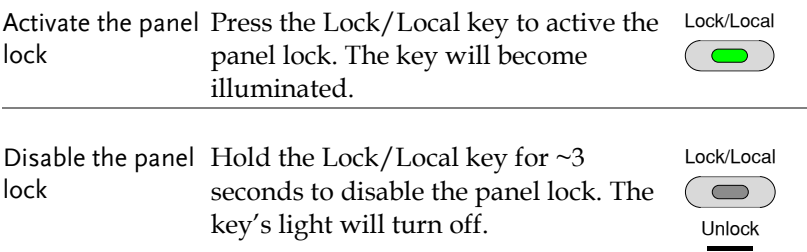

### <span id="page-63-1"></span>Save Setup

The PSU has 3 dedicated keys (M1, M2, M3) to save the set current, set voltage, OVP, OCP and ULV settings.

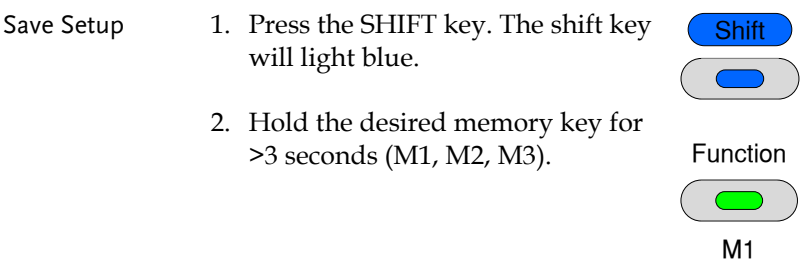

3. When the setup is saved the unit will beep, the setup will be saved and the memory number will be shown on the display.

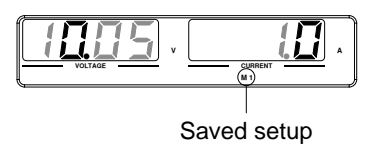

### <span id="page-64-0"></span>Recall Setup

The PSU has 3 dedicated keys (M1, M2, M3) to recall setups.

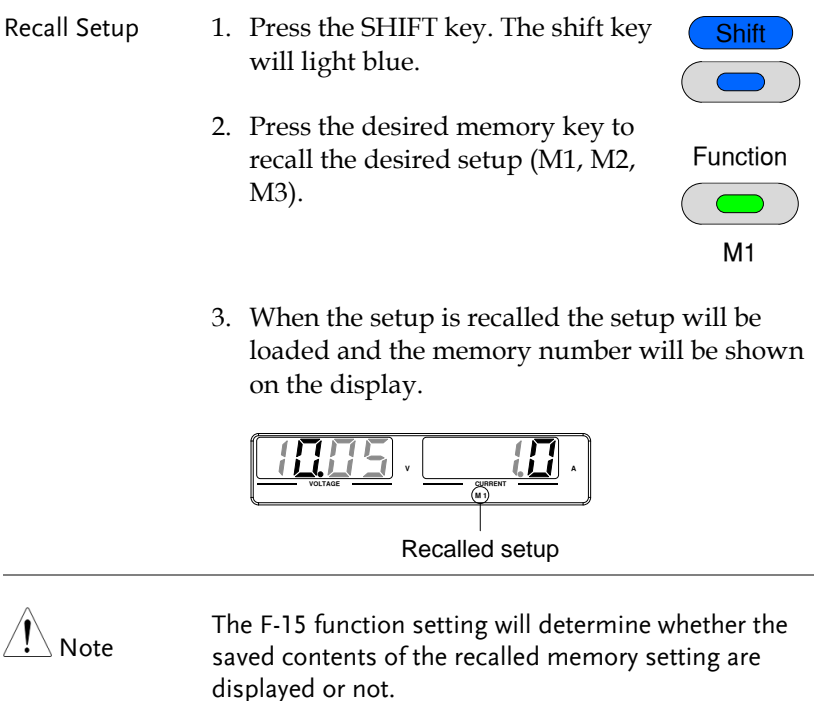

### <span id="page-65-0"></span>Voltage Sense

The PSU power supplies can be operated using local or remote voltage sense. By default the PSU ships configured for local sense.

#### <span id="page-65-1"></span>Remote Sense Connector

The Remote Sense connector includes a detachable plug to facilitate making the sense connections. The remote sense connector also has a safety cover.

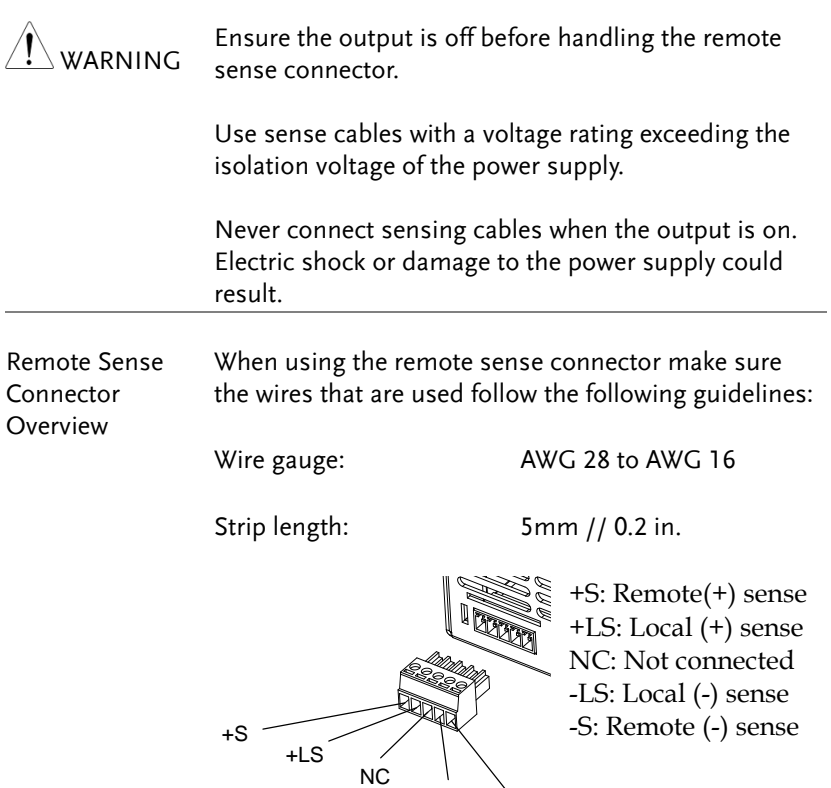

-LS

-S

### Remote Sense Cover

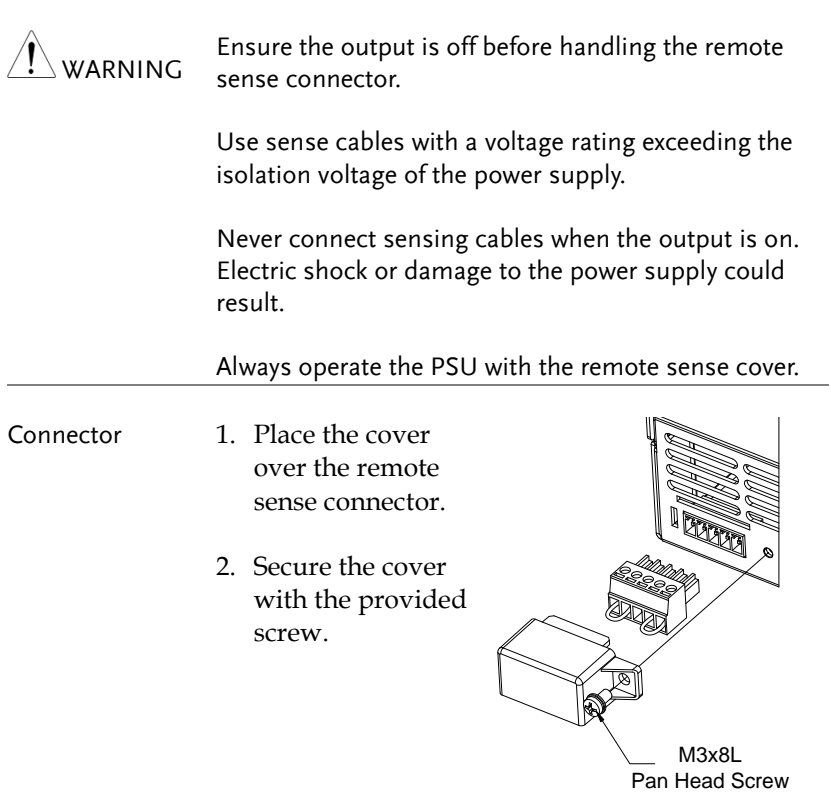

#### Local Sense

When using local sense, the sensing terminals are connected to the local sense terminals (via the local sense connections) and thus do not compensate for any possible voltage drop that is seen on the load cables. Local sense is only recommended when the voltage drop is of no consequence or for load-current applications. By default, the sense plug is already configured to local sensing.

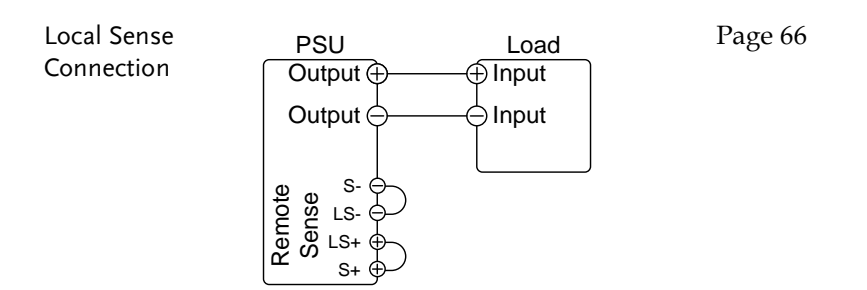

#### Remote Sense

Remote sense is used to compensate for the voltage drop seen across load cables due to the resistance inherent in the load cables. The remote sense terminals are connected to the load terminals of the DUT to determine the voltage drop across the load cables.

Remote sense can compensate up to 1 volt (PSU 6-200/12.5-120/20- 76), 2 volts (PSU 40-38), 3 volts (PSU 60-25) or 5 volts (PSU 100- 15/150-10/300-5/400-3.8/600-2.6) (compensation voltage, single line). Load cables should be chosen with a voltage drop less than the compensation voltage.

Although you can use remote sense to compensate up to 5V for a single line, it is recommended that the voltage drop is minimized to a maximum of 1V to prevent excessive output power consumption from the power supply and poor dynamic response to load changes.

## **GWINSTEK**

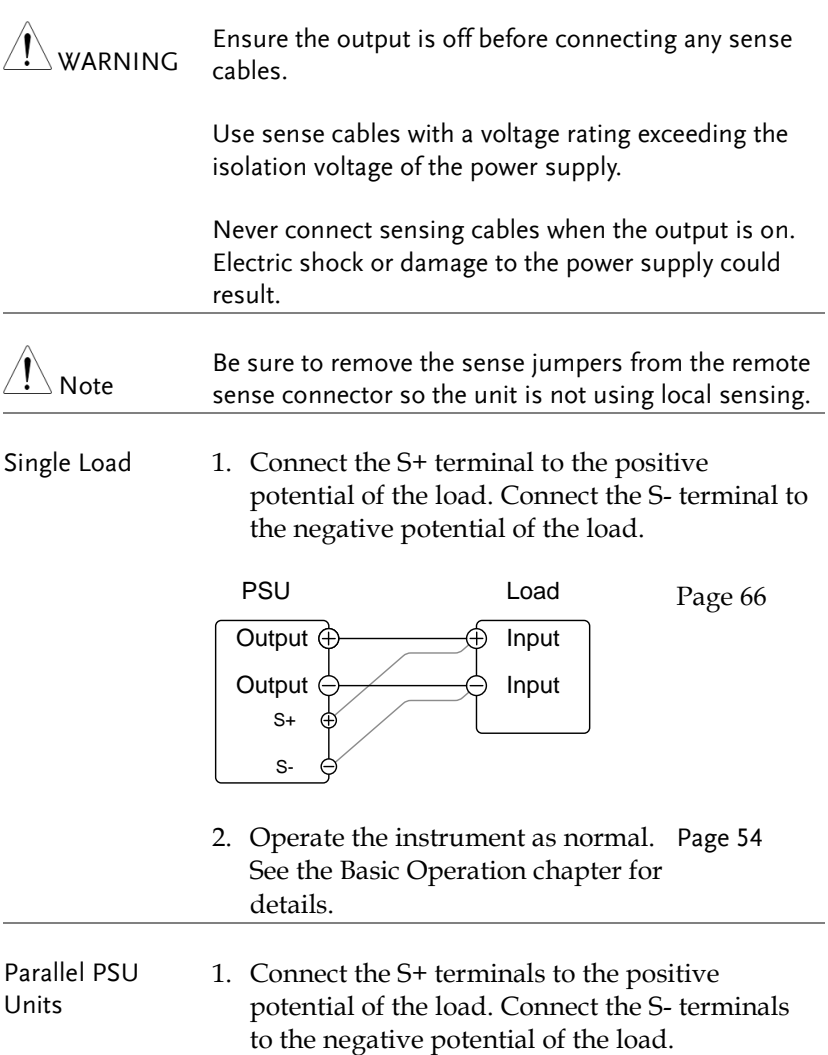

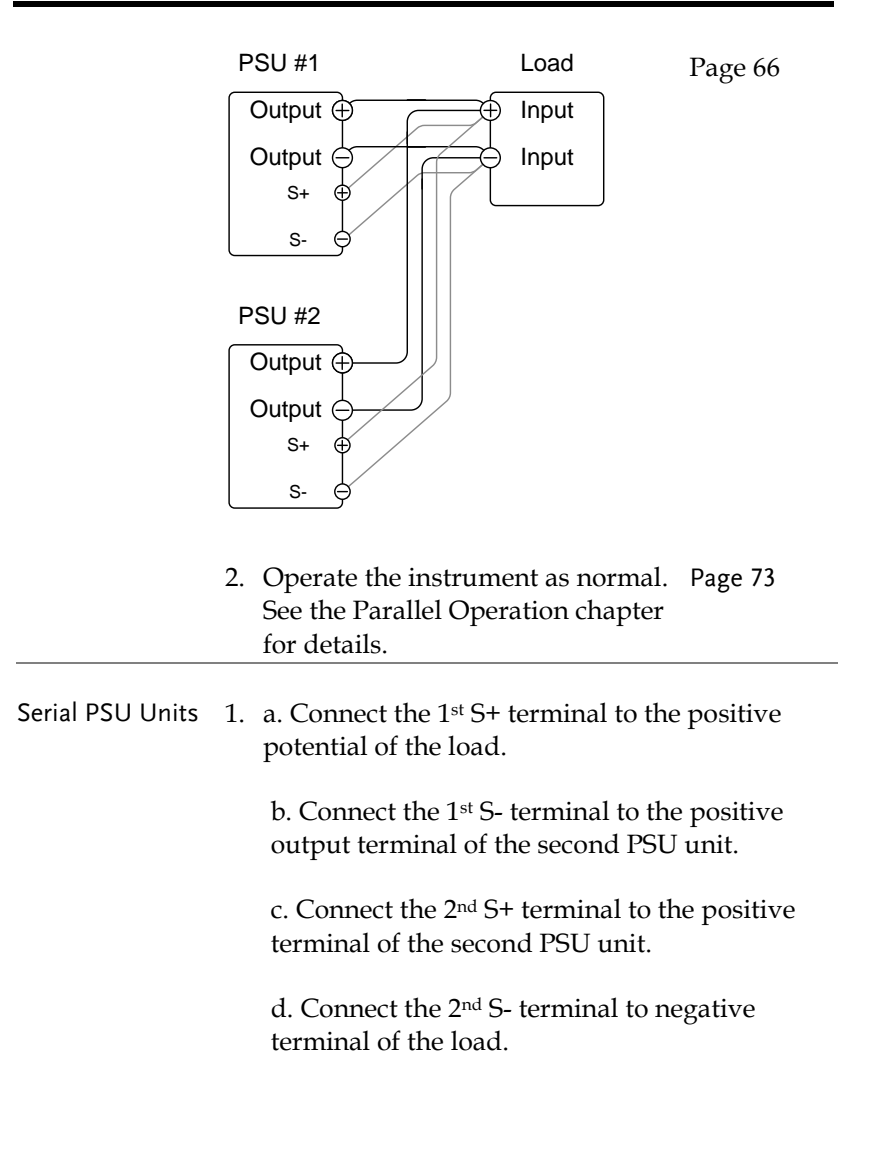

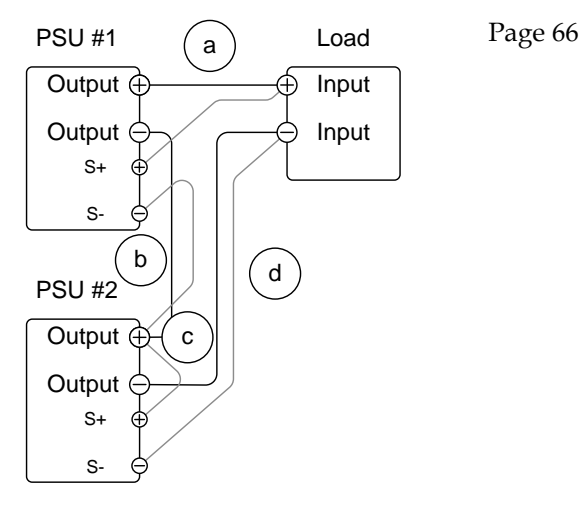

2. Operate the instrument as normal. Pag[e 82](#page-81-0) See the Serial Operation chapter for details.

Wire Shielding and Load line impedance

To help to minimize the oscillation due to the inductance and capacitance of the load cables, use an electrolytic capacitor in parallel with the load terminals.

To minimize the effect of load line impedance use twisted wire pairing.

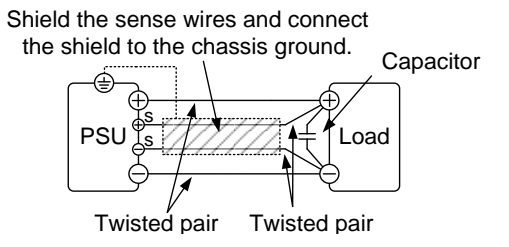

## Parallel / Series Operation

This section describes the basic operations required to operate the power supply in series or parallel. Operating the PSU series in parallel increases the total current output of the power supply units. When used in series, the total output voltage of the power supplies can be increased.

When the units are used in parallel or in series, a number of precautions and limitations apply. Please read the following sections before operating the power supplies in parallel or series.

- Master-slave parallel overview  $\rightarrow$  from page [73](#page-72-0)
- Parallel connection  $\rightarrow$  from page [76](#page-75-0)
- Parallel operation  $\rightarrow$  from page [80](#page-79-0)
- Master-slave parallel calibration  $\rightarrow$  from page [82](#page-81-0)
- Master-slave Series overview  $\rightarrow$  page [84](#page-83-0)
- Series connection  $\rightarrow$  page [87](#page-86-0)
- Series operation  $\rightarrow$  from pag[e 88](#page-87-0)
#### Master-Slave Parallel Overview

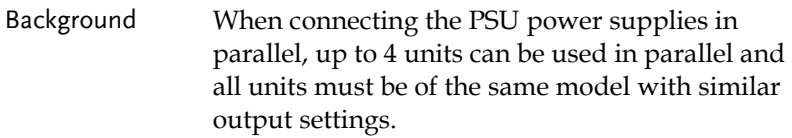

To use the power supplies in parallel, units must be used in a "master-slave" configuration. In the master-slave configuration a "master" power supply controls any other connected "slave" power supplies. In order for the master unit to control the slave units, the master unit must use the analog control connector to control the slave units.

When using the Analog Control Connector, the connector must be wired correctly between the master and each of the slave units. For the complete connector pin assignment, see page [125,](#page-124-0) or alternatively, the PSU-01C, PSU-02C and the PSU-03C cables can be used to connect a master to unit to 1, 2 or 3 slave units, respectively.

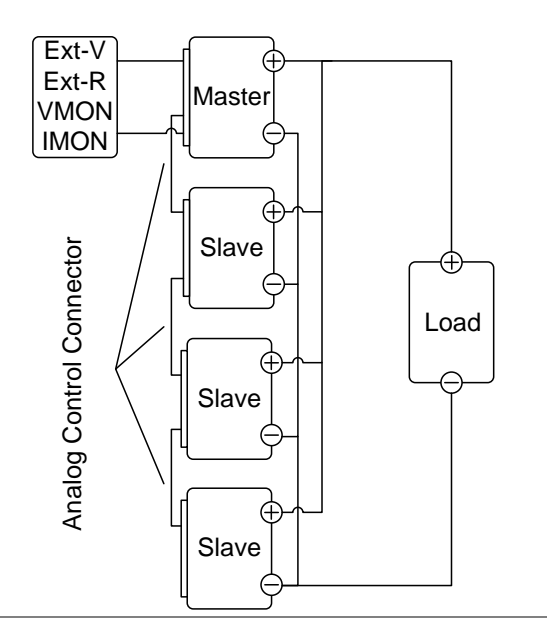

#### Limitations Display

 Only the master unit will display the voltage and current.

OVP/ OCP/UVL

 Slave units follow the settings of the master when OVP/OCP/UVL is tripped on the master unit.

Remote monitoring

- Voltage monitoring (VMON) and current monitoring (IMON) are only supported on the master unit.
- The IMON current represents the total current of the all the parallelized units.

Remote Sense

• Please see the remote sense chapter for details, page [68.](#page-67-0)

Parallel Calibration

 The parallel calibration function can be used to offset cables losses.

External Voltage and Resistance Control

- Voltage/Resistance controlled remote control can only be used with the master unit.
- The full scale current (in parallel) is equivalent to the maximum external voltage or resistance.

Internal Resistance

- For 2 units in parallel, the internal resistance is actually half of the setting value.
- For 3 units in parallel, the internal resistance is actually a third of the setting value.
- For 4 units in parallel, the internal resistance is actually a fourth of the setting value.
- See function setting F-08 for internal resistance settings, page [109.](#page-108-0)

Bleeder Control

 The Master unit is used to control the bleeder settings. The bleeder resistors in all the slave units are always turned off when in parallel mode.

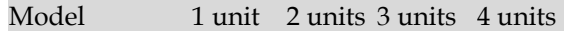

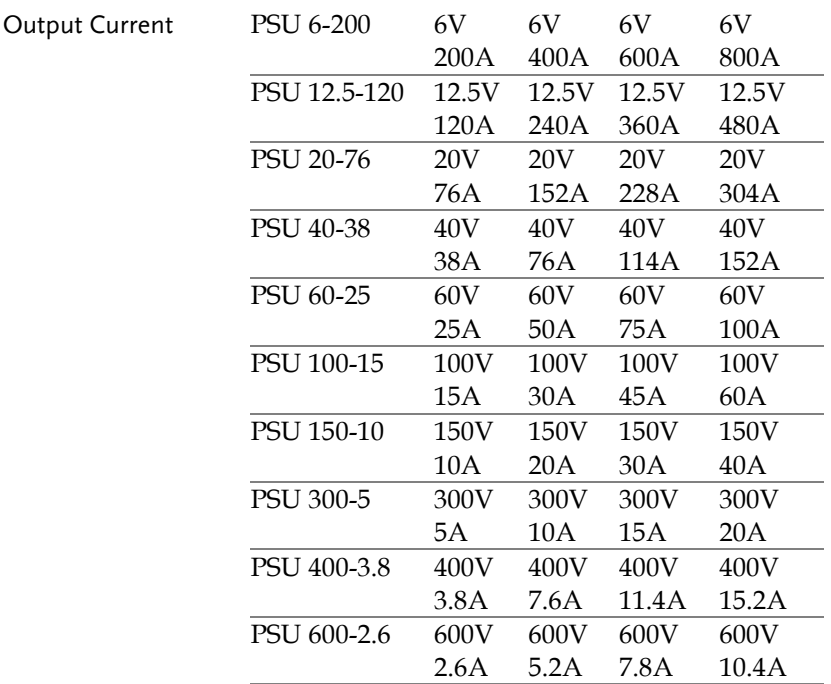

#### <span id="page-75-0"></span>Master-Slave Parallel Connection

Analog Control Connection To operate the power supplies in parallel with the analog connectors, connect the analog connectors on the master and slave units as shown in the diagrams below. Alternatively, preconfigured cables can be used:

> PSU-01C: 1 master with 1 slave PSU-02C: 1 master with 2 slaves PSU-03C: 1 master with 3 slaves

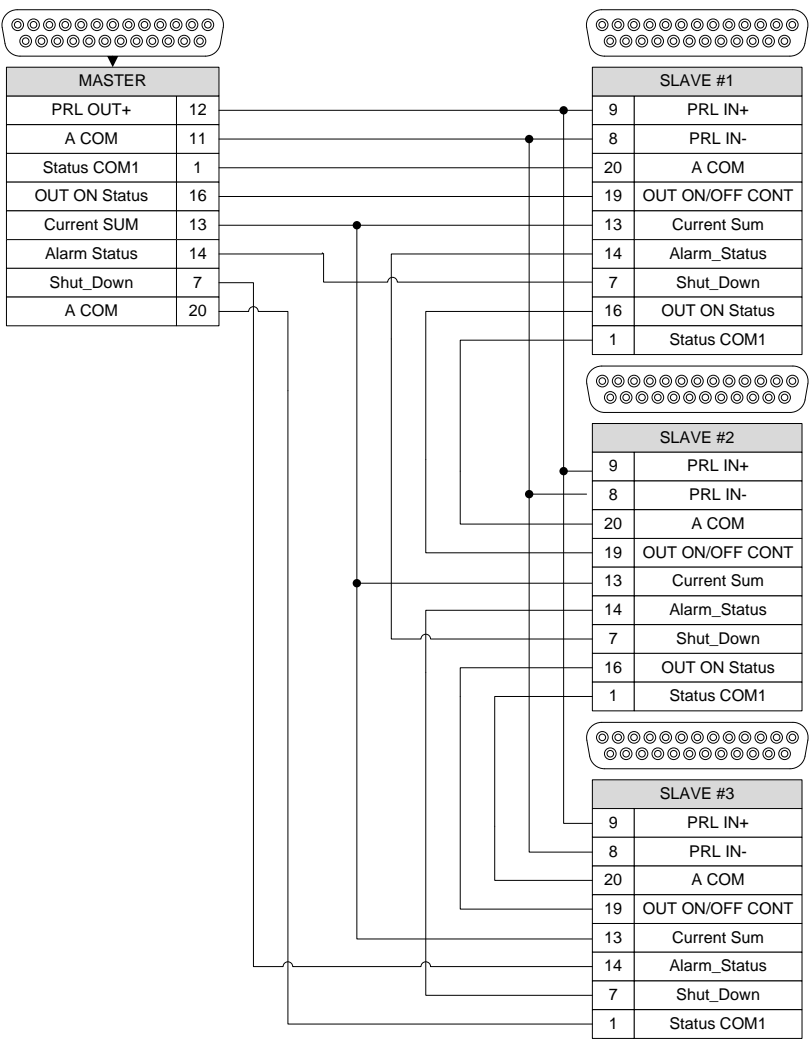

- Note
- After the power supplies are connected in parallel, if you want to use the analog connector to control the power supplies, you must disassemble the cable of the master and then wire it yourself for control. Pin signal diagram is as shown below.

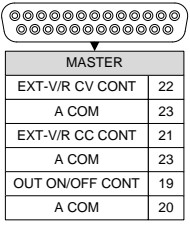

- The model of connecting in parallel has no place voltage problem and can be used in common ground.
- The model of connecting in series has high voltage due to the location. If analog control is to be used, it cannot be used in common ground and requires isolation control.

Pin signal diagram is as shown below.

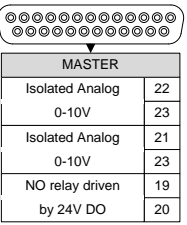

 The Bleeder of the slave unit for the model of connecting in parallel is set to open at the factory. If you want to set it off, you need to connect to the slave unit through the USB interface to set the Bleeder.

#### Parallel Output Connection If grounding the positive or negative terminals to the reference ground, be sure to ground the appropriate terminal on each unit (either positive or negative).

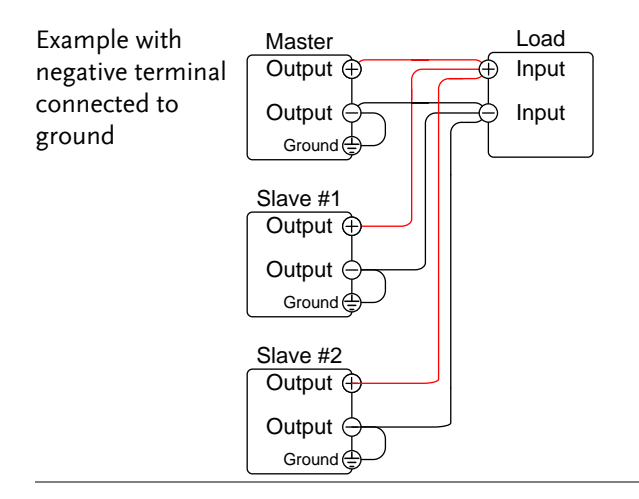

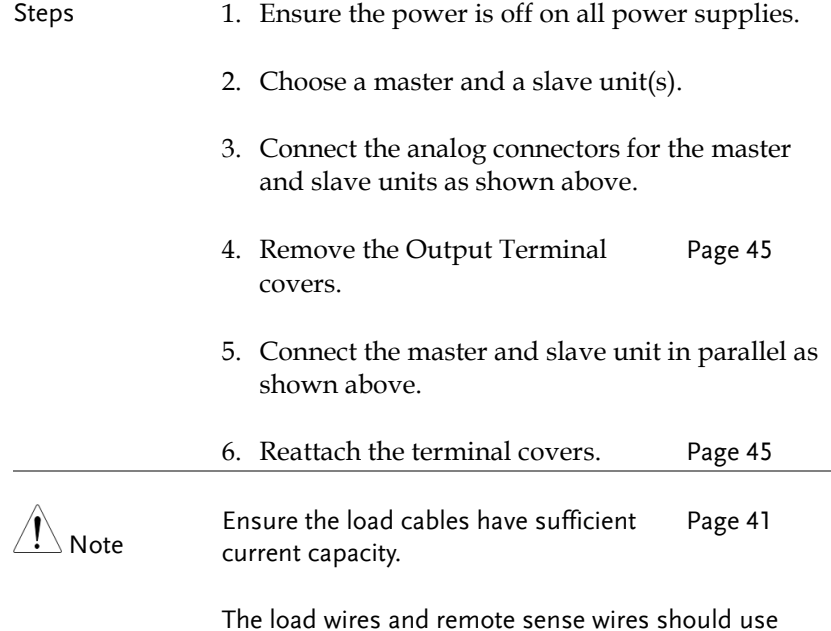

The load wires and remote sense wires should use twisted-paired wiring of the shortest possible length.

#### <span id="page-79-0"></span>Master-Slave Parallel Operation

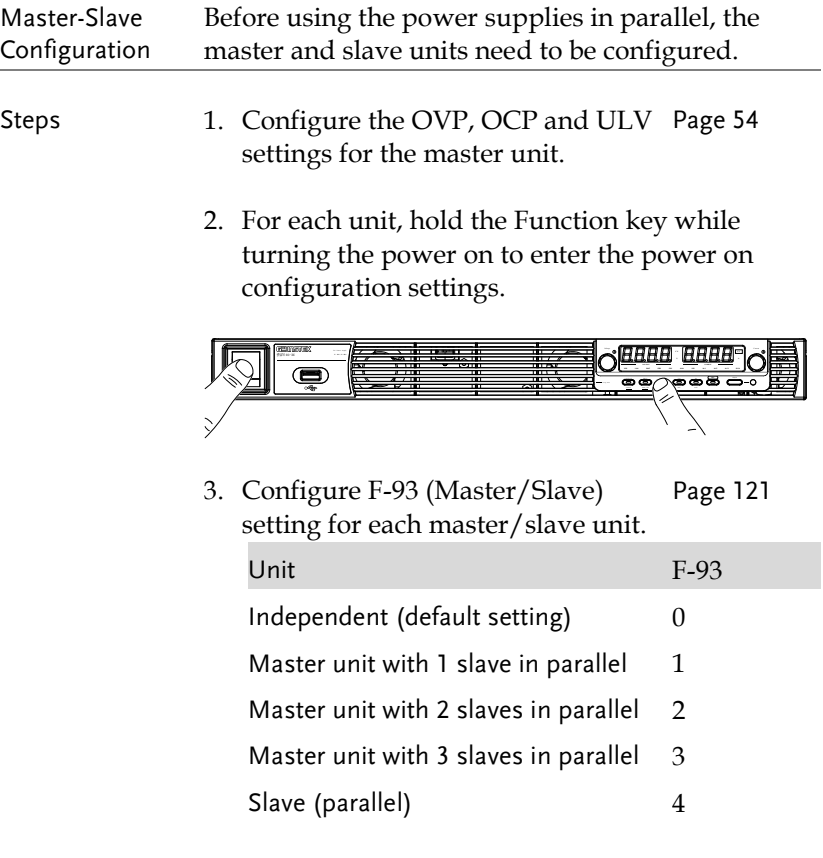

4. Cycle the power on the units (reset the power).

# Note

Configuration settings can be checked on both the master and slave units by pressing the Function key and checking F-93.

Only the Master OVP, OCP and UVL settings are used for protection. Slave protection levels are disregarded.

OHP works independently for each unit.

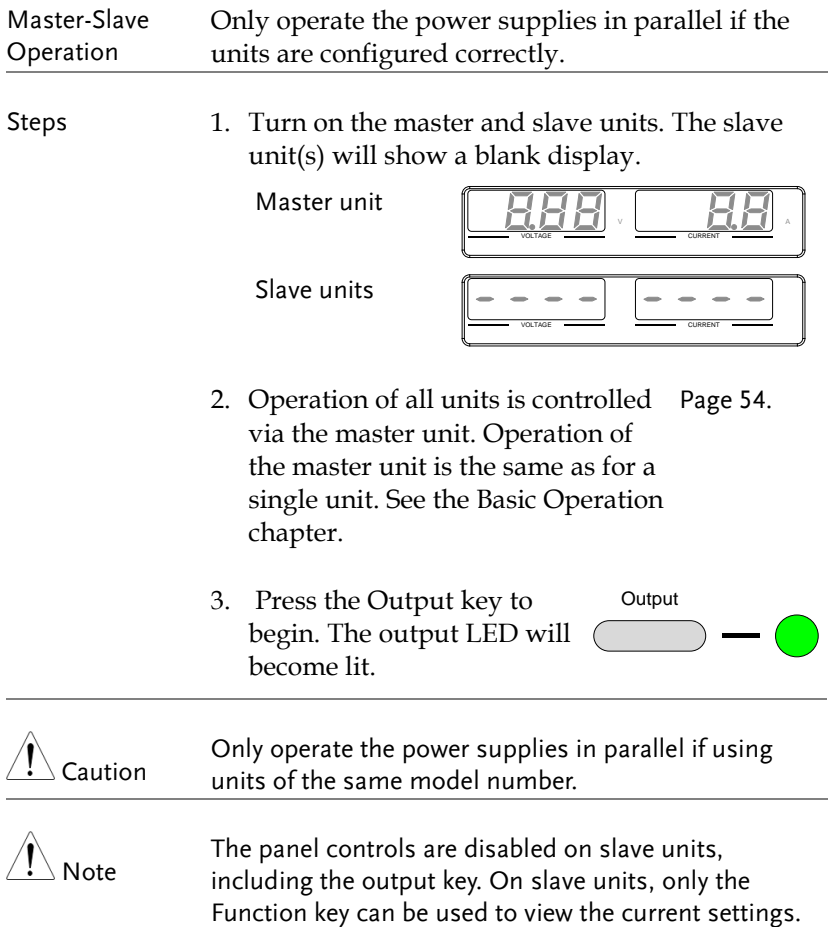

#### Master-Slave Parallel Calibration

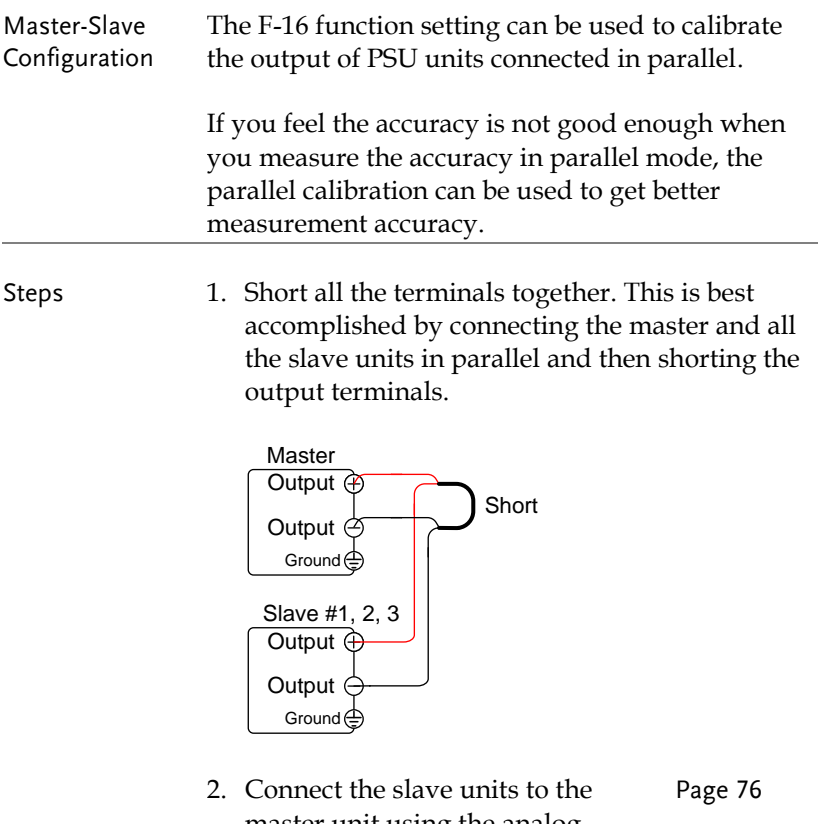

- master unit using the analog control connectors as described previously.
- 3. Configure F-93 (Master/Slave) setting for each master/slave unit, as described previously. Page [80](#page-79-0)
- 4. Cycle the power on the units (reset the power).
- 5. On the master unit, set F-16 (Auto Calibration Parallel Control) to 2 to turn on the parallel calibration. Calibration will begin immediately. Pag[e 110](#page-109-0)
- 6. Whilst calibration is being performed, *WAIT* will be displayed on the master screen. Calibration will take a few moments.

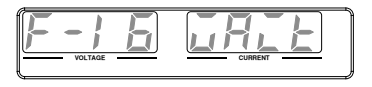

7. When the calibration has finished, *OK* will be displayed on the master screen.

**VOLTAGE CURRENT C V C C V A**

8. Remove the shorts from the terminals, and proceed with parallel operation.

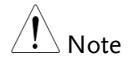

When performing parallel calibration, make sure the terminals are connected with cables or bus bars that are able to withstand the combined current capacity of all the units in parallel.

#### Master-Slave Series Overview

Background When connecting PSU power supplies in series, up to 2 units can be used in series and all units must be of the same model. When operated in series, the power supplies can be used to increase the voltage output or setup the power supplies to output both positive and negative polarities. Unlike with the parallel operation, the series operation does not require any special configuration as each power supply is operated and controlled individually.

> When the units are used in series, a number of precautions and limitations apply. Please read this overview before operating the power supplies in series.

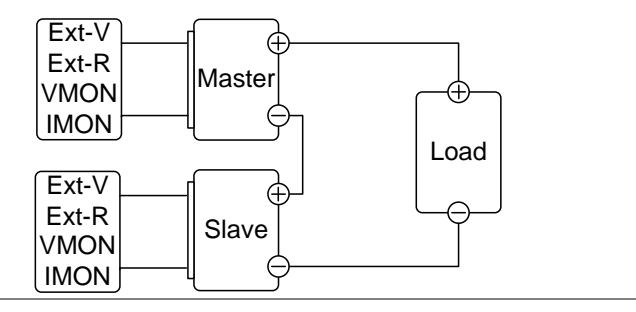

#### Limitations Display

 Master and slave units display both the current and the voltage. The total voltage is the sum of the units.

OVP/OCP/UVL

- OVP, OCP and UVL level for each unit must be set separately.
- The OVP and OCP protections are tripped independently on the master and slave.

Remote monitoring

- Voltage monitoring (VMON) and current monitoring (IMON) should be performed on both units.
- The VMON voltage represents the voltage of that particular unit.

Remote Sense

• Please see the voltage sense chapter for details, page [66.](#page-65-0)

External Voltage and Resistance Control

- Voltage/Resistance controlled remote control should be used on both units separately.
- The full scale voltage (in series) is equivalent to the maximum external voltage or resistance.

Slew Rate

The slave rate should be set for both units.

Internal Resistance

 The internal resistance should be set for both units.

Bleeder Control

 The bleeder resistor setting should be set equally on both units.

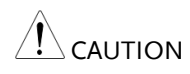

When using analog control connector to program or measure with PSU power supplies connected in series, make sure that each unit is separated and floating from each other.

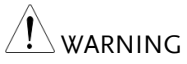

When PSU power supplies are connected in series and the load or one of the output terminals is grounded, no point on the output shall be more than  $\pm 600$ VDC above or below chassis ground.

#### Series Connection

If using the PSU in series, please be aware that each unit acts independently and thus there are no special communication buses for serial connections.

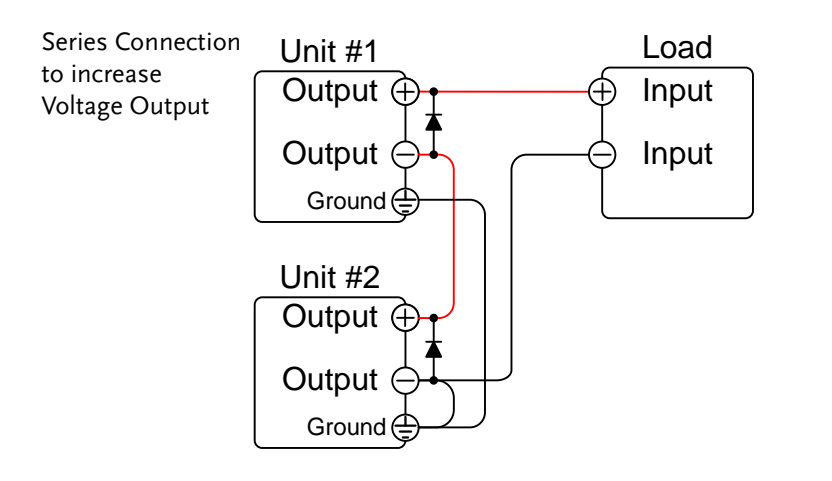

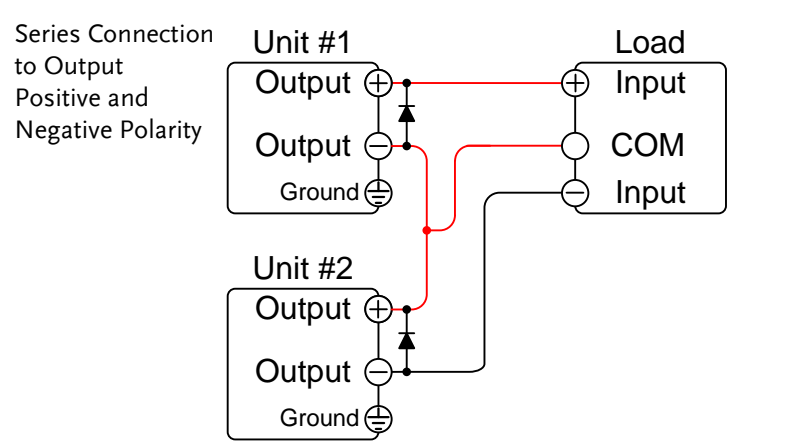

Note: The output reference ground (COMMON) can be grounded at the power supply side instead of the load, depending on the requirements. Local sensing should be used in this configuration.

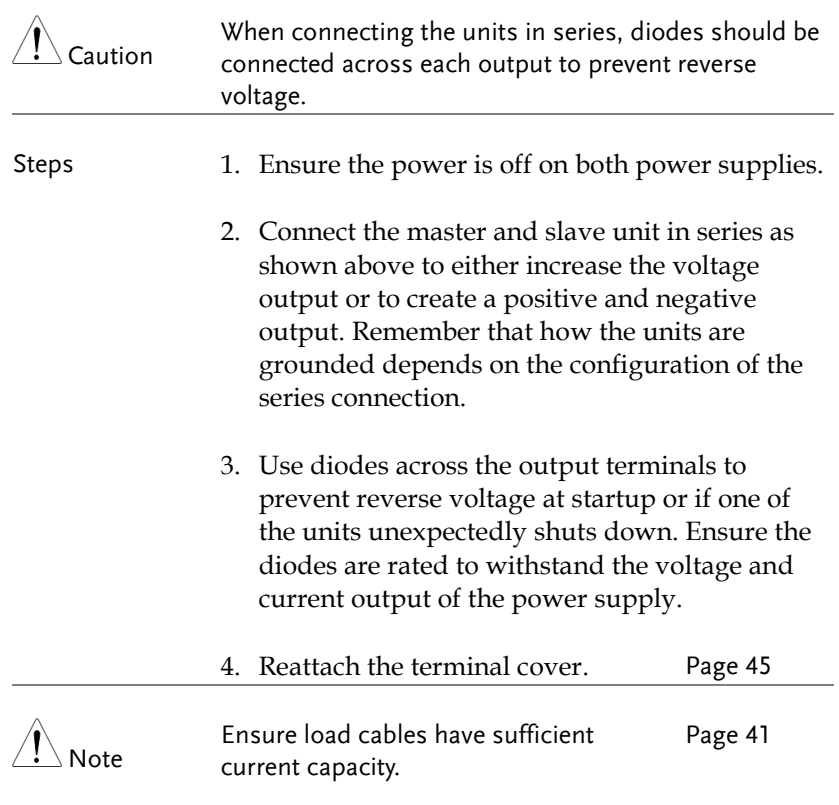

## Series Operation

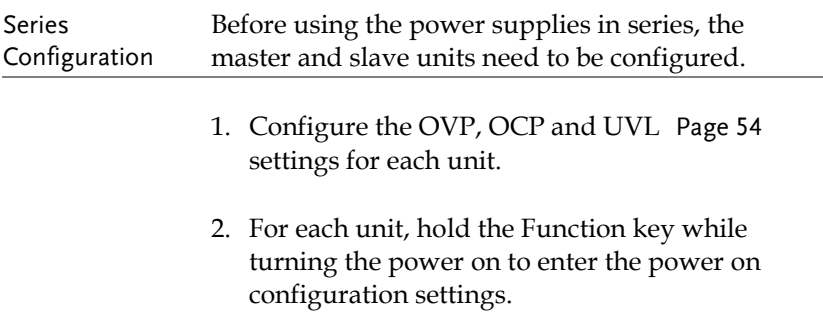

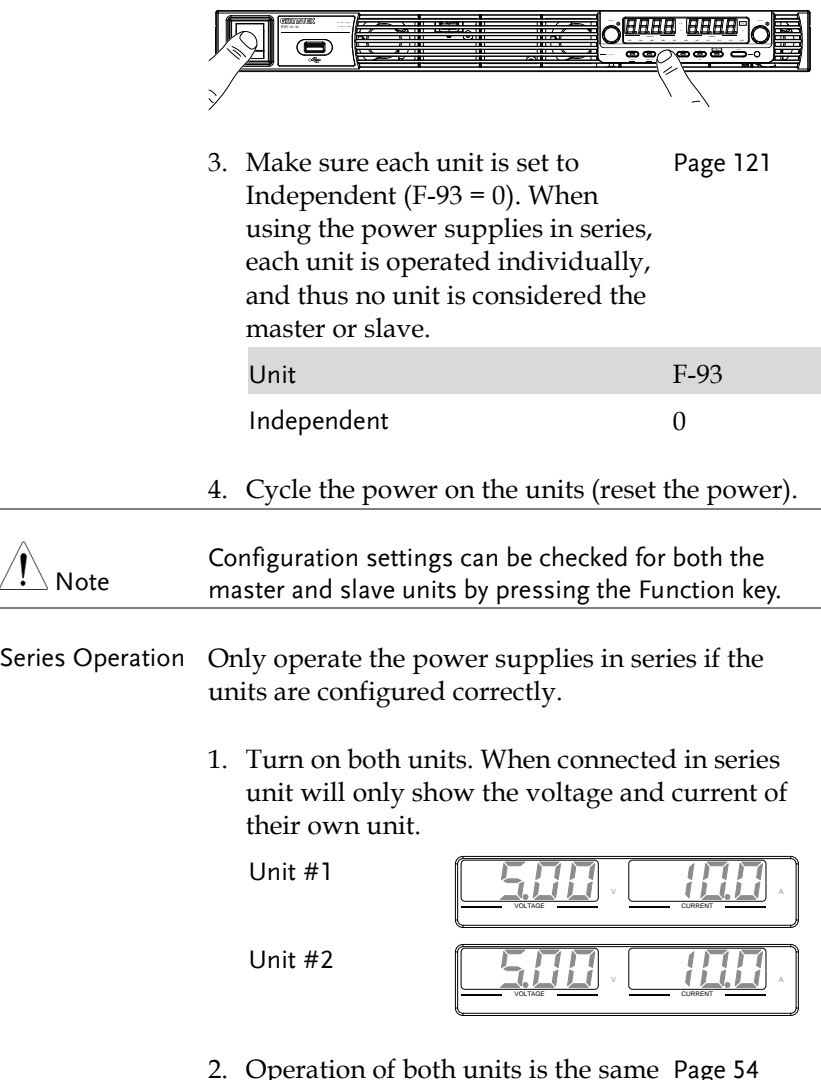

2. Operation of both units is the same as for a single unit. Each unit will only draw as much power as is programmed. Please see the basic operation chapter for details. Page [54](#page-53-1)

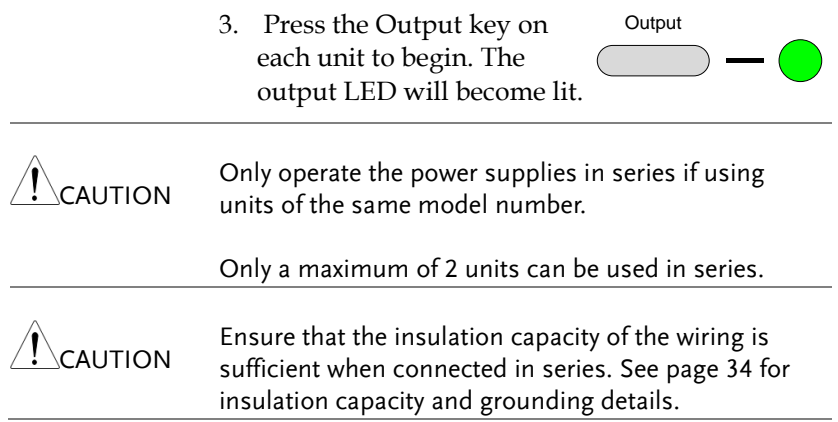

# Test Scripts

This section describes how to use the Test function to run, load and save test scripts for automated testing. The Test function is useful if you want to perform a number of tests automatically. The PSU test function can store ten test scripts in memory.

Each test script is programmed in a scripting language. For more information on how to create test scripts, please contact GW Instek.

- Test script file format $\rightarrow$  from page [92](#page-91-0)
- Test script settings  $\rightarrow$  from page [92](#page-91-1)
- Setting the test script settings  $\rightarrow$  from page [93](#page-92-0)
- Load test script  $\rightarrow$  from page [94](#page-93-0)
- Run test script  $\rightarrow$  from page [95](#page-94-0)
- Export test script  $\rightarrow$  from page [96](#page-95-0)
- Remove test script  $\rightarrow$  from page [97](#page-96-0)

### <span id="page-91-0"></span>Test Script File Format

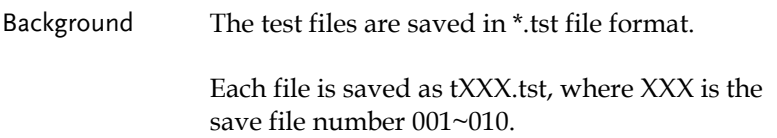

#### <span id="page-91-1"></span>Test Script Settings

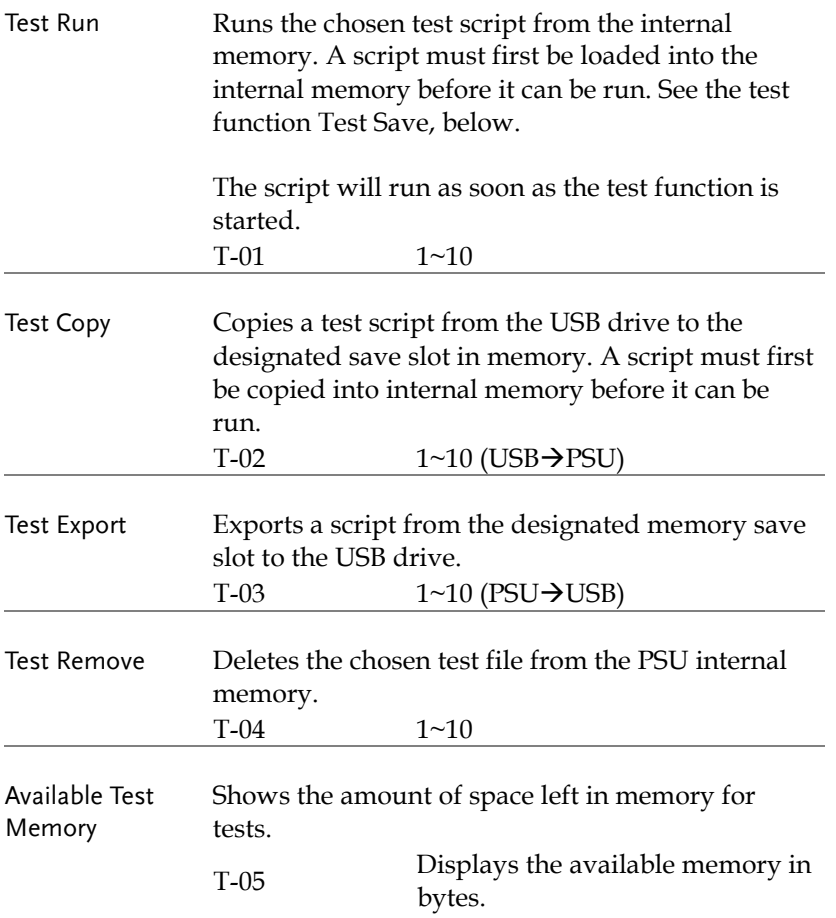

## <span id="page-92-0"></span>Setting the Test Script Settings

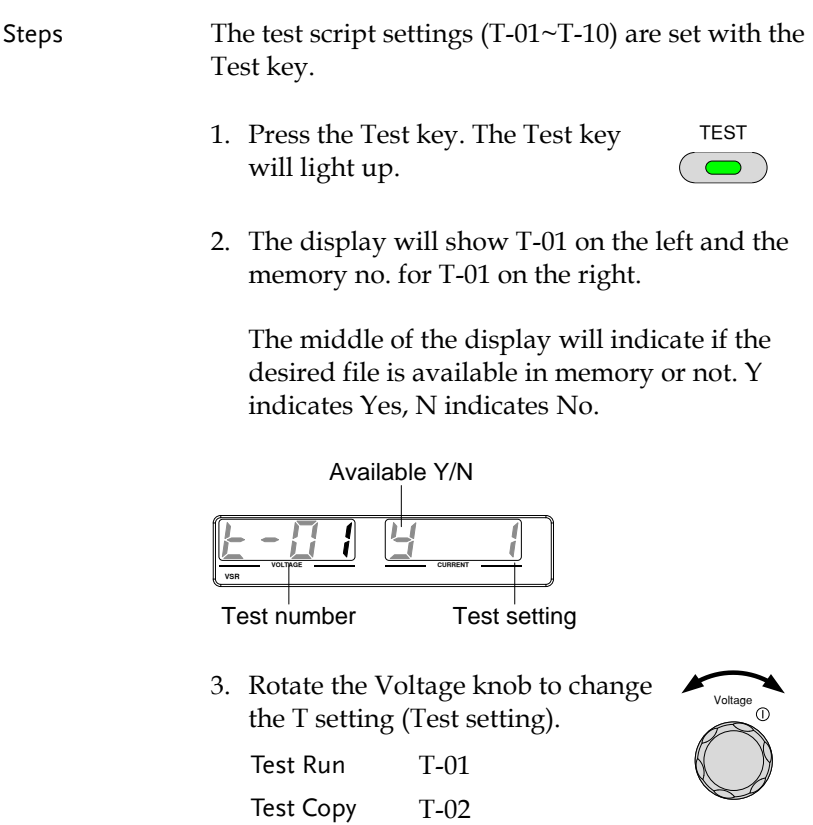

Test Export Test Remove

T-03 T-04

4. Rotate the Current knob to choose a memory number. (Excluding T-05)

Range  $1~1~10$ 

5. Press the Voltage knob to complete the setting.

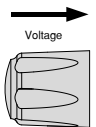

Current <sup>1</sup>

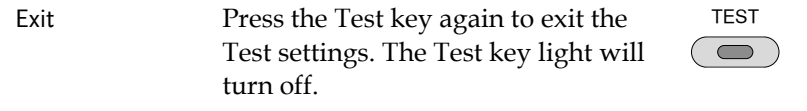

#### <span id="page-93-0"></span>Load Test Script from USB

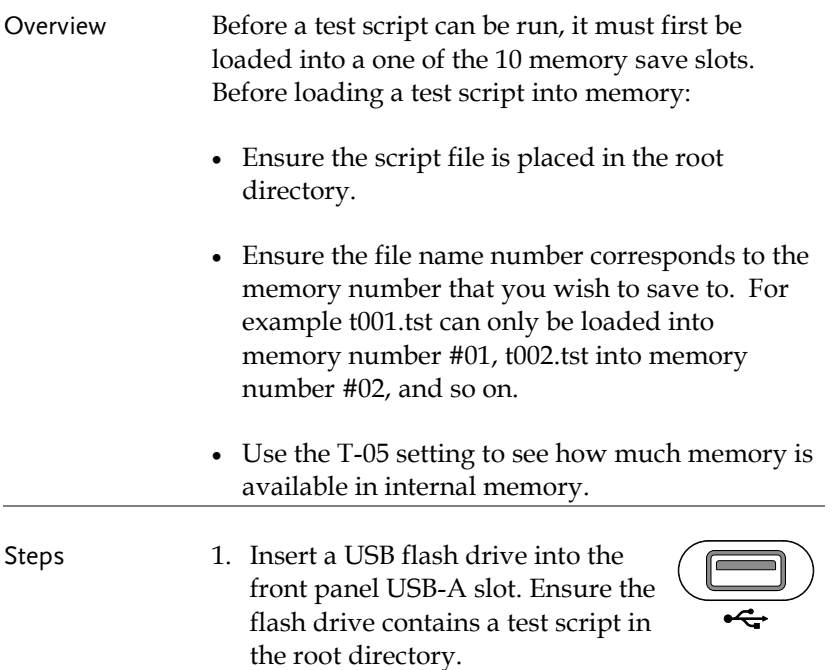

2. Turn on the power. MS ON (Mass Storage) will be displayed on the screen after a few seconds if the USB drive is recognized. Conversely, MS OFF will be displayed if removed.

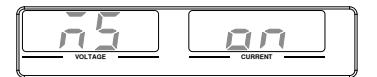

Note If the USB drive is not recognized, check to see that the function settings for F-20 = 1 (page [110\)](#page-109-1). If not, reinsert the USB flash drive. 3. Configure T-02 (Test Copy) to 1~10 Pag[e 93](#page-92-0) (save memory slot)

T-02 range 1~10

- 4. OK will be displayed when completed.
- 5. The script will now be available in the memory slot the script was saved to.

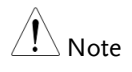

Error messages: If you load a file that is not present on the USB drive "Err 002" will be displayed on the display.

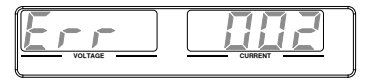

#### <span id="page-94-0"></span>Run Test Script

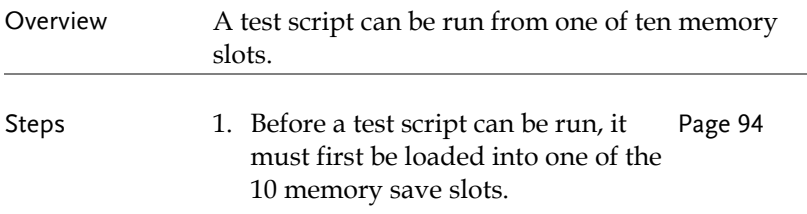

2. Configure T-01 (Run Test) to 1~10 Page [93](#page-92-0) (save memory slot no. to run) T-01 range 1~10 3. The test script will automatically start to run. Error messages: If you try to run a test script from an Note empty memory location "Err 003" will be displayed on the display. **C V C C V A VOLTAGE CURRENT** Stop a Test To stop (abort) a running test at any TEST time, press the Test key. TEST STOP  $\blacksquare$ 

will be displayed and the unit will return to normal operation after a few moments.

#### <span id="page-95-0"></span>Export Test Script to USB

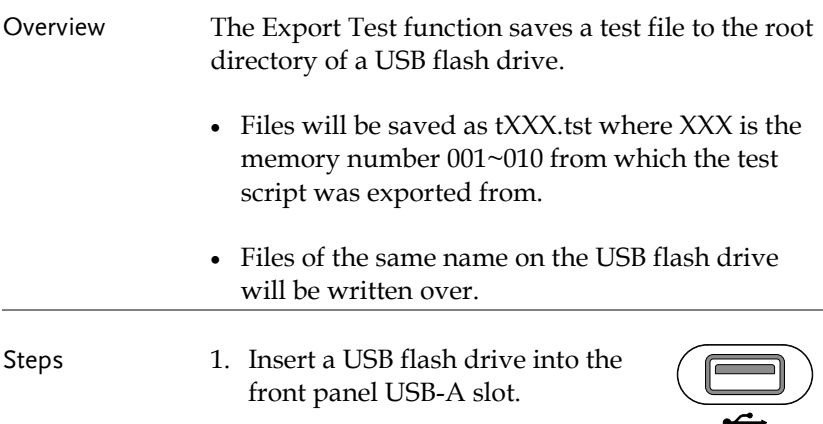

2. Turn on the power. MS (Mass Storage) will be displayed on the screen after a few seconds if the USB drive is recognized.

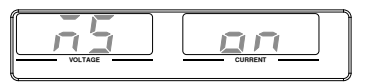

Note If the USB drive is not recognized, check to see that the function settings for  $F-20 = 1$  (page [109\)](#page-108-1). If not, reinsert the USB flash drive.

> 3. Configure T-03 (Test Export) to 1~10 (save memory slot) Pag[e 93](#page-92-0)

T-03 range 1~10

4. The script will now be copied to the USB flash drive.

OK will be displayed when completed.

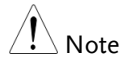

Error messages: If you try to export a test script from an empty memory location "Err 002" will be displayed on the display.

$$
\boxed{\underline{\text{Error}} \quad \boxed{\text{Error}}}
$$

#### <span id="page-96-0"></span>Remove Test Script

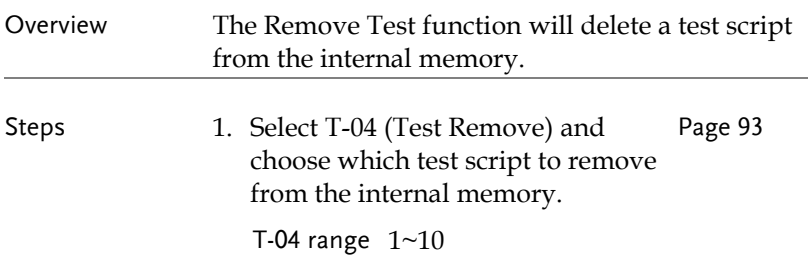

2. The test script will be removed from the internal memory.

OK will be displayed when completed.

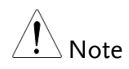

Error messages: If you try to remove a test script from an empty memory location "Err 003" will be displayed on the display.

$$
\boxed{\underline{\text{Err}} \quad \boxed{\text{HH}}}
$$

# **CONFIGURATION**

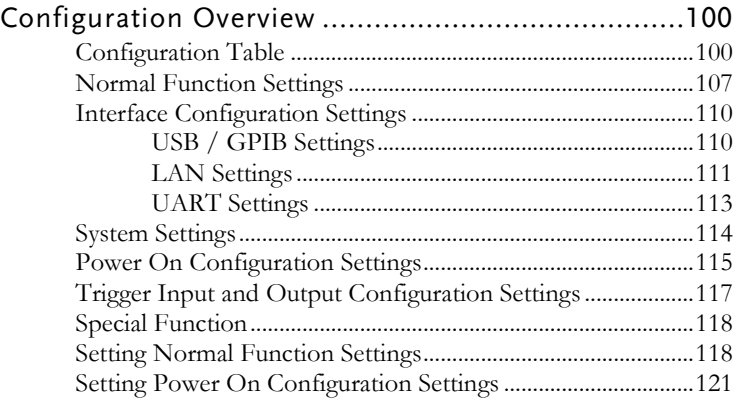

# Configuration Overview

Configuration of the PSU power supplies is divided into five different configuration settings: Normal Function, USB/GPIB, LAN, UART, System Configuration Settings, Power ON Configuration, Trigger Input/Output Configuration Settings and Special Function Settings. Power ON Configuration differs from the other settings in that the settings used with Power ON Configuration settings can only be set during power up. The other configuration settings can be changed when the unit is already on. This prevents some important configuration parameters from being changed inadvertently. Power On Configuration settings are numbered F-90 to F-98 and the other configuration settings are numbered F-00 to F-61, F-70 to F-78, F-88 to F-89 and F100 to F122. The Special Function Settings are used for calibration, firmware updated and other special functions; these functions are not supported for end-user use.

#### Configuration Table

Please use the configuration settings listed below when applying the configuration settings.

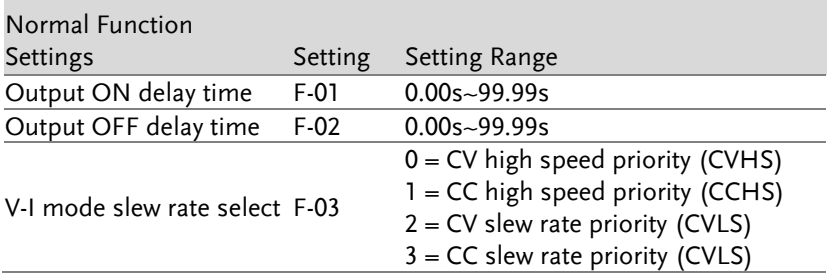

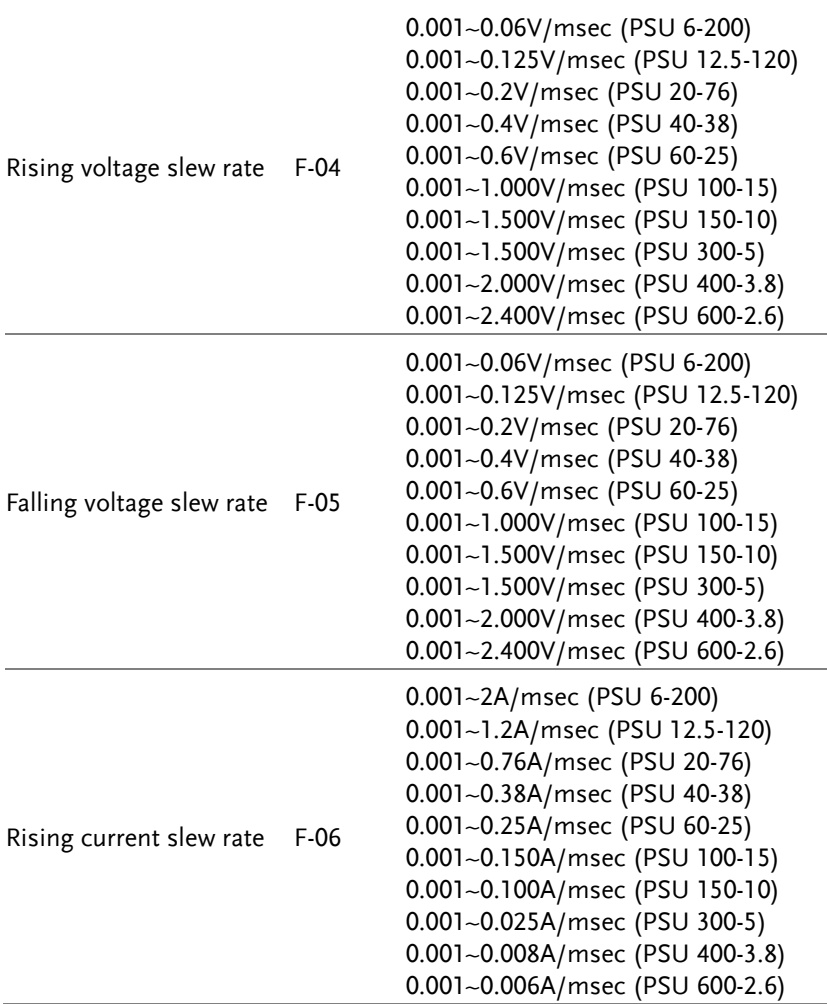

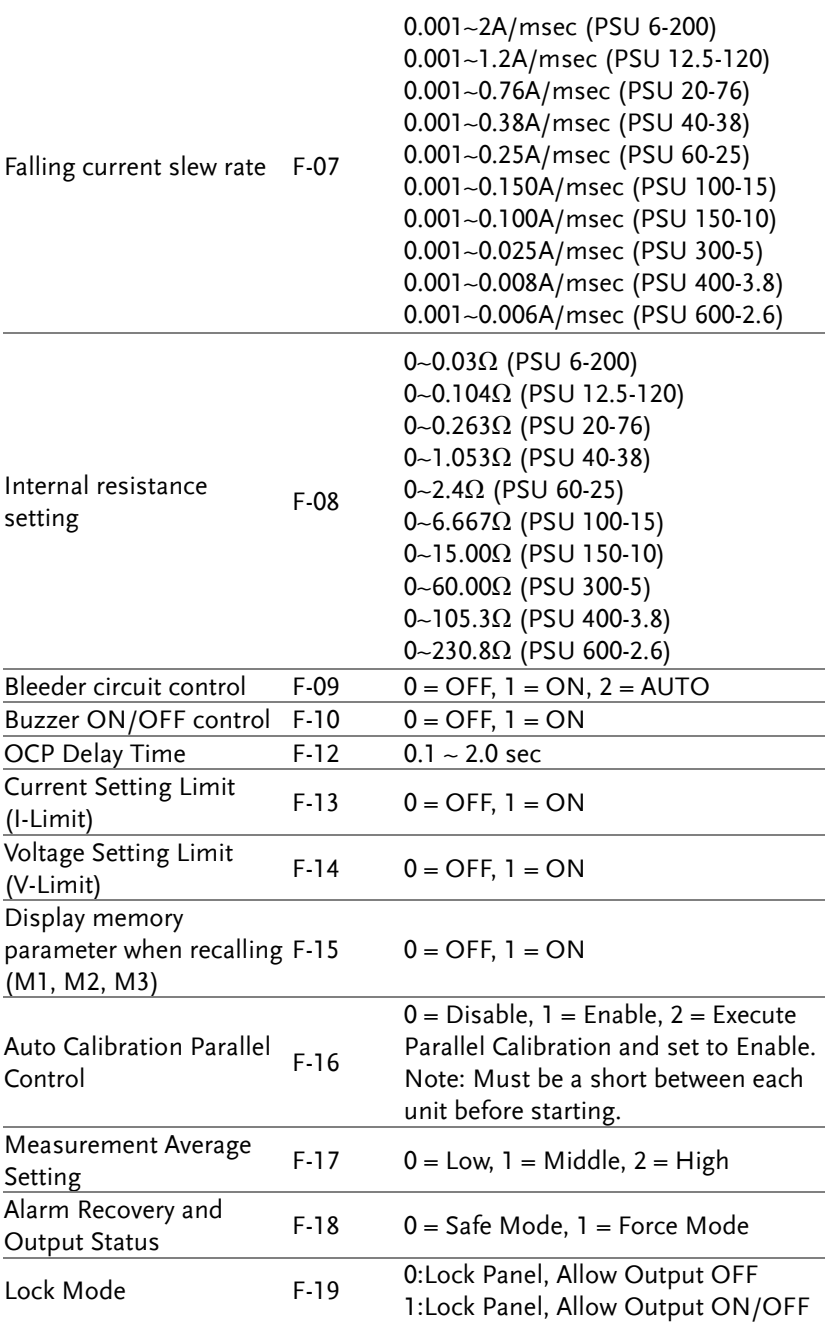

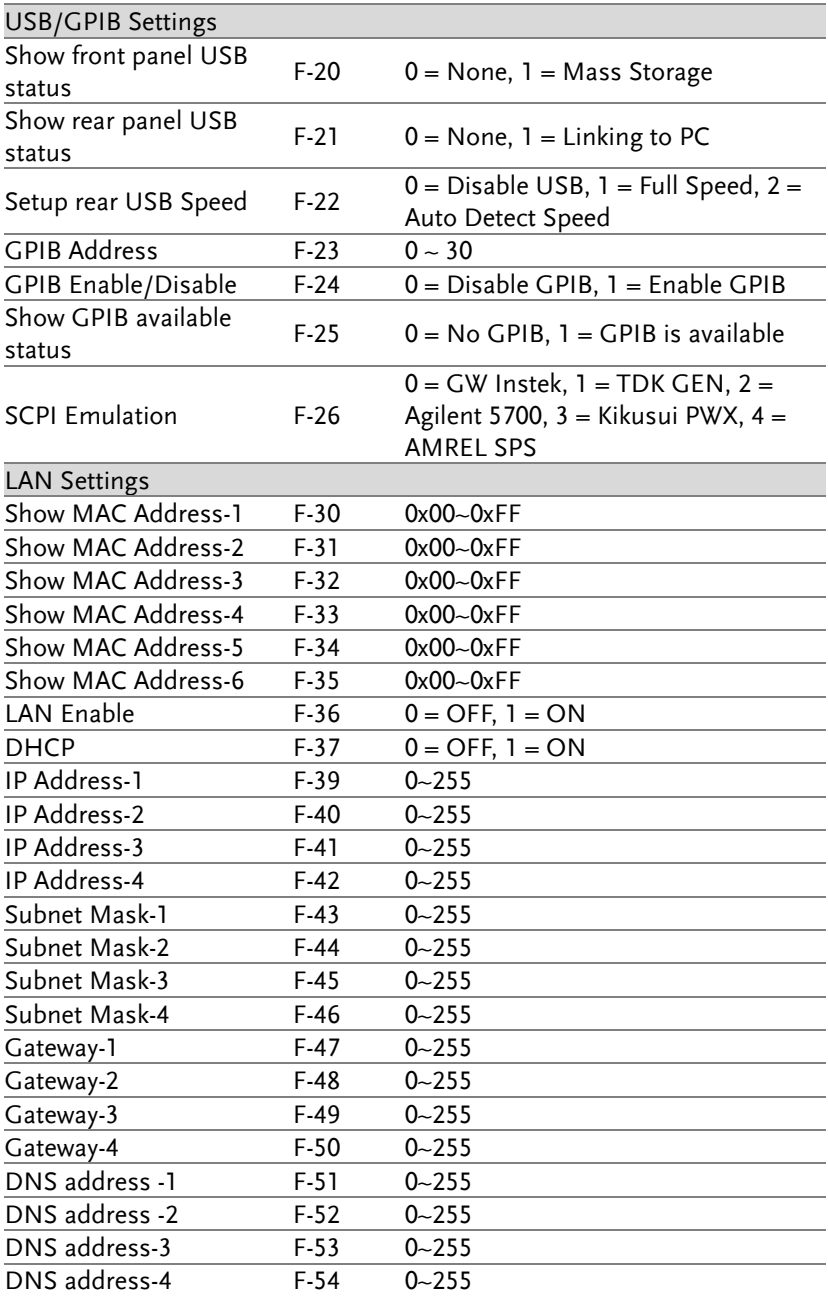

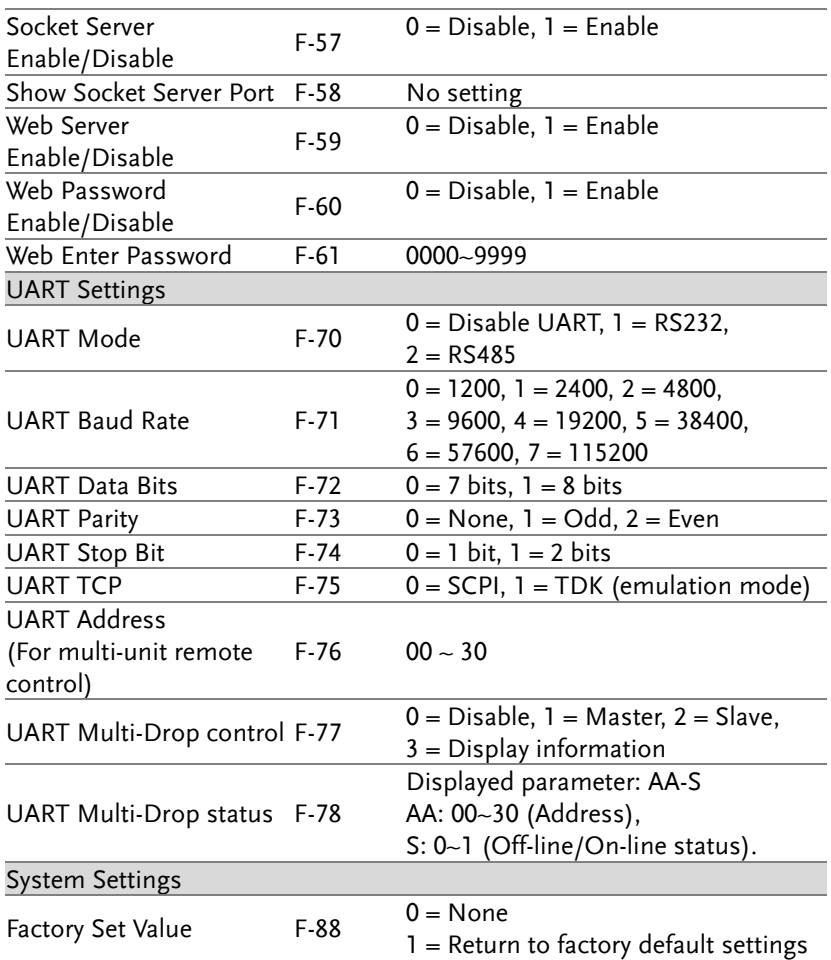

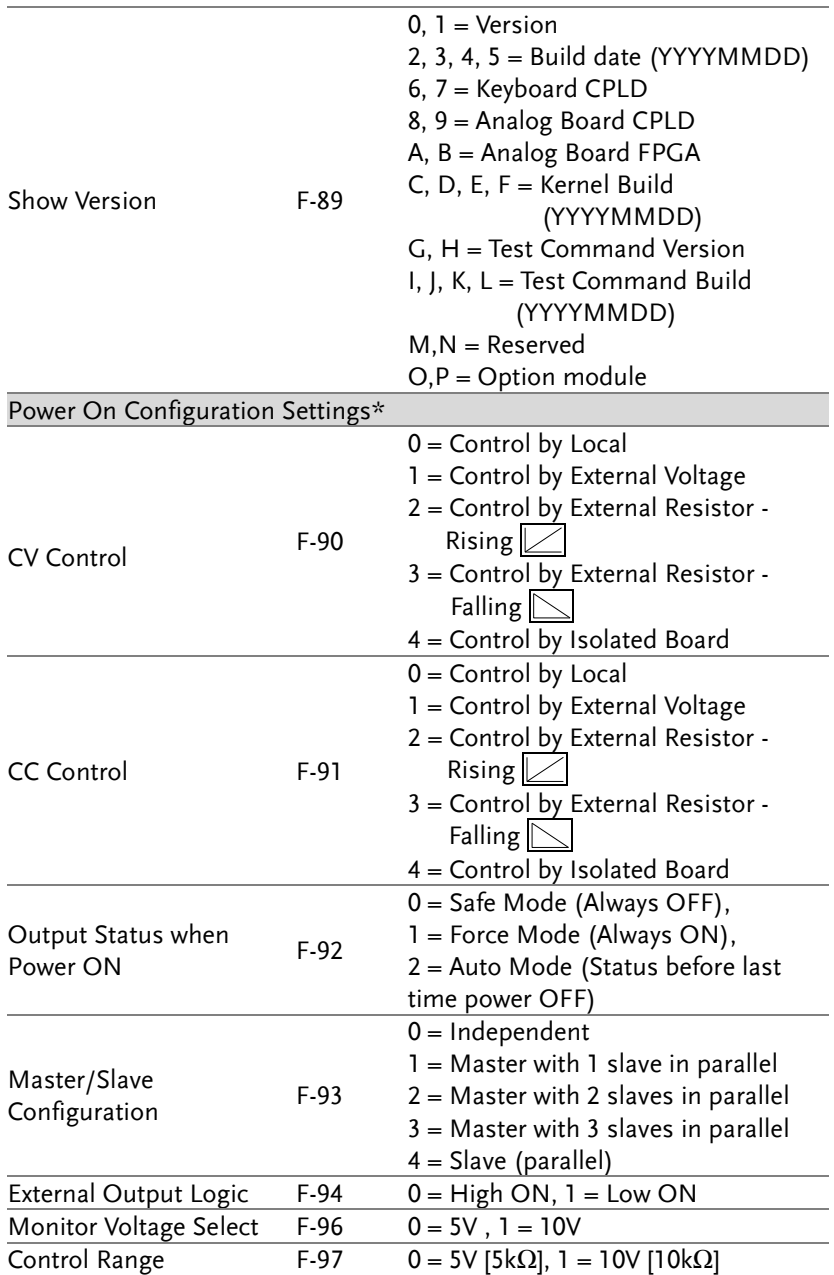

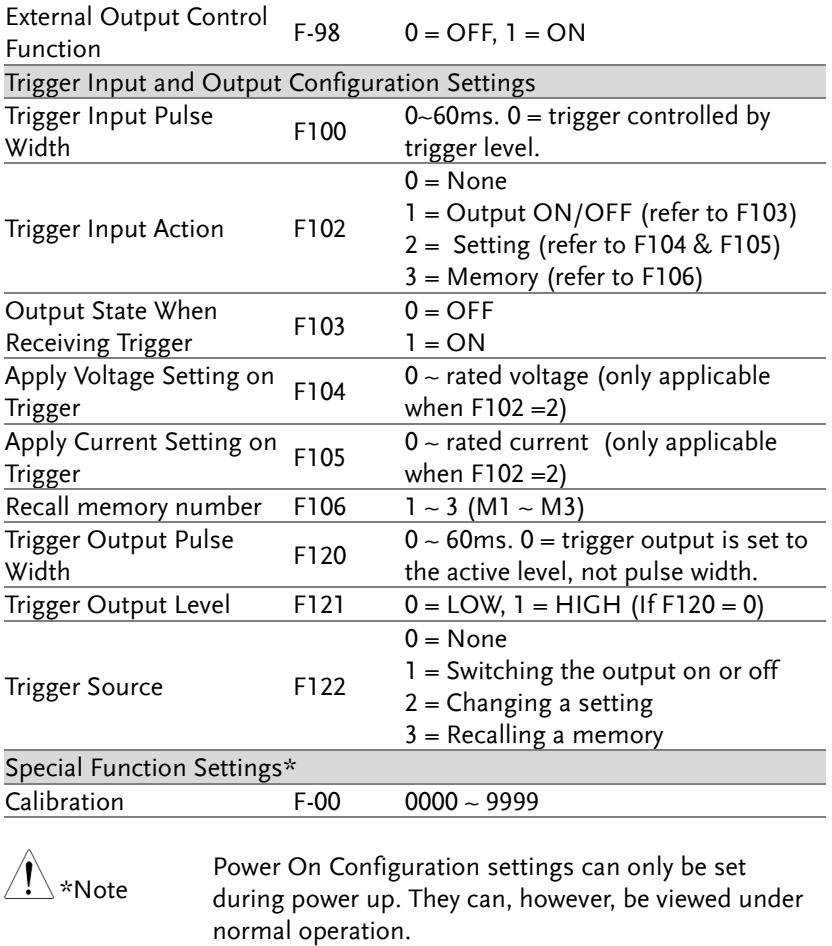

#### Normal Function Settings

Output ON Delay Delays turning the output on for a designated Time amount of time. The Delay indicator will light when the Delay time is not 0.

> Note: The Output ON Delay Time setting has a maximum deviation (error) of 20ms.

The Output ON Delay Time setting is disabled when the output is set to external control.

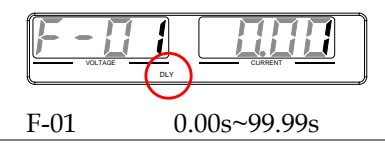

Output OFF Delay Time Delays turning the output off for a designated amount of time. The Delay indicator will light when the Delay time is not 0.

> Note: The Output OFF Delay Time setting has a maximum deviation (error) of 20ms.

> The Output OFF Delay Time setting is disabled when the output is set to external control.

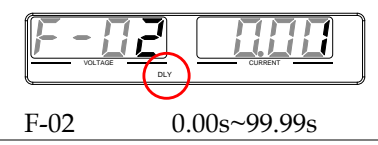

V-I Mode Selects High Speed Priority or Slew Rate Priority for CV or CC mode. The voltage or current slew rate can only be edited if CC/CV Slew Rate Priority is selected. The ISR indicator will be lit for CC Slew Rate Priority and the VSR indicator will be lit for CV Slew Rate Priority.

> Note: CC and CV Slew Rate Priority mode are disabled when voltage/current output is set to external control.

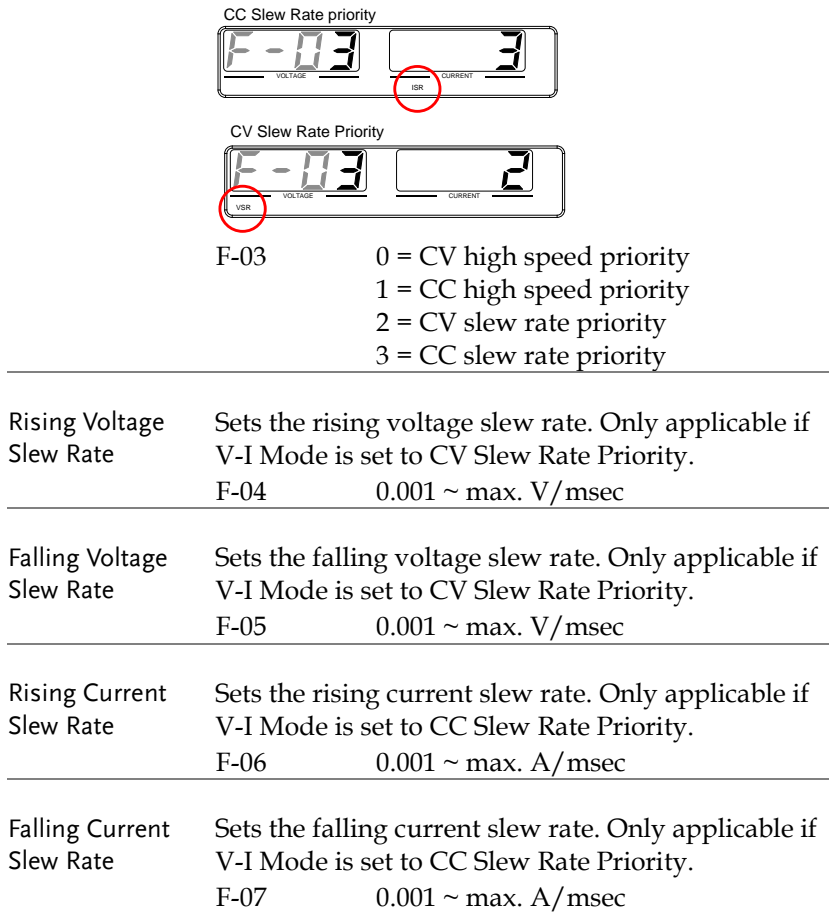
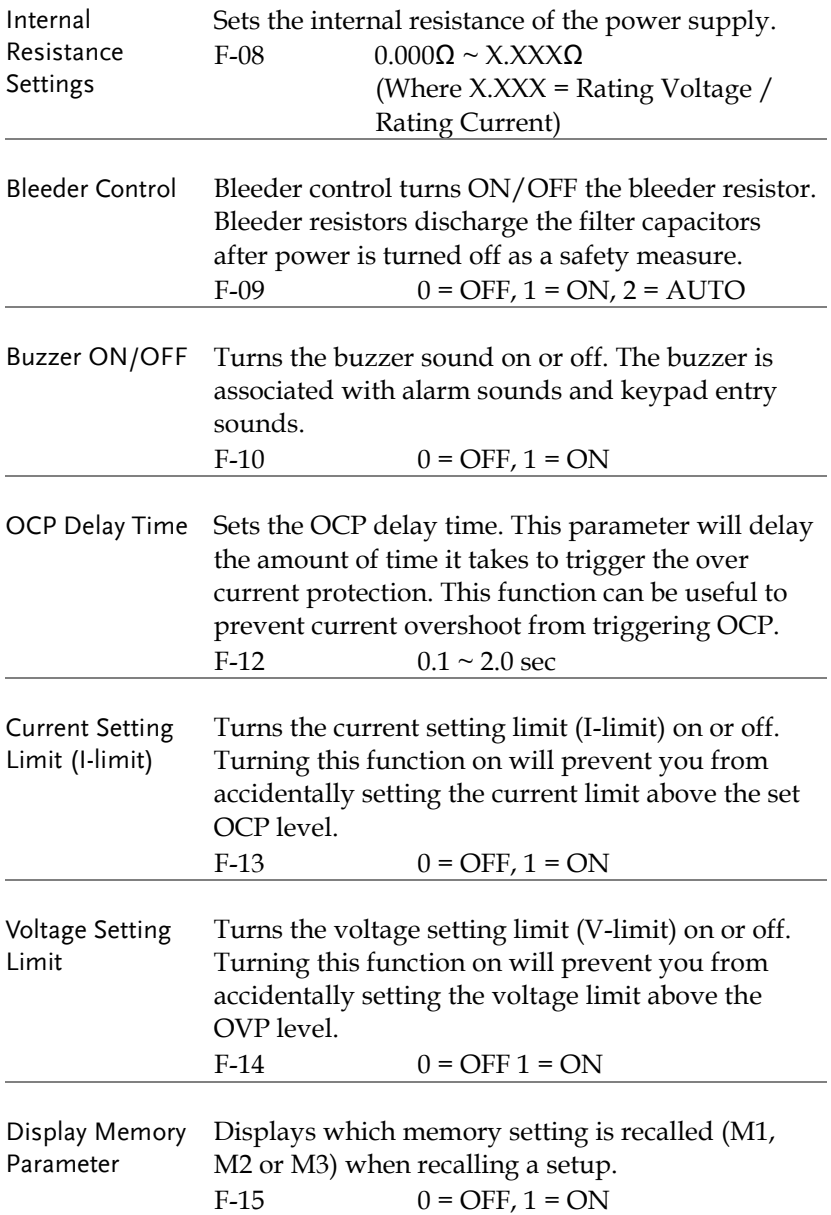

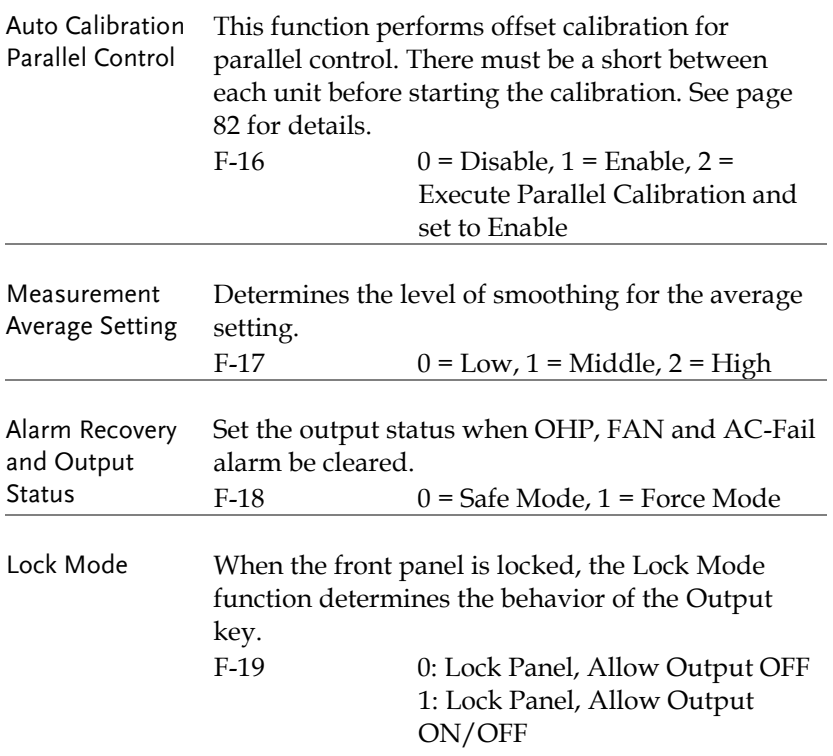

# Interface Configuration Settings

# USB / GPIB Settings

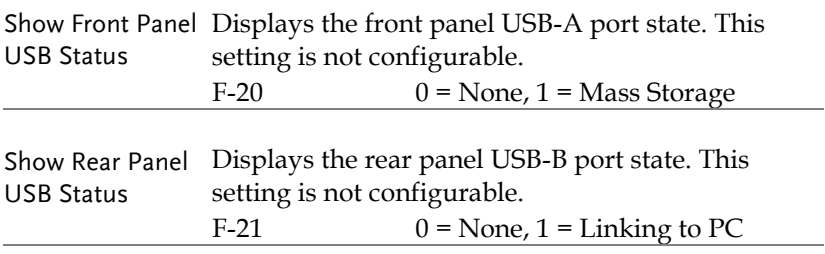

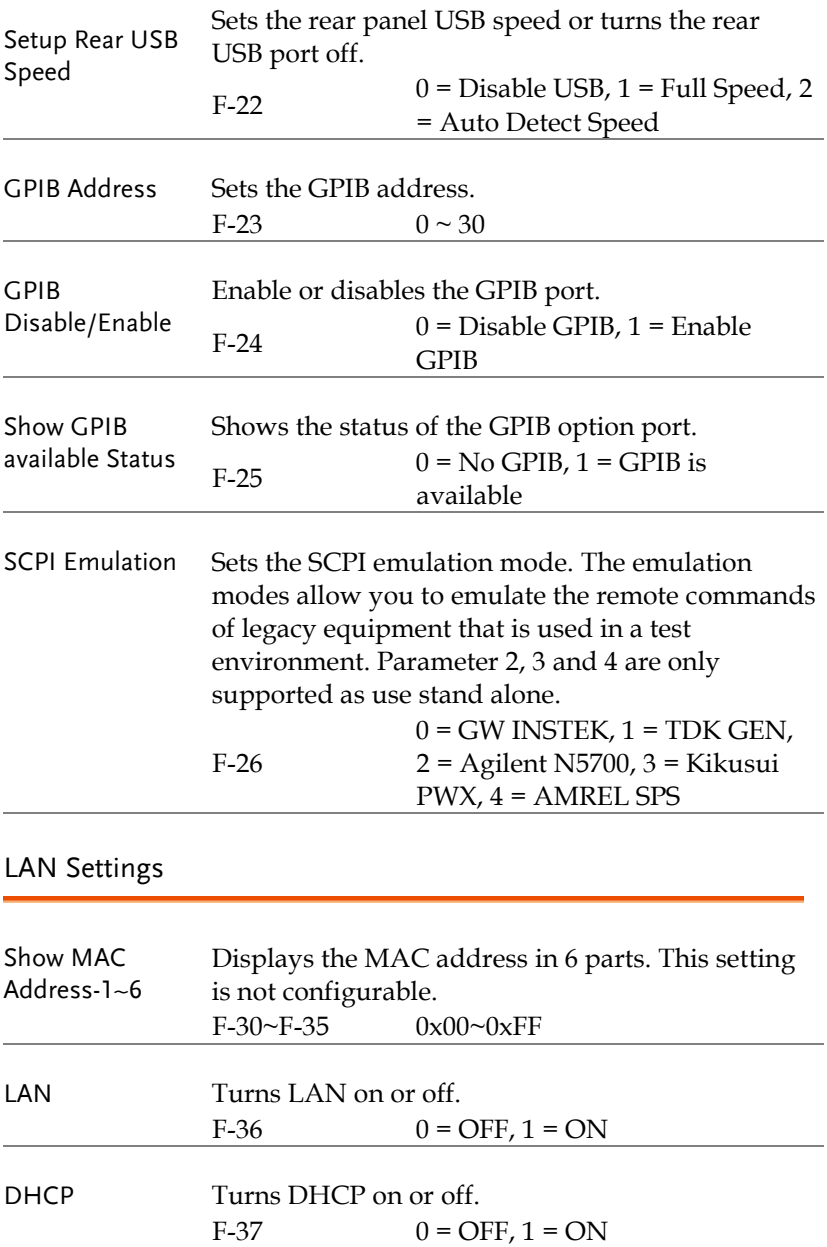

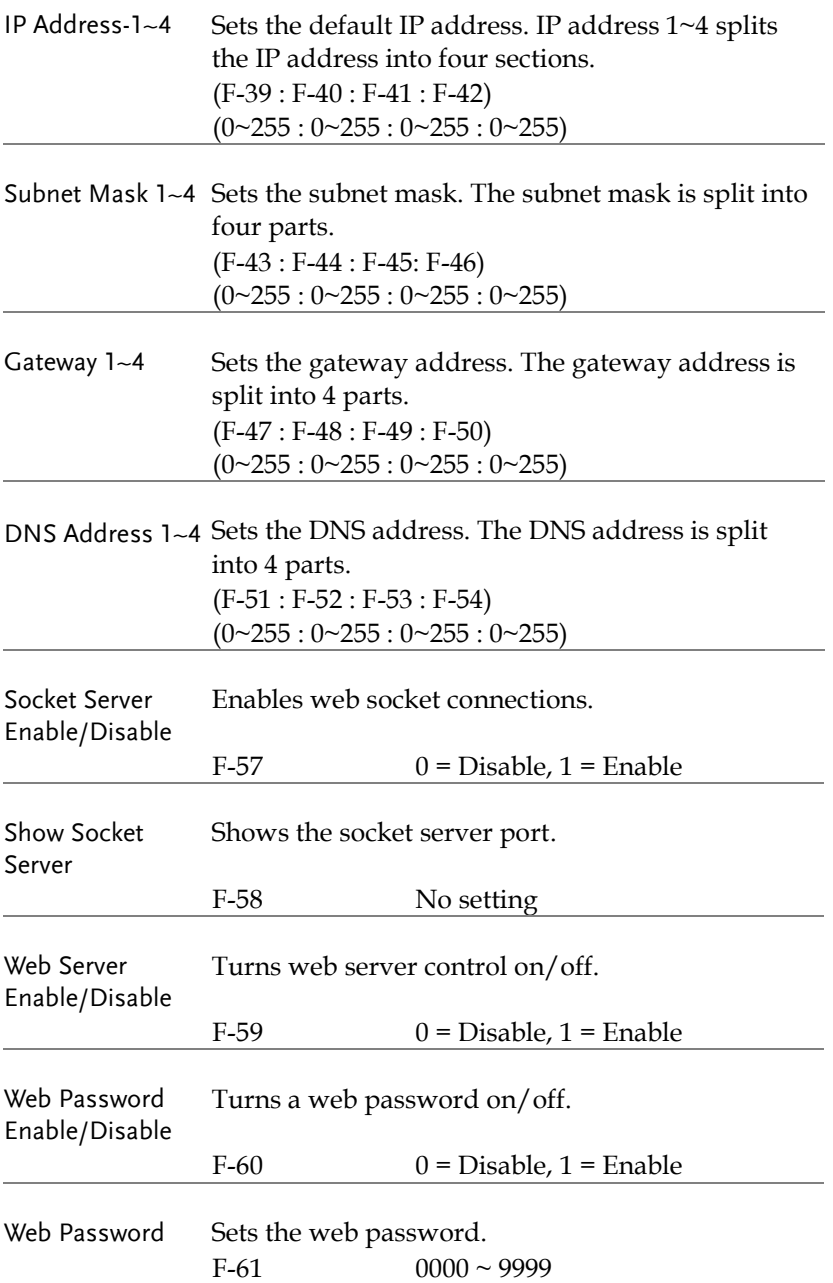

#### UART Settings

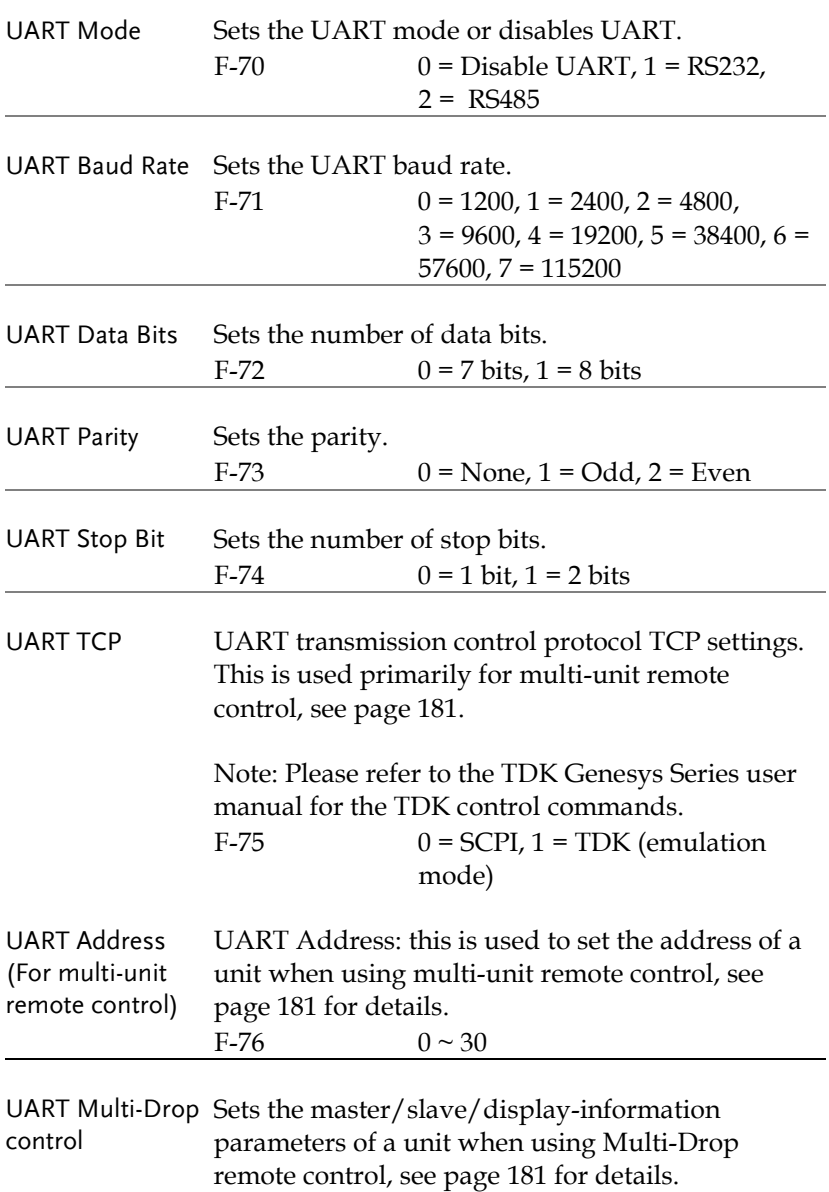

# **GWINSTEK**

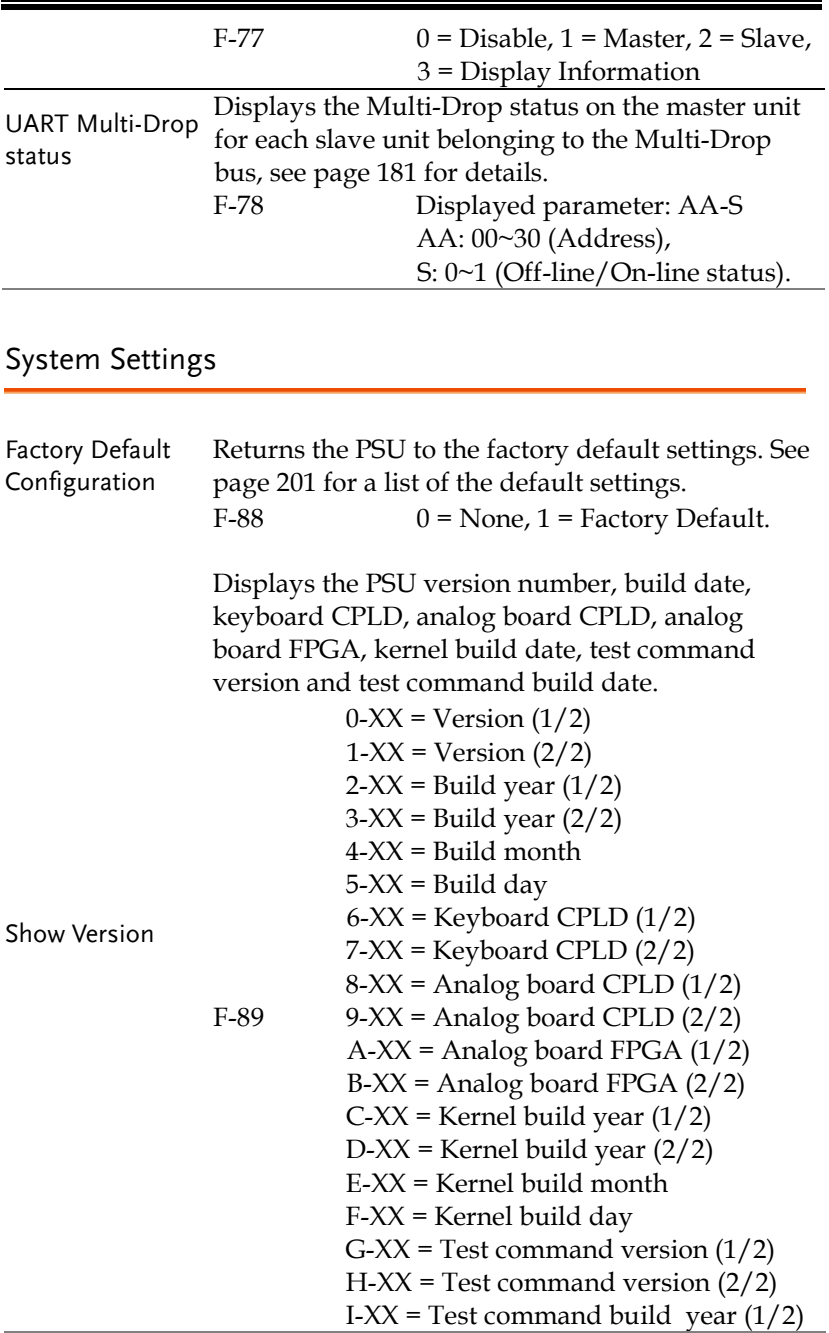

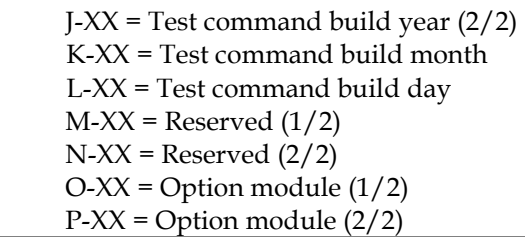

# Power On Configuration Settings

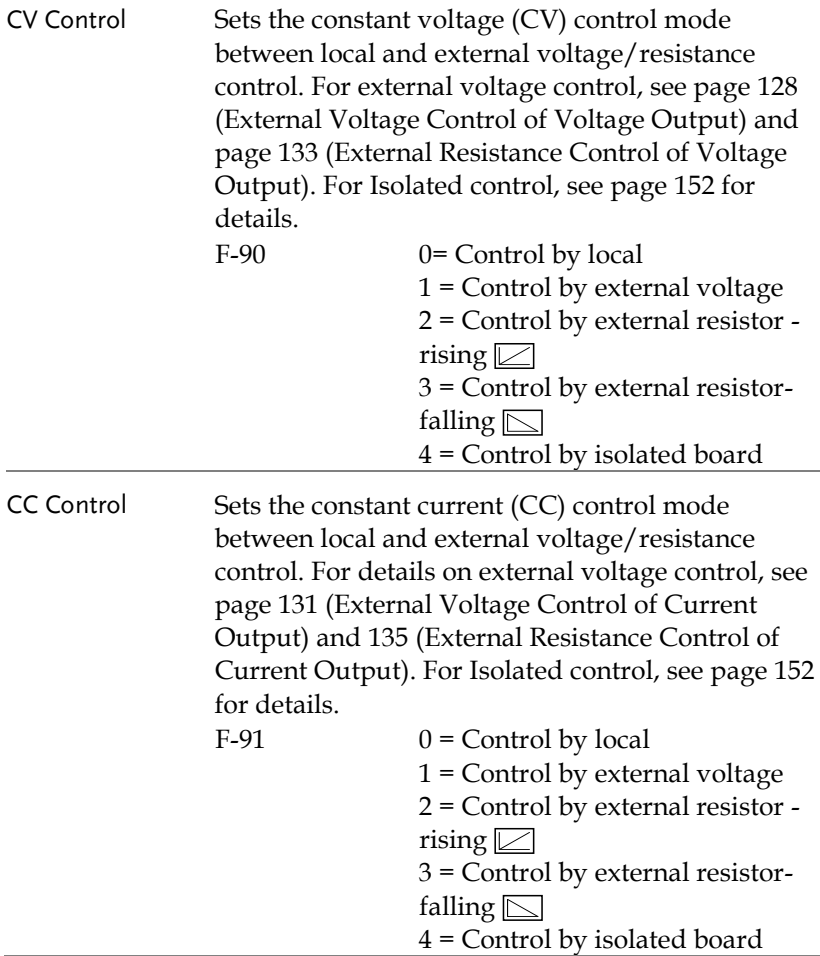

<span id="page-115-0"></span>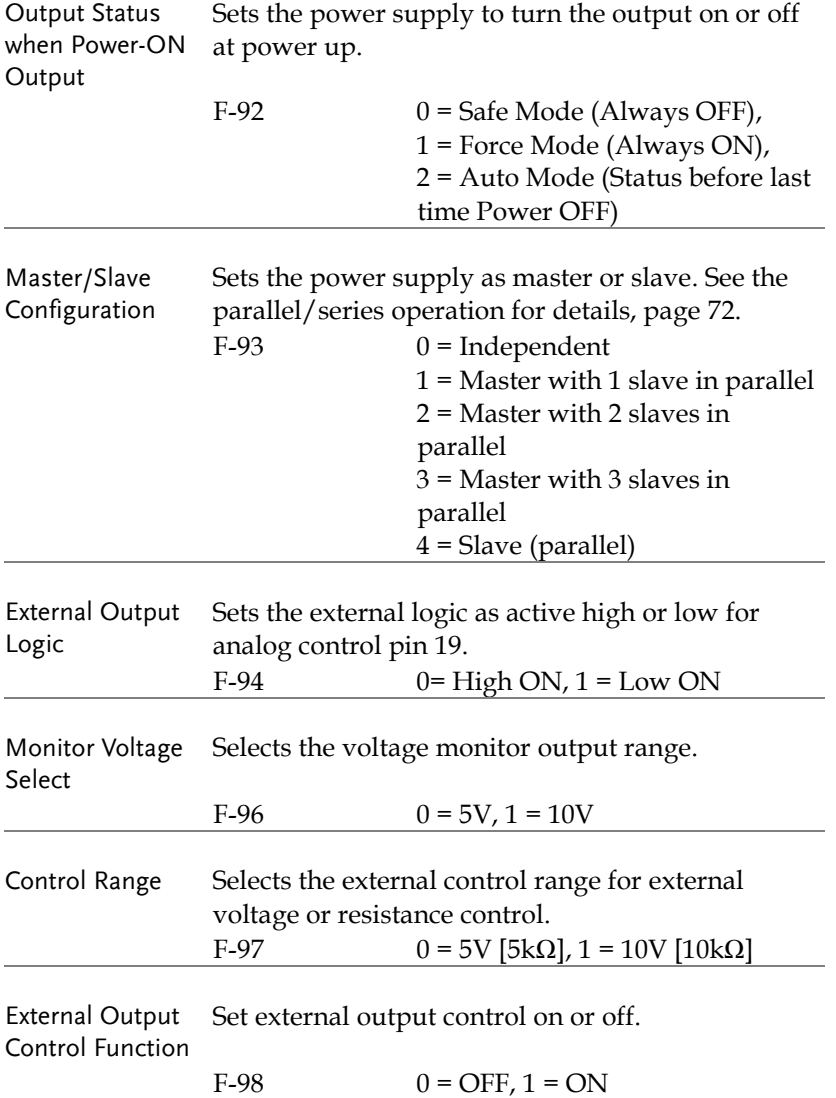

Trigger Input and Output Configuration Settings

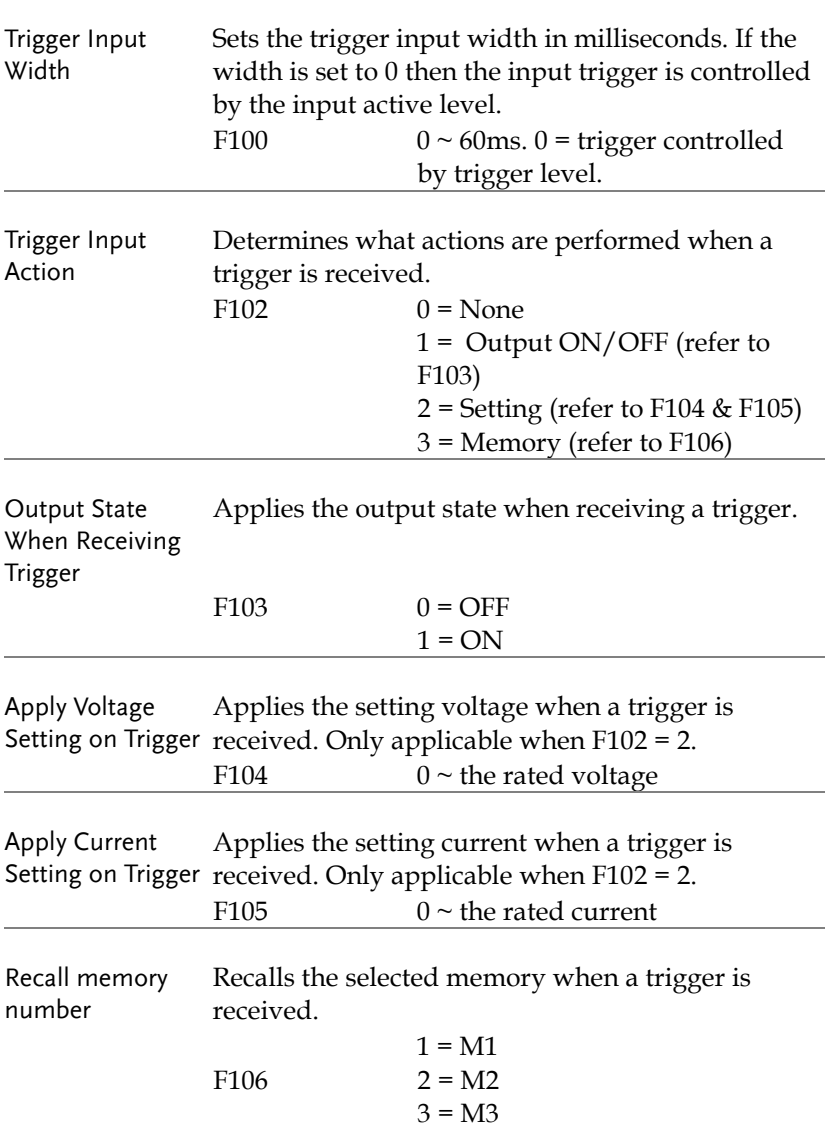

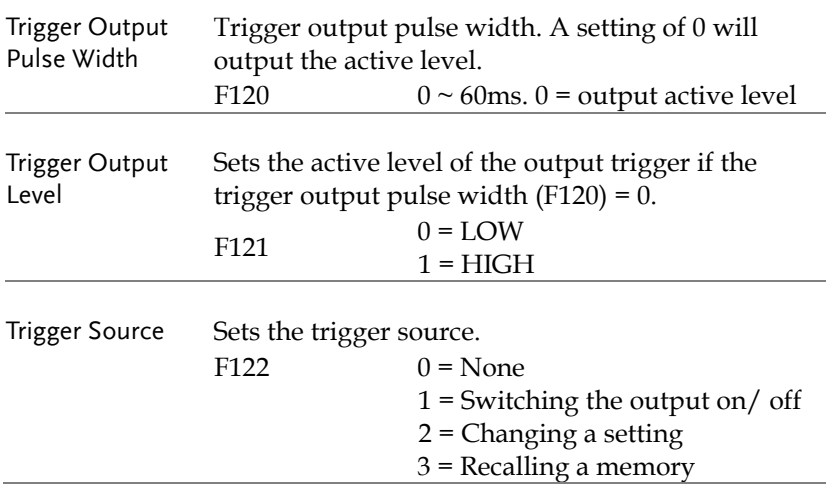

#### Special Function

Special Function The special function setting is used to access calibration, firmware updates and other special functions. The special function setting has a password that is used to access the special function menu. The password used determines which function is accessed. Please see your distributor for details.  $F-00$  0000 ~ 9999

Setting Normal Function Settings

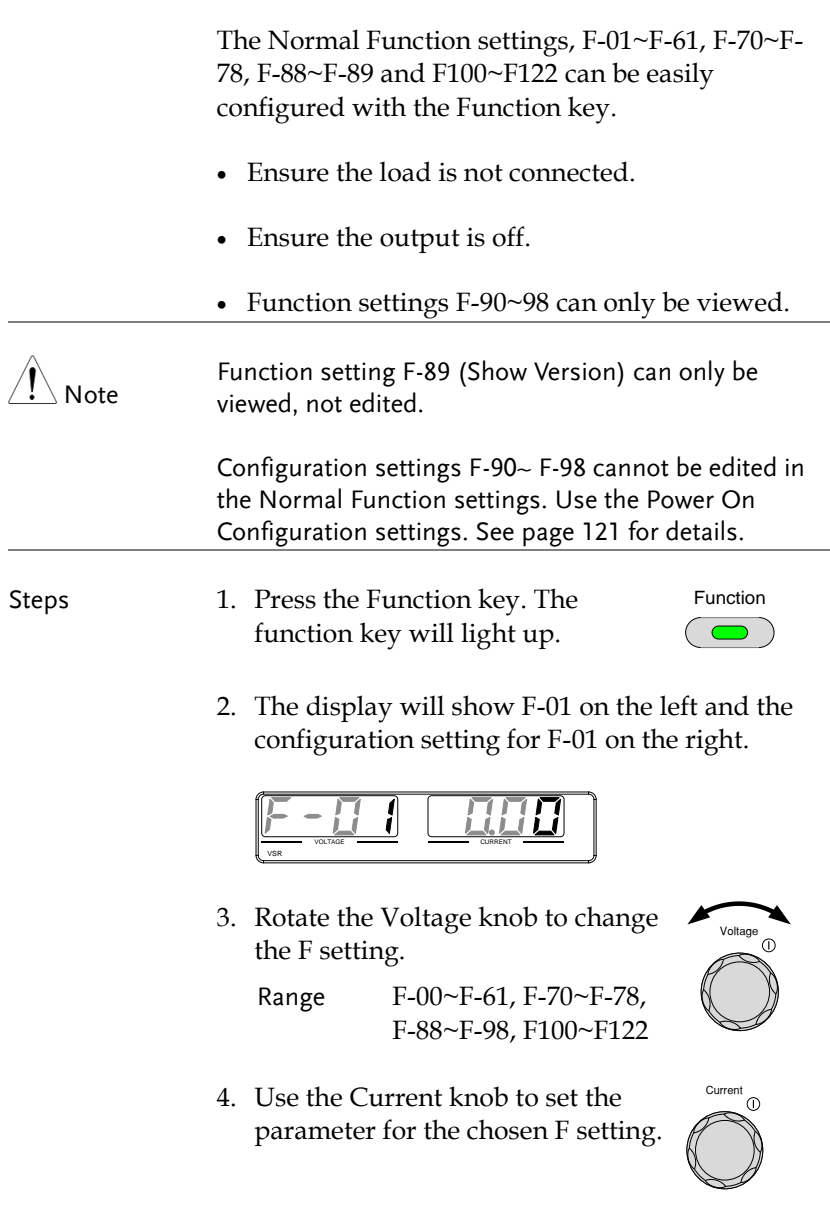

Press the Voltage knob to save the configuration setting. ConF will be displayed when it is configuring.

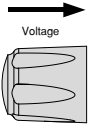

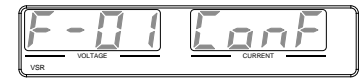

Exit Press the Function key again to exit the configuration settings. The Function key light will turn off.

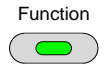

## <span id="page-120-0"></span>Setting Power On Configuration Settings

Background The Power On Configuration settings can only be changed during power up to prevent the configuration settings being inadvertently changed.

- Ensure the load is not connected.
- Ensure the power supply is off.
- Steps 1. Hold the Function key whilst turning the power on.

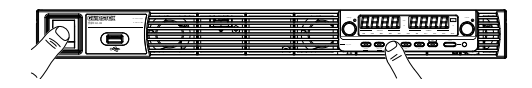

2. The display will show F-90 on the left and the configuration setting for F-90 on the right.

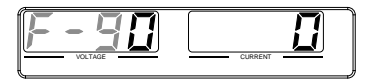

3. Rotate the Voltage knob to change the F setting.

Range  $F-90 \sim F-98$ 

- Voltage <sub>10</sub>
- 4. Use the Current knob to set the parameter for the chosen F setting.

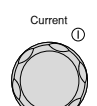

Press the Voltage knob to save the configuration setting. ConF will be displayed when it is configuring.

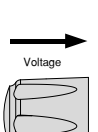

$$
\boxed{\underline{F} - \underline{H}\underline{H} \quad \boxed{\underline{L} \underline{\sigma} \underline{\sigma} \underline{H}}}
$$

Exit Cycle the power to save and exit the configuration settings.

# **ANALOG CONTROL**

The Analog Control chapter describes how to control the voltage or current output using an external voltage or resistance, monitor the voltage or current output as well as remotely turning off the output or shutting down the power supply.

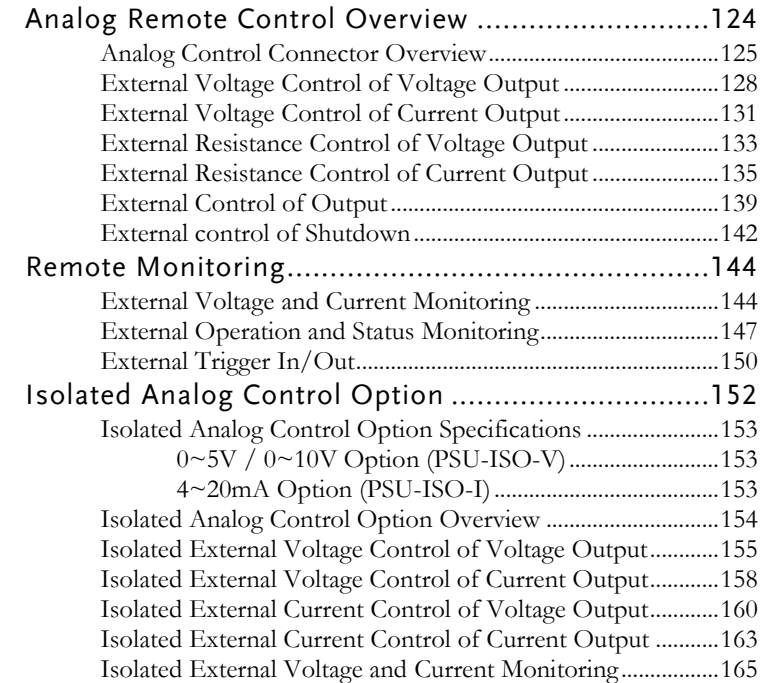

# Analog Remote Control Overview

The PSU power supply series have a number of analog control options. The Analog Control connectors are used to control output voltage and current using external voltage or resistance. The power supply output can also be controlled using external switches.

There is also an isolated analog control option. The Isolated analog connector is used to control the output voltage and current using an isolated external voltage or current source. Like the analog connector, it can also be used to monitor the current and voltage output as well. Use GW Instek part number PSU-ISO-V for voltage control and monitoring, and use PSU-ISO-I for current control and monitoring.

- Analog control connector overview  $\rightarrow$  from page [125](#page-124-0)
- External voltage control of voltage output  $\rightarrow$  from page [128](#page-127-0)
- External voltage control of current output  $\rightarrow$  from page [131](#page-130-0)
- External resistance control of voltage output  $\rightarrow$  from page [133](#page-132-0)
- External resistance control of current output  $\rightarrow$  from page [135](#page-134-0)
- External control of output  $\rightarrow$  from page [139](#page-138-0)
- External control of the shutdown  $\rightarrow$  from page [142](#page-141-0)

# <span id="page-124-0"></span>Analog Control Connector Overview

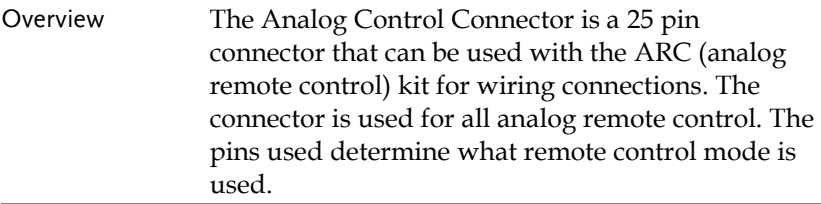

Pin Assignment

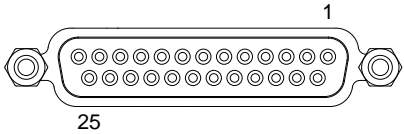

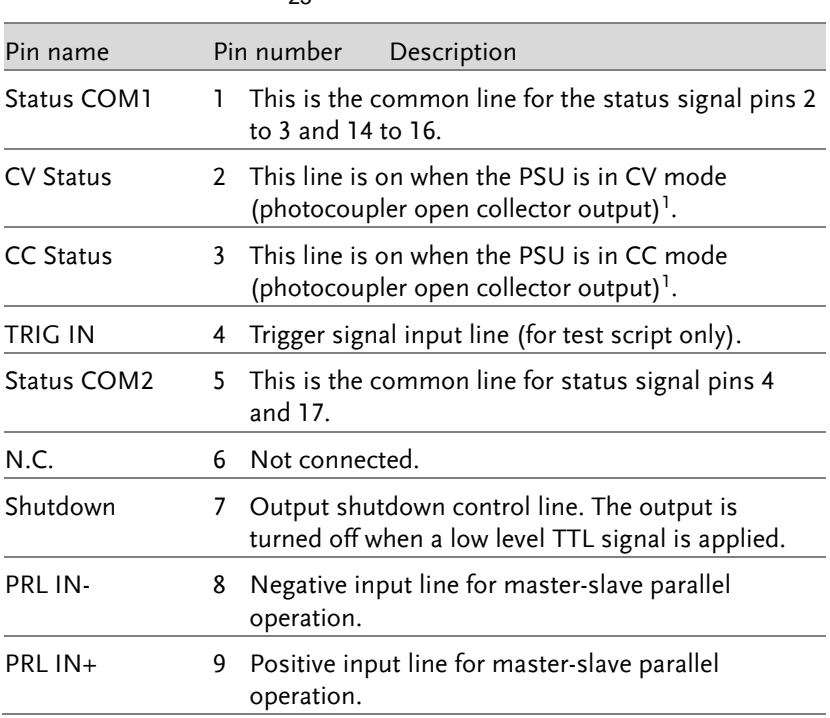

# **GWINSTEK**

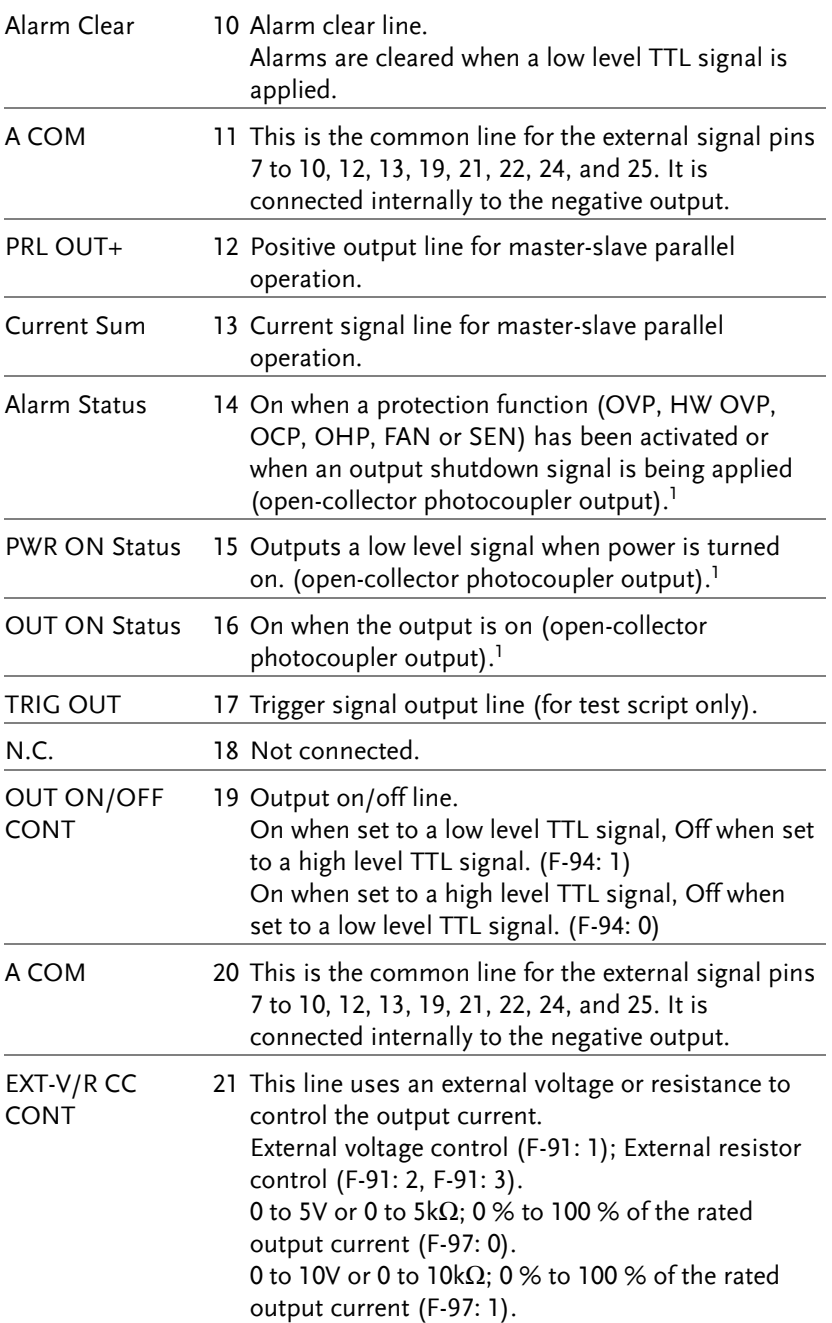

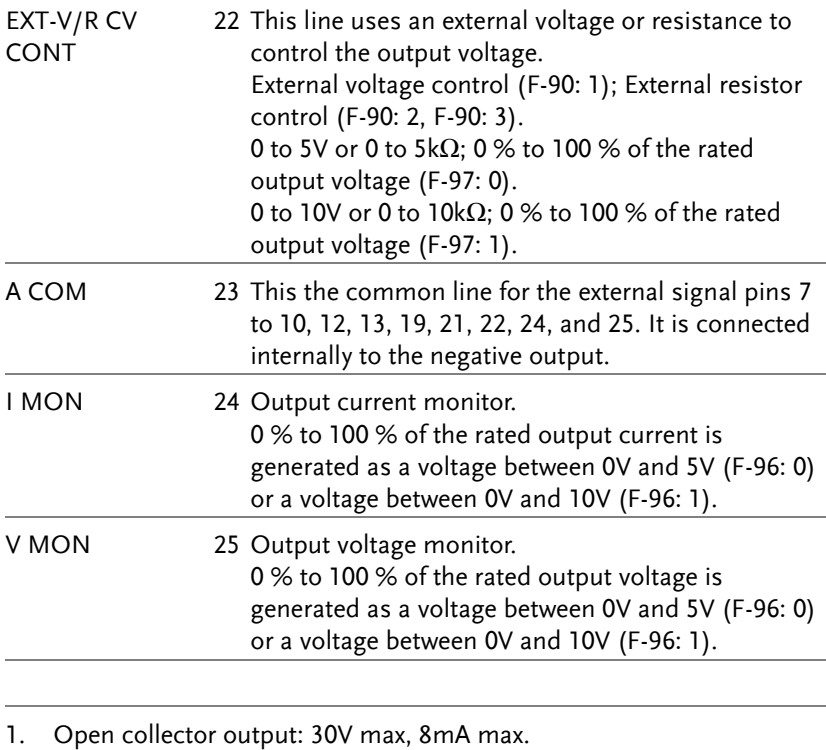

The common line for the status pins is floating (isolated voltage of 60 V or less). It is isolated from the control circuit.

## <span id="page-127-0"></span>External Voltage Control of Voltage Output

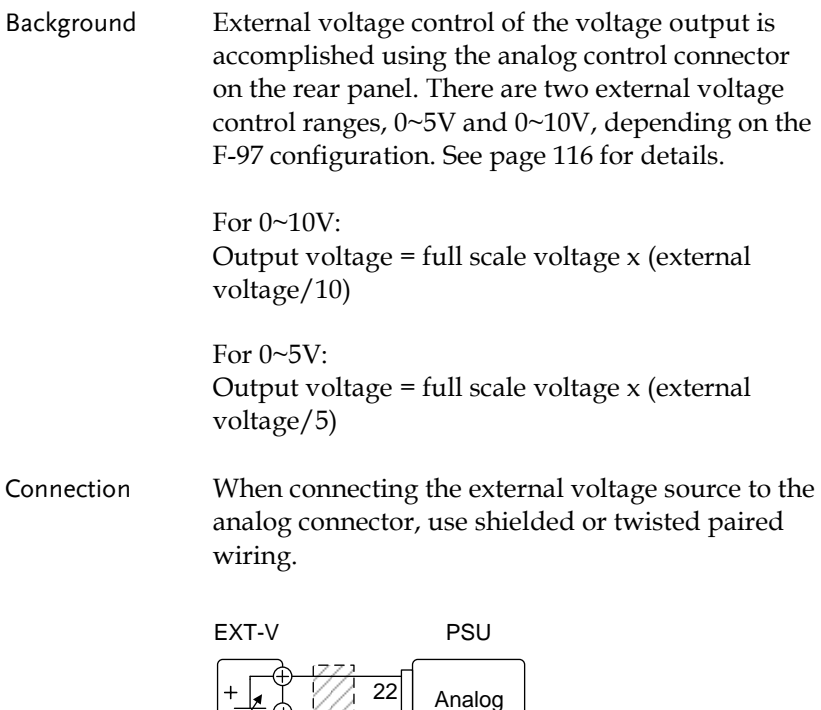

• Pin22  $\rightarrow$  EXT-V (+)

• Pin23  $\rightarrow$  EXT-V (-)

 $\overline{23}$ 

2 core shielded  $\begin{array}{c} \n\text{1} \\
\text{2} \\
\text{2} \\
\text{2} \\
\text{2} \\
\text{2} \\
\text{3} \\
\text{3} \\
\text{4} \\
\text{5} \\
\text{6}\n\end{array}$ 

-

• Wire shield  $\rightarrow$  negative (-) output terminal

connector

Output

Connection- alt. shielding If the wire shield needs to be grounded at the voltage source (EXT-V), then the shield cannot also be grounded at the negative (-) terminal output of the PSU power supply. This would short the output.

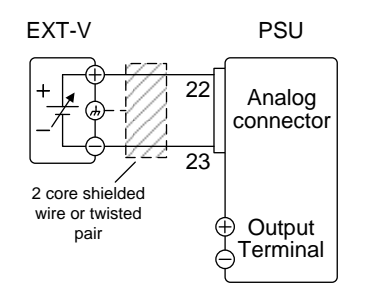

- Pin23  $\rightarrow$  EXT-V(-)
- Pin22  $\rightarrow$  EXT-V(+)
- Wire shield  $\rightarrow$  EXT-V ground (GND)
- Panel operation 1. Connect the external voltage according to the connection diagrams above.
	- 2. Set the F-90 power on configuration setting to 1 (CV control – Ext voltage). Page [121](#page-120-0)
	- Be sure to cycle the power after the power on configuration has been set.
	- 3. Press the Function key and confirm Functionthe new configuration settings (F-90=1).

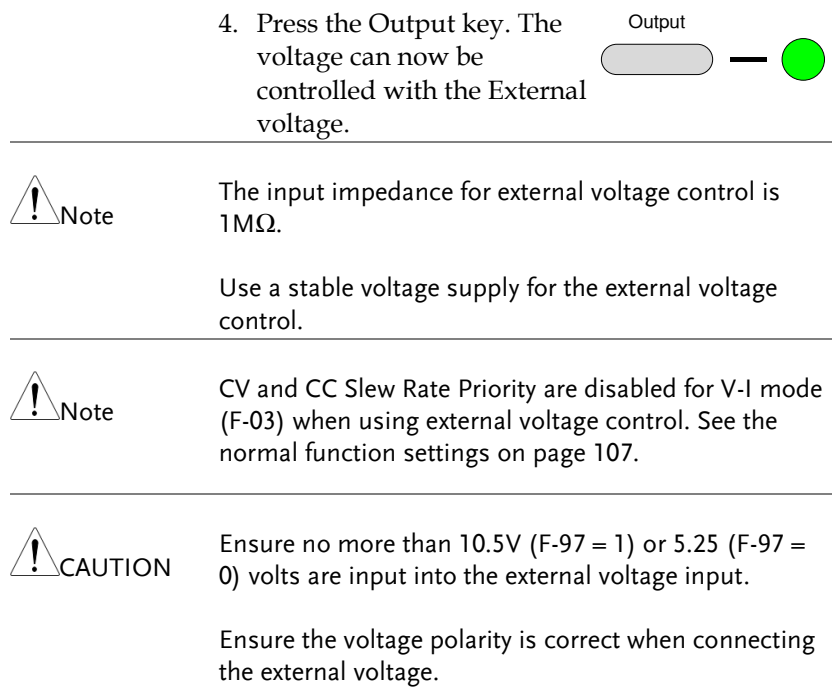

# <span id="page-130-0"></span>External Voltage Control of Current Output

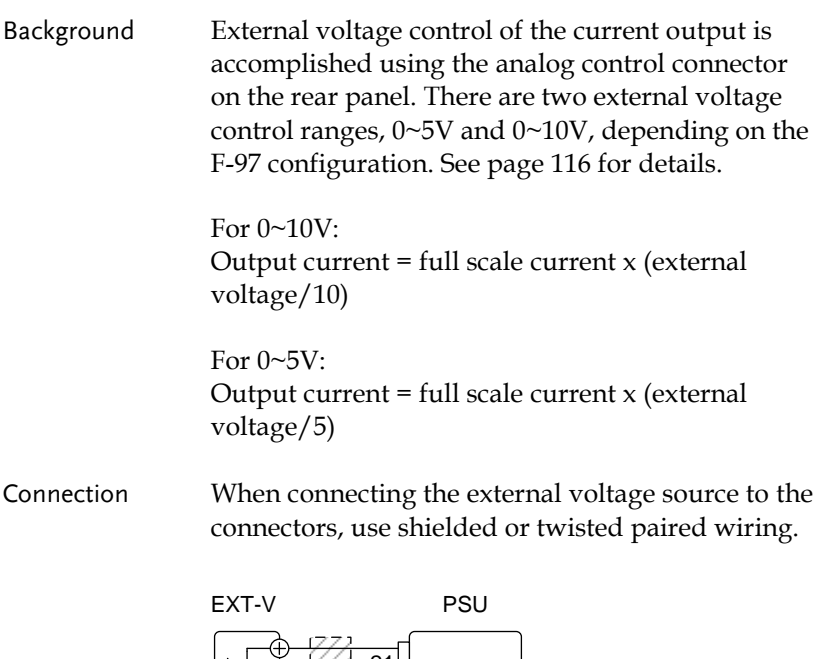

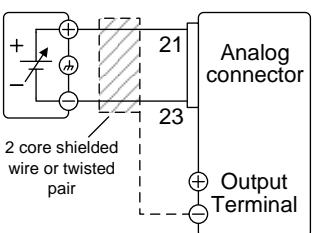

- Pin23  $\rightarrow$  EXT-V (-)
- Pin21  $\rightarrow$  EXT-V (+)
- Wire shield  $\rightarrow$  negative (-) output terminal

Connection- alt. shielding If the wire shield needs to be grounded at the voltage source (EXT-V), then the shield cannot also be grounded at the negative (-) terminal output of the PSU power supply. This would short the output.

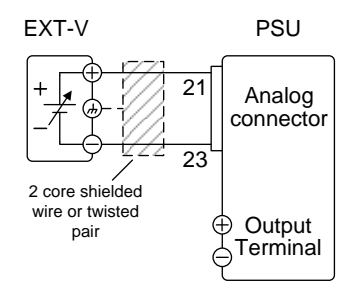

- $Pin23 \rightarrow EXT-V$  (-)
- Pin21  $\rightarrow$  EXT-V (+)
- Wire shield  $\rightarrow$  EXT-V ground (GND)

- Steps 1. Connect the external voltage according to the connection diagrams above.
	- 2. Set the F-91 power on configuration setting to 1 (CC control – Ext voltage). Page [121](#page-120-0)
	- Be sure to cycle the power after the power on configuration has been set.
	- 3. Press the Function key and confirm Functionthe new configuration settings (F-91=1).

<span id="page-132-0"></span>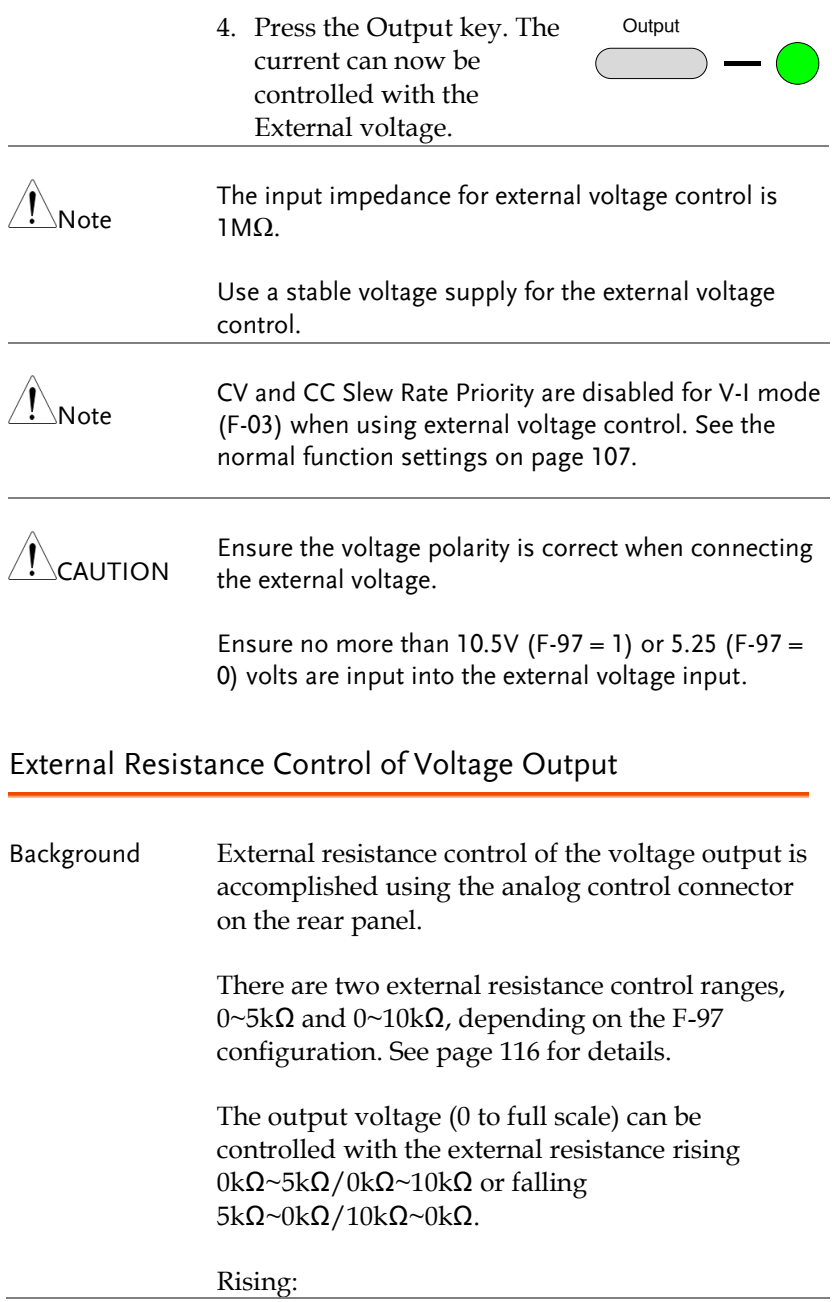

#### **GWINSTEK**  $\overline{a}$

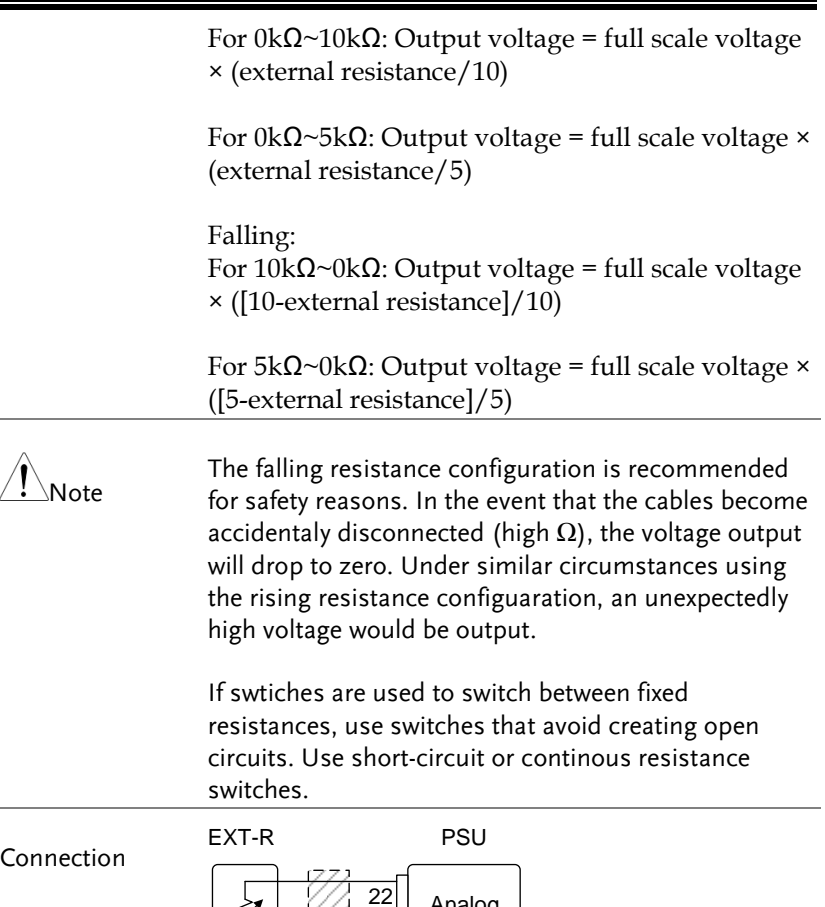

Analog connector 23 22 Output<br>Terminal 2 core shielded  $\overrightarrow{v}$ <br>wire or twisted  $\overrightarrow{v}$ 

- $Pin22 \rightarrow EXT-R$
- Pin23  $\rightarrow$  EXT-R
- Wire shield  $\rightarrow$  negative (-) output terminal

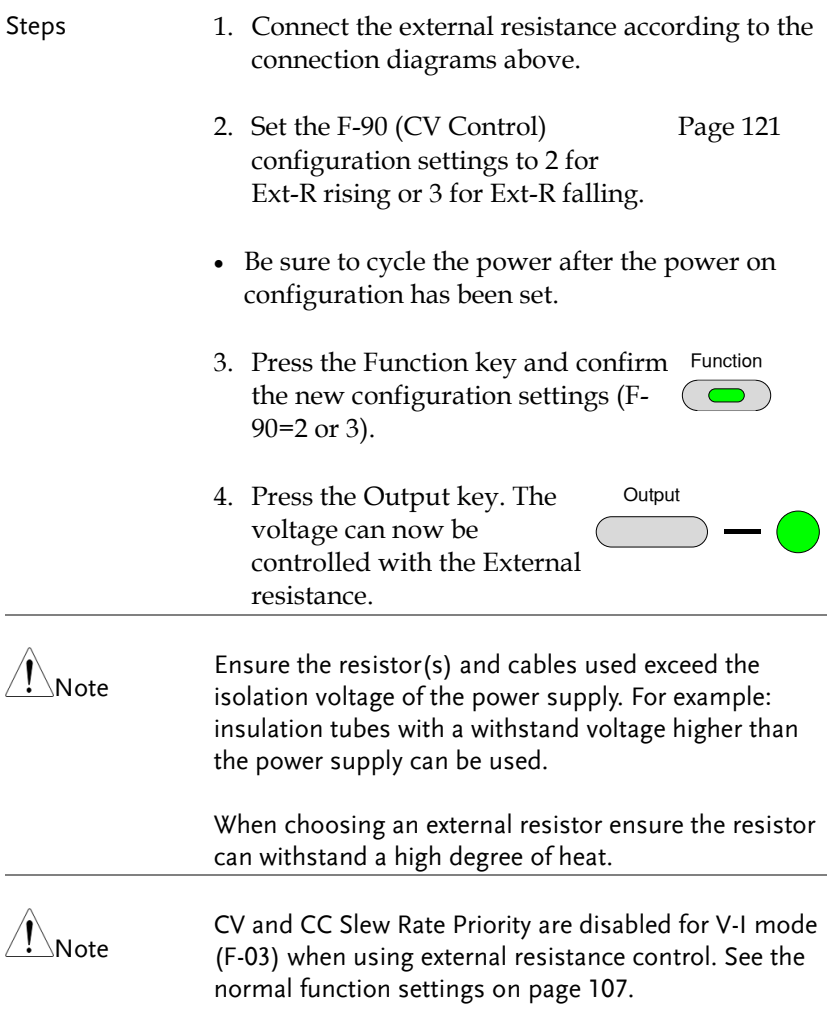

# <span id="page-134-0"></span>External Resistance Control of Current Output

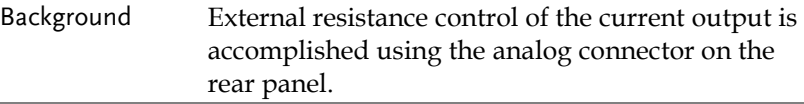

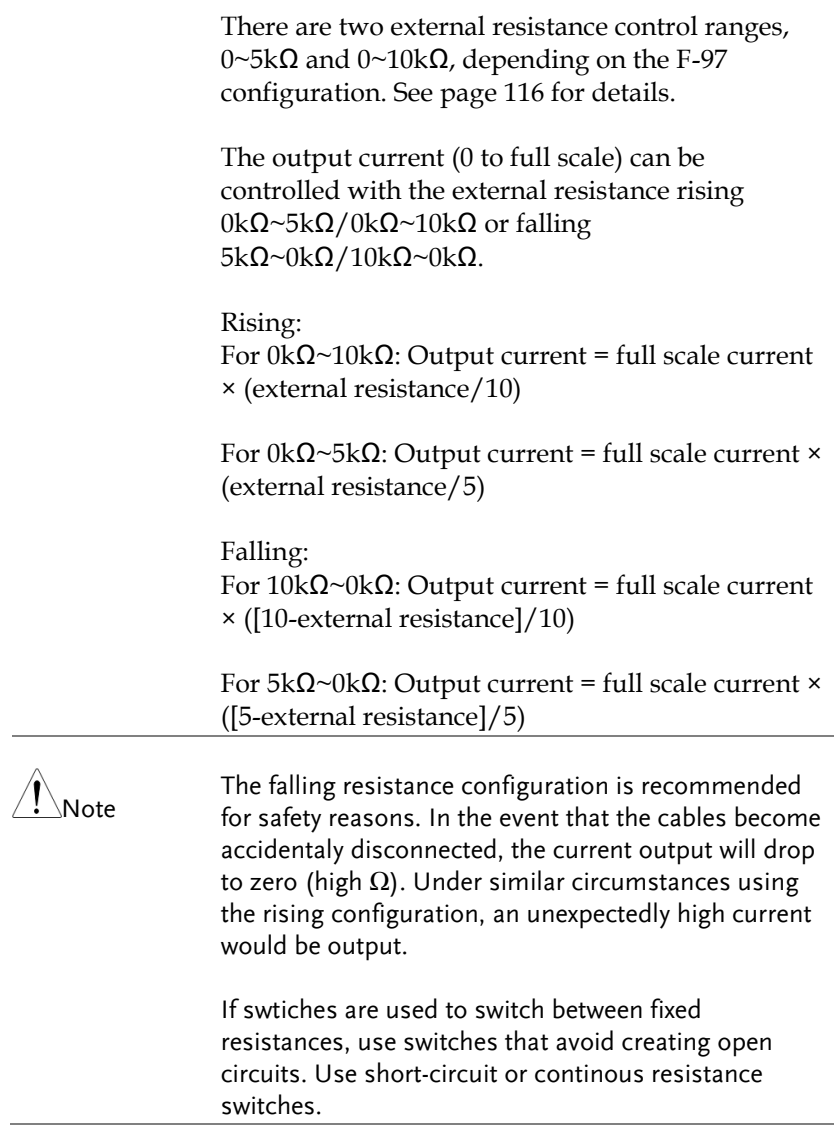

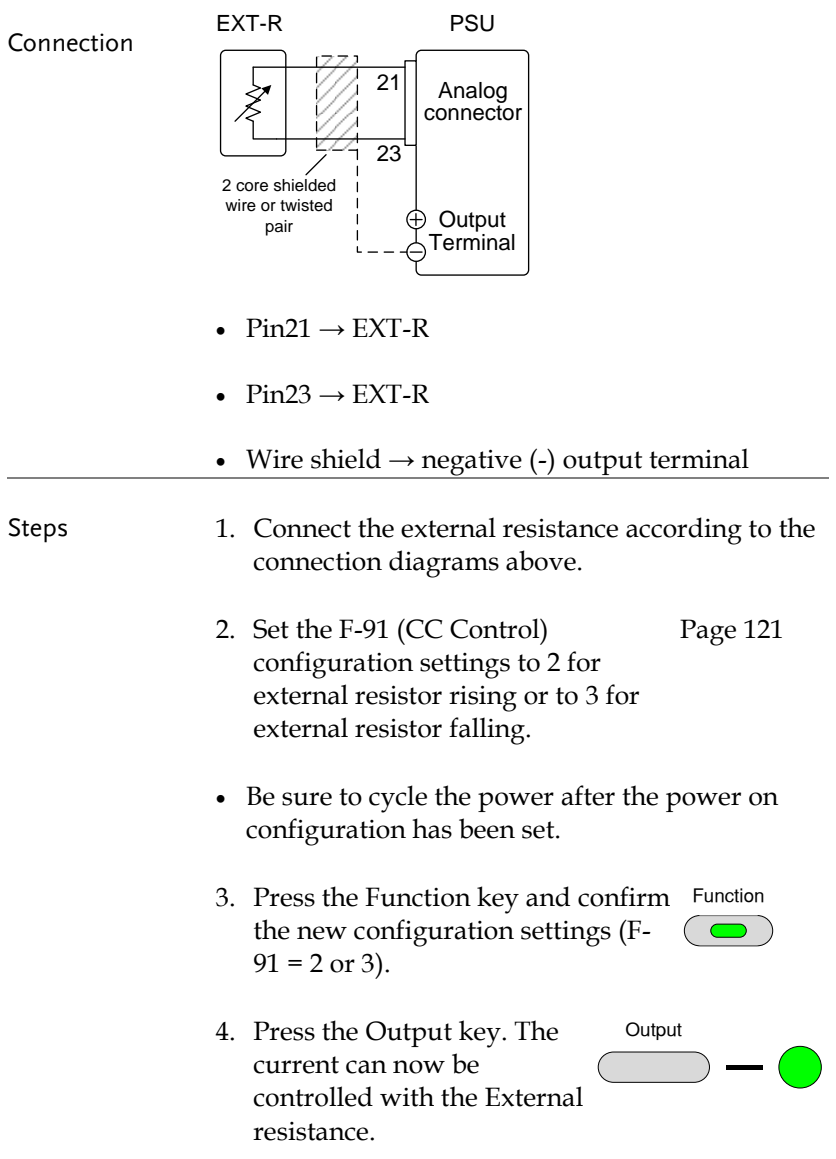

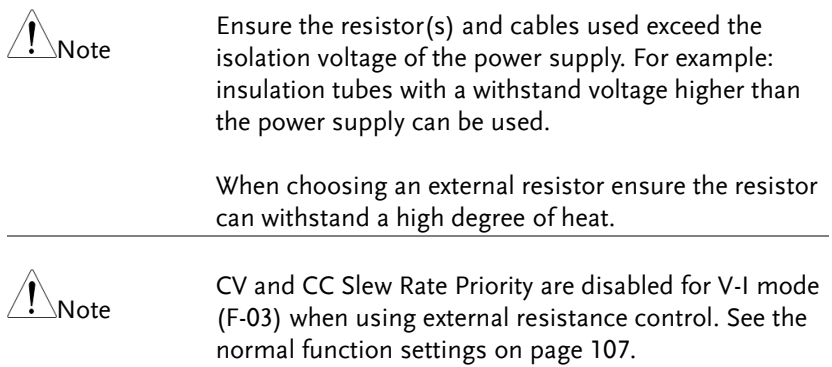

#### <span id="page-138-0"></span>External Control of Output

Background The output can be turned on or off externally using a switch. The analog control connector can be set to turn the output on from a high or low signal. The voltage across pins 19 and 20 are internally pulled up to +5V  $±5%$  @ 500uA with 10kΩ pull-up resistor. A short (closed switch) produces a low signal.

> When set to High = On, the output is turned on when the pins 19-20 are open.

> When Low = On, the output is turned on when pins 19-20 are shorted.

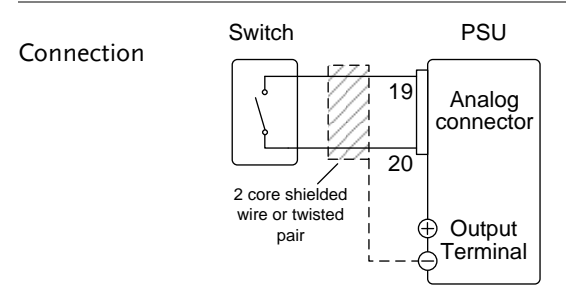

- Pin19  $\rightarrow$  Switch
- Pin20  $\rightarrow$  Switch
- Wire shield  $\rightarrow$  negative (-) output terminal
- Steps 1. Connect the external switch according to the connection diagrams above.

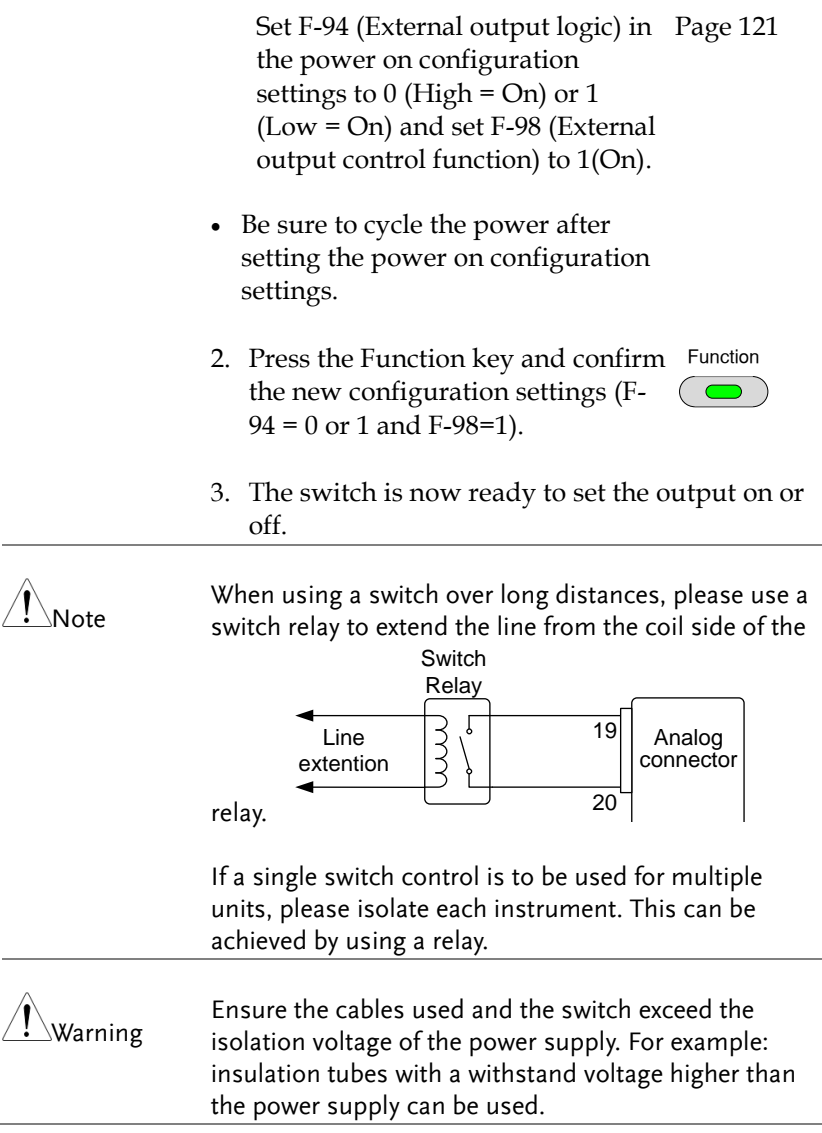

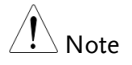

Messages: If F-94 =  $0$  (High = on) and pin 19 is low (0) "MSG 001" will be displayed on the display.

If  $F-94 = 1$  (Low = on) and pin 19 is high (1) "MSG 002" will be displayed on the display.

Output off (High=on)

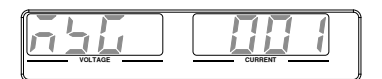

Output off (Low=on)

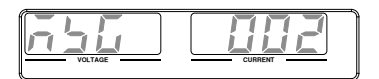

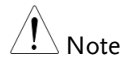

Output ON/OFF Delay Time (F-01, F-02) are disabled when the output is set to external control. See the normal function settings on [107](#page-106-0) for details.

#### <span id="page-141-0"></span>External control of Shutdown

Background The output of the power supplies can be configured to shut down via an external switch. The voltage across pins 7 and 20 are internally pulled to +5V ±5% @ 500uA with 10kΩ pull-up resistor. The output is turned off when a low TTL level signal is applied.

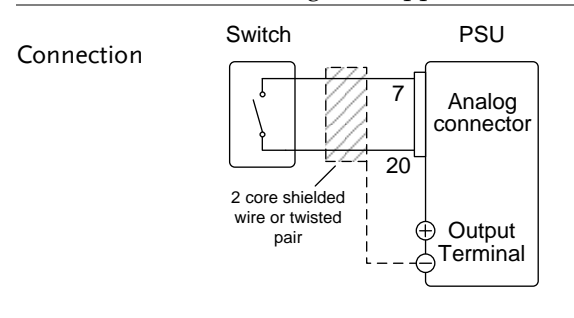

- Pin7→ Switch
- $Pin20 \rightarrow Switch$
- Wire shield  $\rightarrow$  negative (-) output terminal
- Steps 1. Connect the external switches according to the connection diagrams above.
	- 2. The switch will now shut down the power supply when shorted.

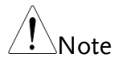

When using a switch over long distances, please use a switch relay to extend the line from the coil side of the relay.

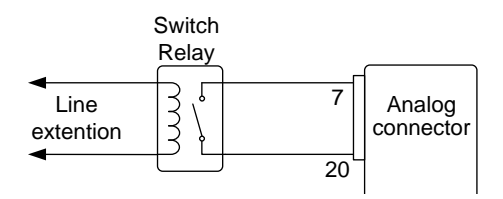

If a single switch control is to be used for multiple It a single switch control is to be ased for mattiple<br>units, please isolate each instrument. This can be achieved by using a relay.

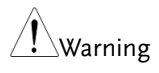

Ensure the cables and switch used exceed the isolation voltage of the power supply. For example: insulation tubes with a withstand voltage higher than the power supply can be used.

# Remote Monitoring

The PSU power supplies have remote monitoring support for current and voltage output. They also support monitoring of operation and alarm status.

- External monitoring of output voltage and current  $\rightarrow$  from page [144](#page-143-0)
- External monitoring of operation mode and alarm status  $\rightarrow$  from page [147](#page-146-0)
- <span id="page-143-0"></span>• External Trigger In/Out  $\rightarrow$  from page [150](#page-149-0)

#### External Voltage and Current Monitoring

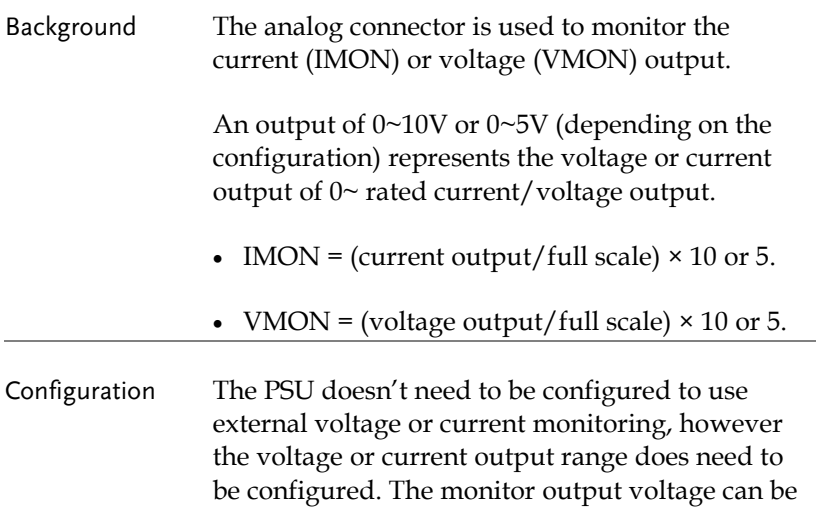

configured as either 0~10V or 0~5V.
Set F-96 (Monitor Voltage Select) in the power on configuration settings to 0 (5V) or 1 (10V). Page [121](#page-120-0)

- Be sure to cycle the power after setting the power on configuration settings.
- 1. Press the Function key and confirm Function the new configuration settings  $(F-96 = 0 \text{ or } 1).$
- 2. An external DMM can now be used to monitor the voltage or current output.

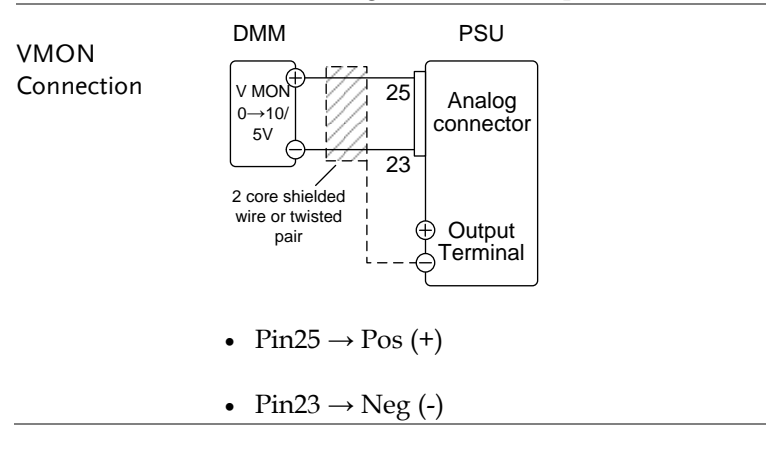

# **GWINSTEK**

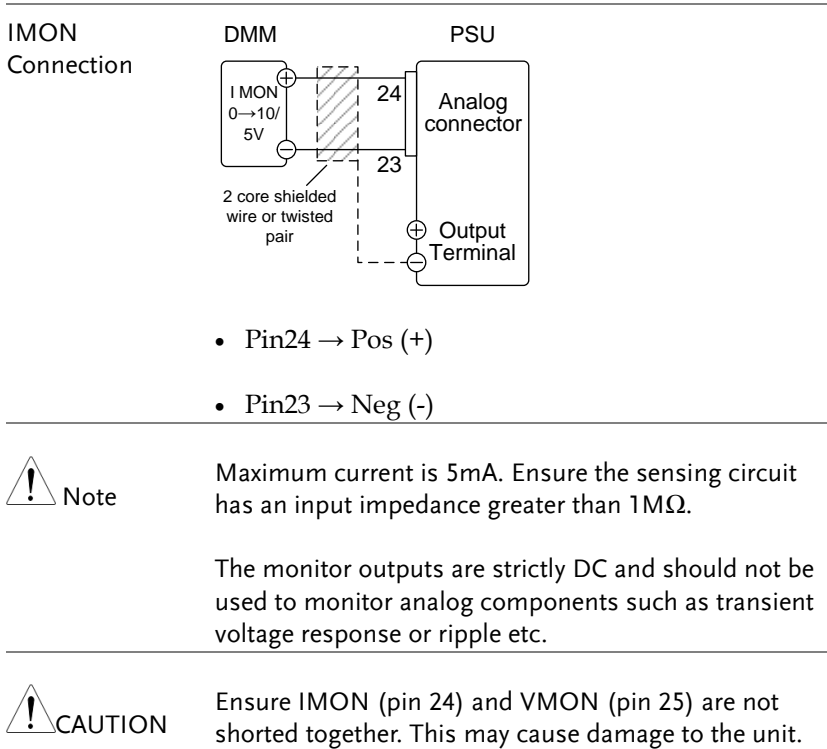

External Operation and Status Monitoring

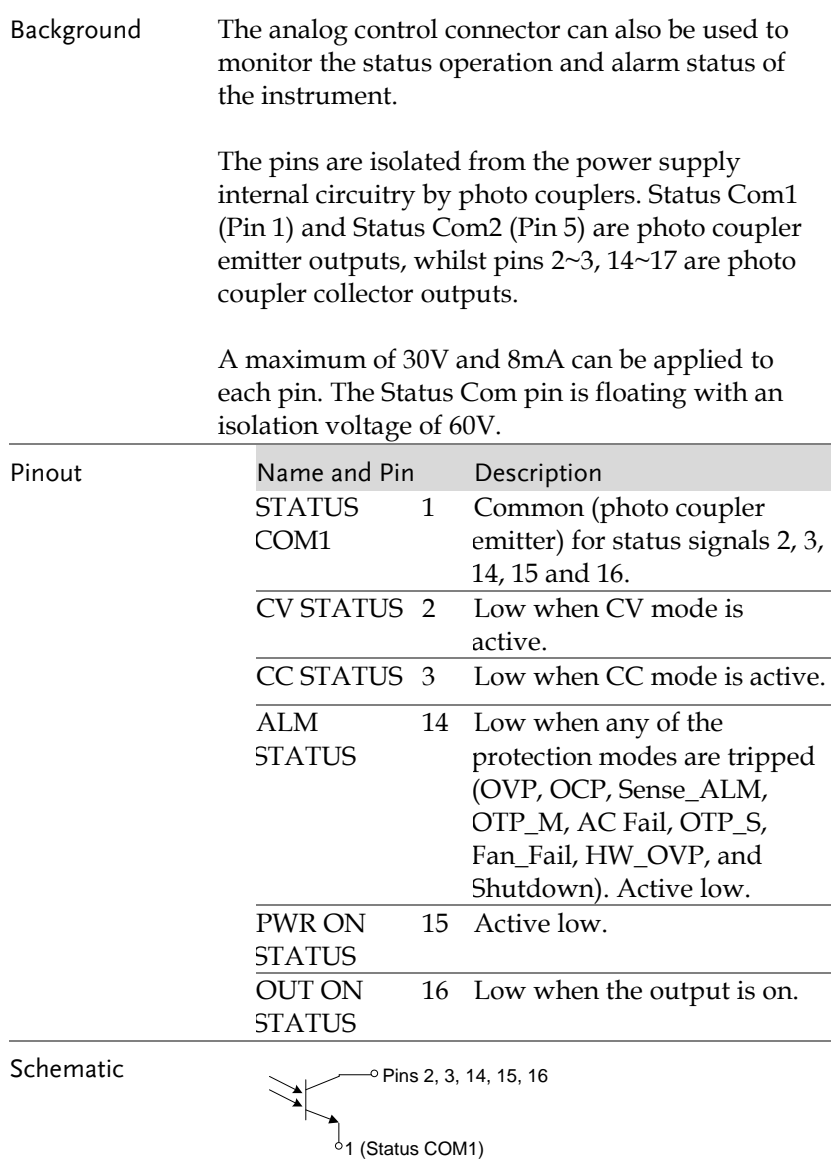

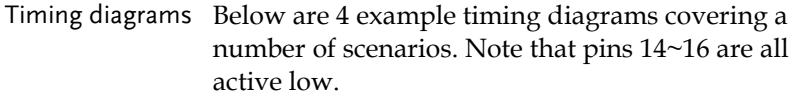

CV MODE: Output turned on when the output is turned on when the PSU is set The diagram below shows the timing diagram to CV mode.

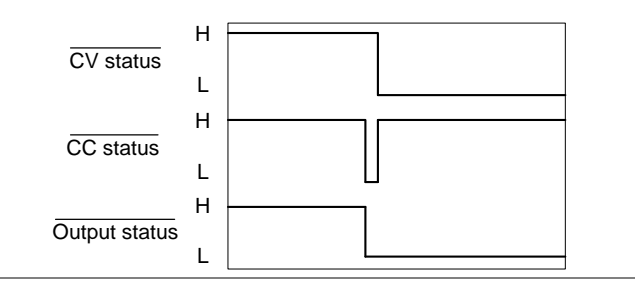

CV MODE: Output turned off when the output is turned off in CV mode. The diagram below shows the output status lines

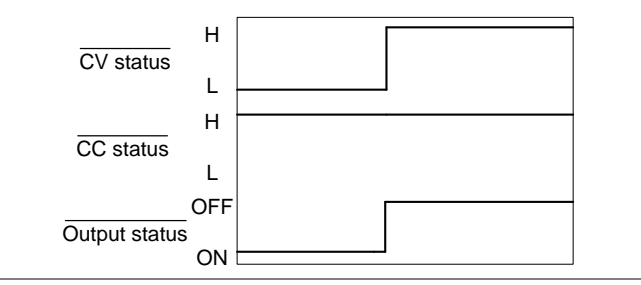

CC MODE: Output turned on when the output is turned on when the PSU is set The diagram below shows the timing diagram to CC mode.

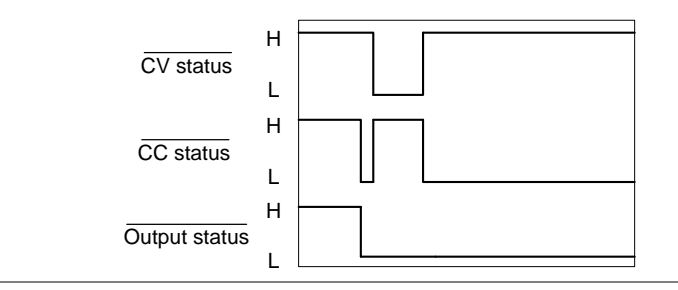

CC MODE: Output turned off when the output is turned off in CC mode. The diagram below shows the output status lines

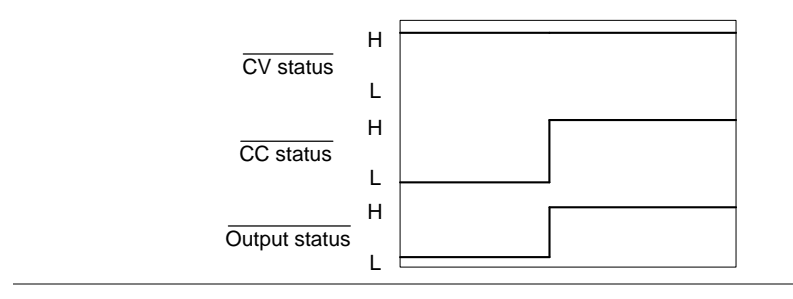

each trigger(depending on the trigger configuration).

#### External Trigger In/Out

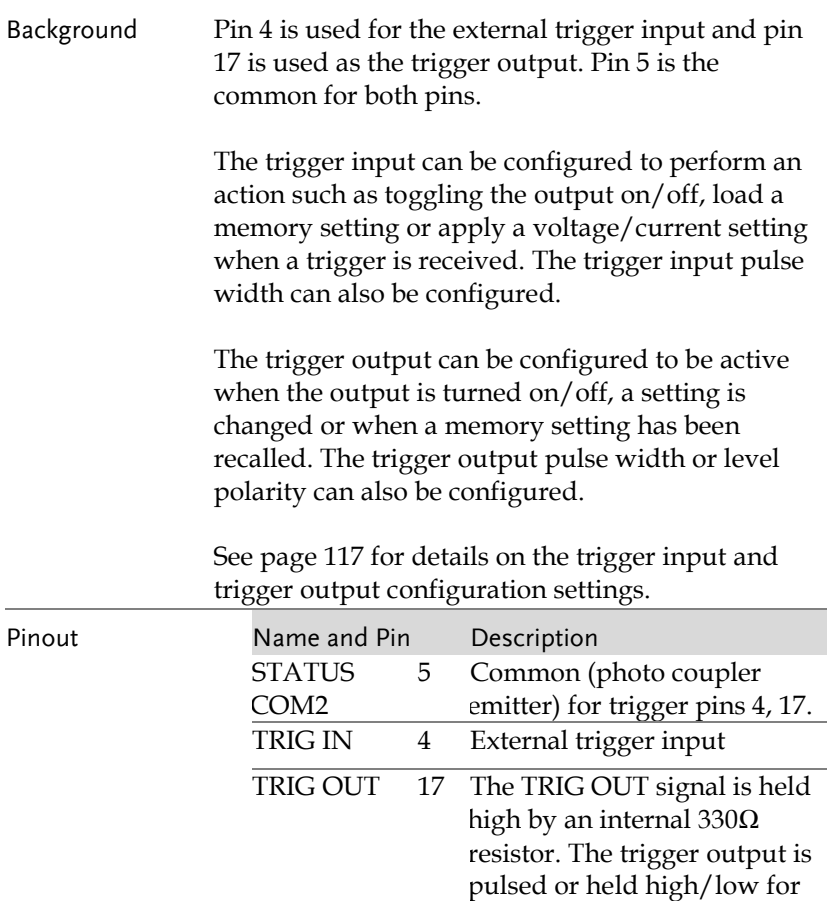

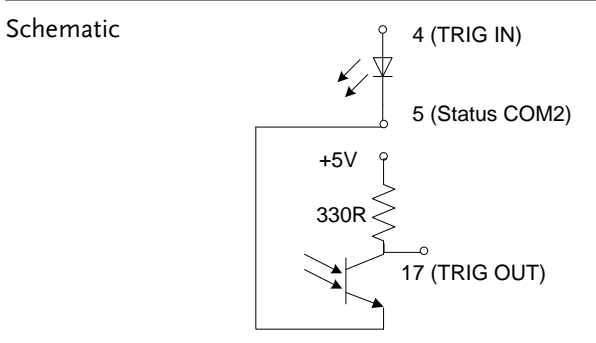

# Isolated Analog Control Option

The PSU power supplies can use the isolated analog connector for external control and remote monitoring.

- Isolated analog control option specifications  $\rightarrow$  [153](#page-152-0)
- Isolated analog control option overview  $\rightarrow$  [154](#page-153-0)
- Isolated external voltage control of voltage output  $\rightarrow$  [155](#page-154-0)
- Isolated external voltage control of current output  $\rightarrow$ [158](#page-157-0)
- Isolated external current control of voltage output  $\rightarrow$ [160](#page-159-0)
- Isolated external current control of current output  $\rightarrow$  [163](#page-162-0)
- Isolated external voltage and current monitoring  $\rightarrow$  [165](#page-164-0)

### <span id="page-152-0"></span>Isolated Analog Control Option Specifications

#### 0~5V / 0~10V Option (PSU-ISO-V)

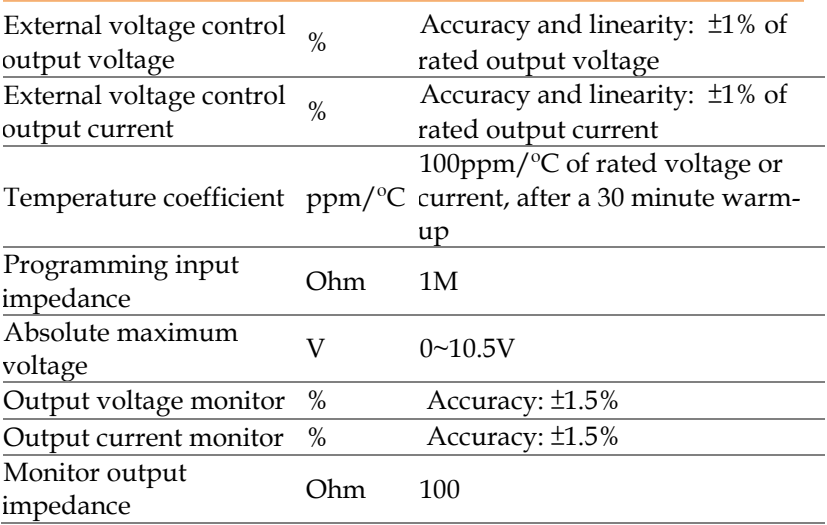

#### 4~20mA Option (PSU-ISO-I)

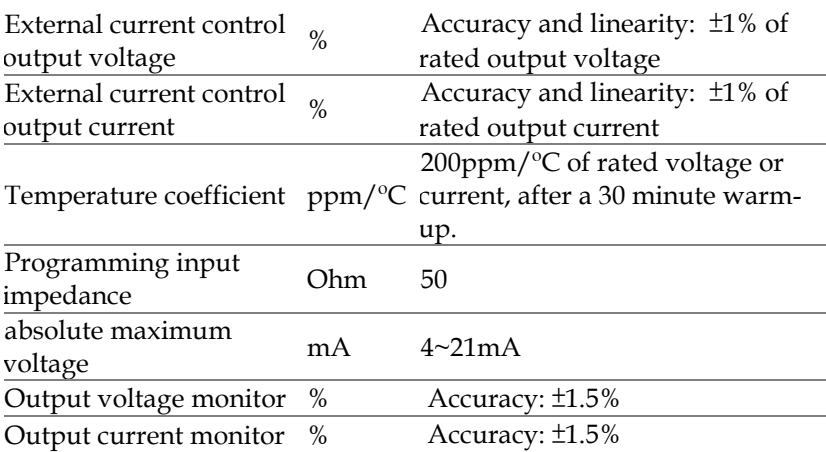

# <span id="page-153-0"></span>Isolated Analog Control Option Overview

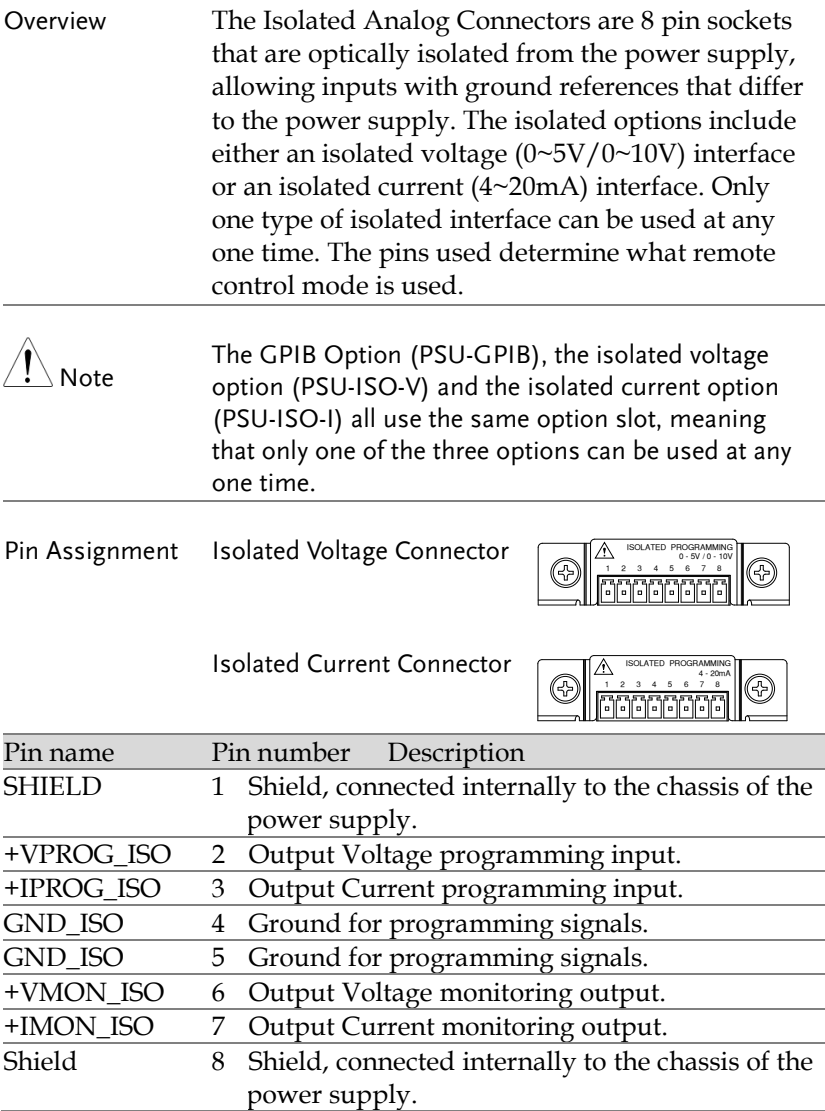

#### <span id="page-154-0"></span>Isolated External Voltage Control of Voltage Output

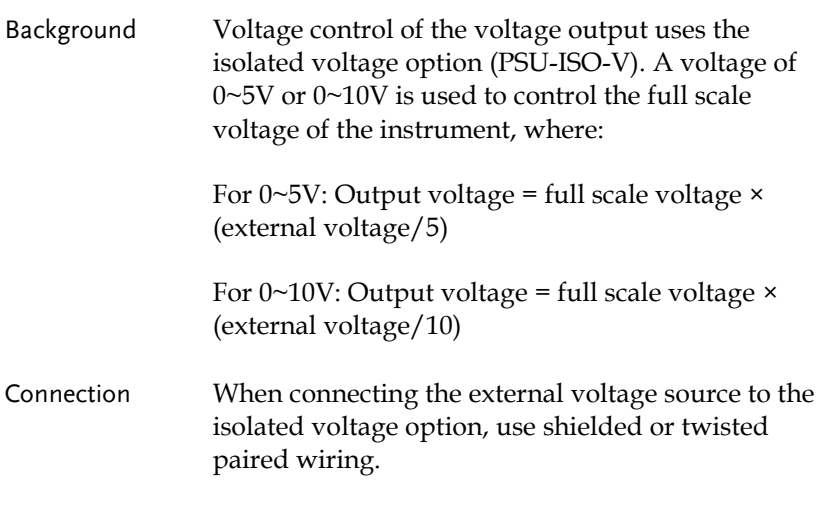

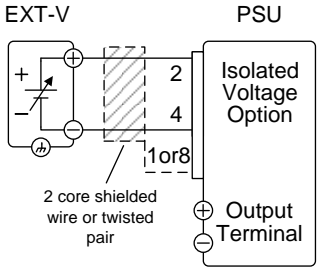

- $Pin4(GND_ISO) \rightarrow EXT-V$  (-)
- $Pin2(+VPROG_ISO) \rightarrow EXT-V (+)$
- Pin 1 or 8 (Shield)  $\rightarrow$  Wire shield

Connection- alt. shielding If the wire shield needs to be grounded at the voltage source (EXT-V), then it can be connected as shown below.

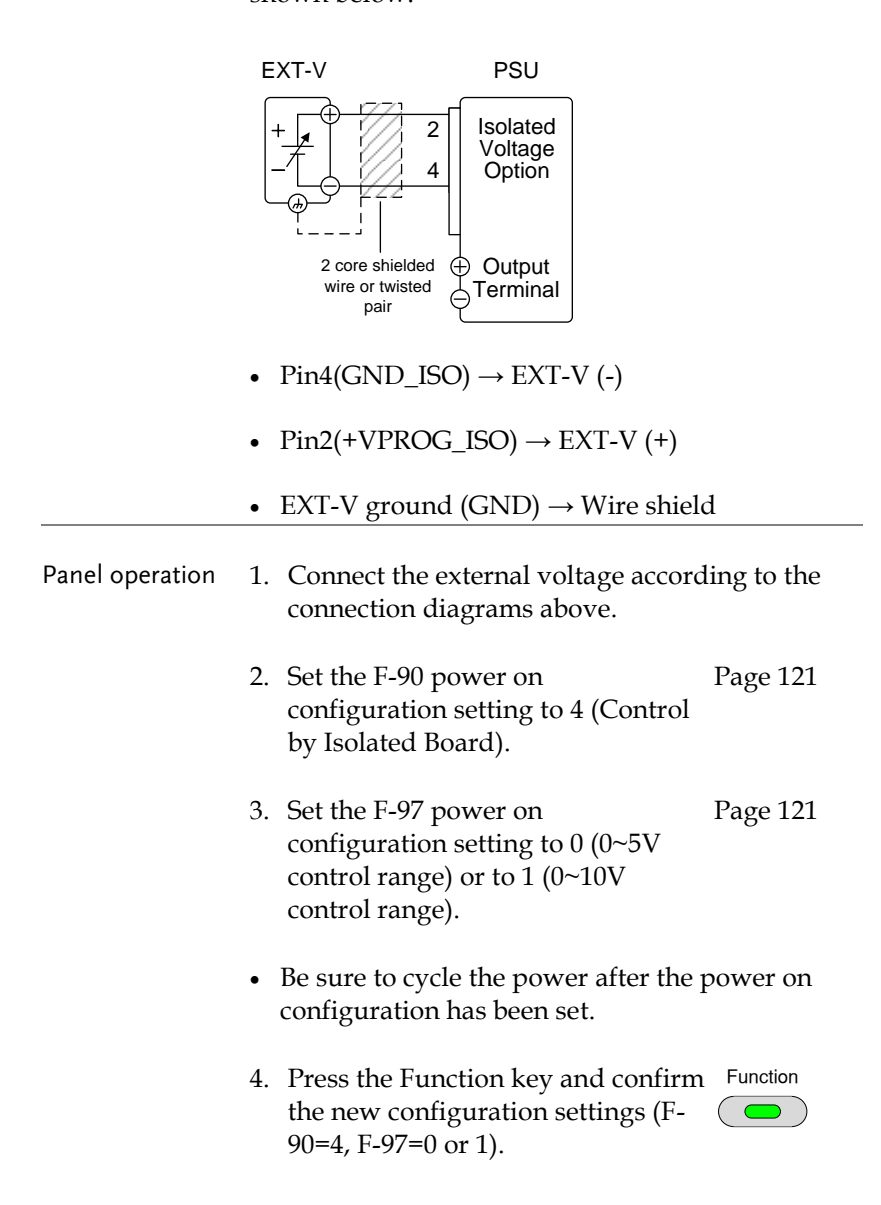

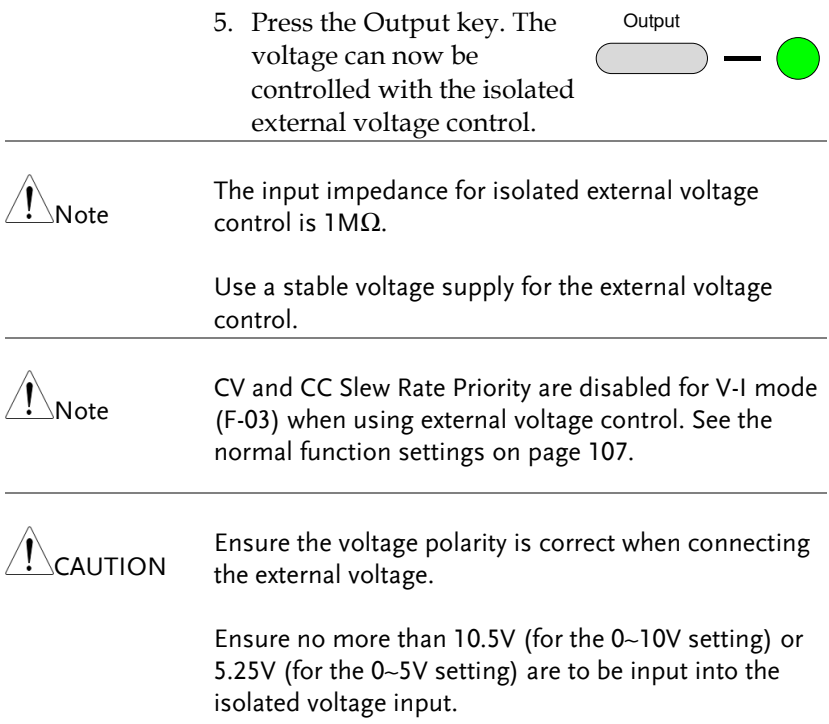

<span id="page-157-0"></span>Isolated External Voltage Control of Current Output

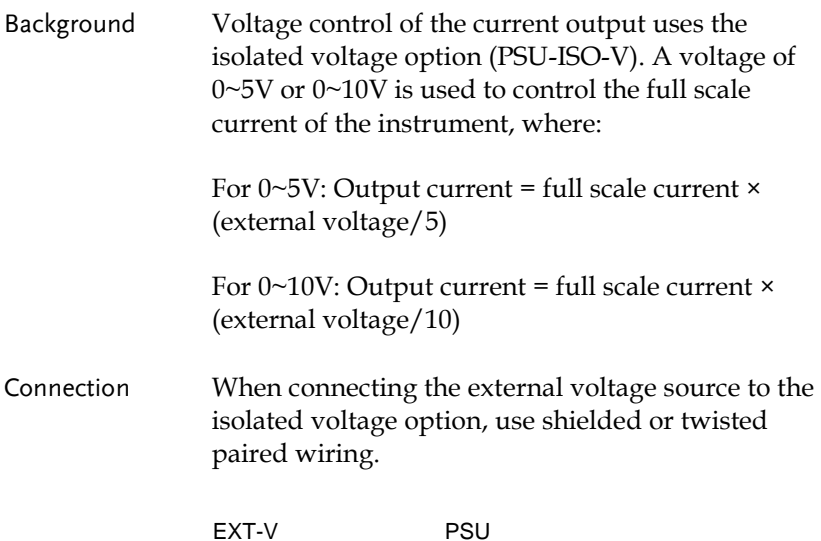

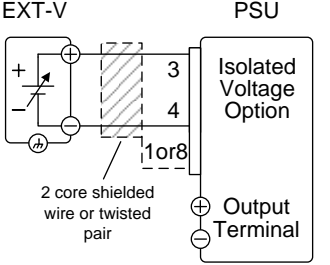

- $Pin4(GND_ISO) \rightarrow EXT-V$  (-)
- $Pin3(+IPROG_ISO) \rightarrow EXT-V (+)$
- EXT-V ground (Shield)  $\rightarrow$  Wire shield

Connection- alt. shielding If the wire shield needs to be grounded at the voltage source (EXT-V), then it can be connected as shown below.

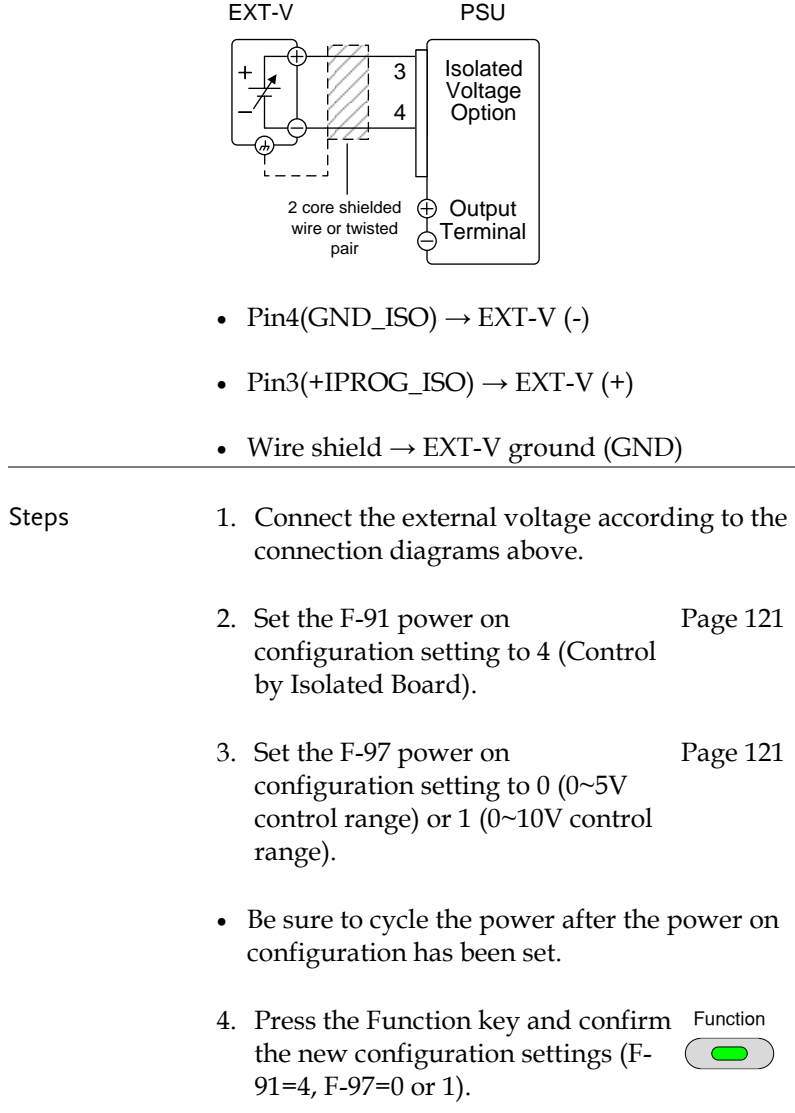

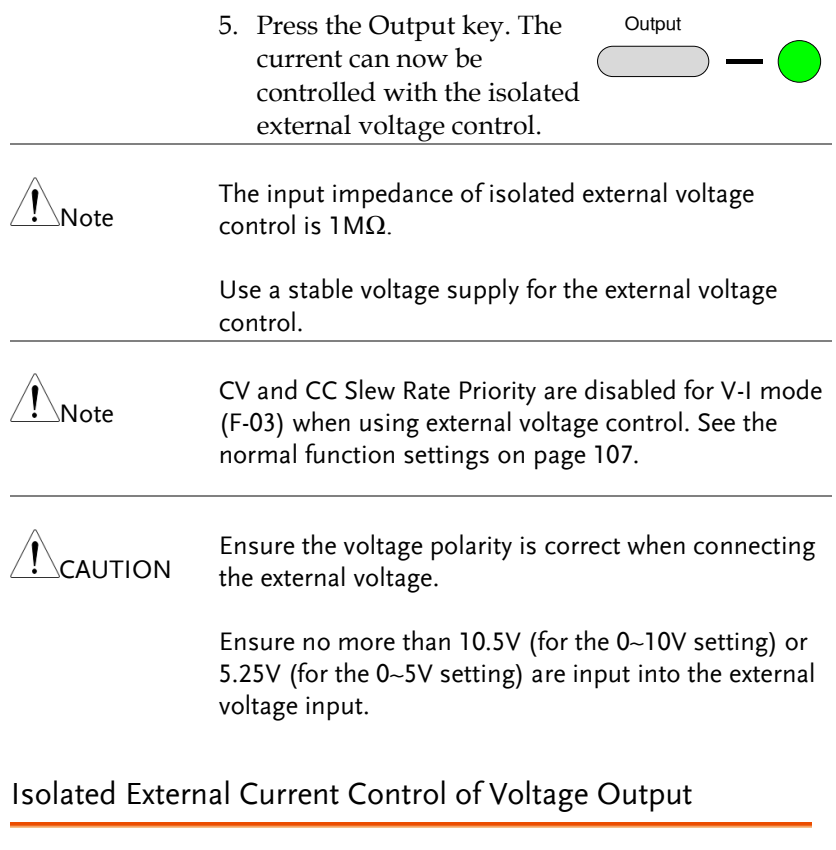

<span id="page-159-0"></span>Background Current control of the voltage output uses the isolated current option (PSU-ISO-I). A current of 4~20mA is used to control the full scale voltage of the instrument, where:

> Output voltage = full scale voltage × ((external current-4mA)/16mA)

Connection When connecting the external current source to the isolated analog option, use shielded or twisted paired wiring.

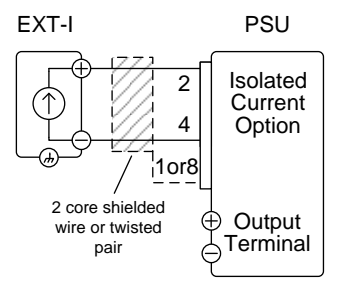

- $Pin4(GND_ISO) \rightarrow EXT-I$  (-)
- Pin2(+VPROG ISO)  $\rightarrow$  EXT-I (+)
- Pin 1 or 8 (Shield)  $\rightarrow$  Wire shield

Connection- alt. shielding

If the wire shield needs to be grounded at the current source (EXT-I), then it can be connected as shown below.

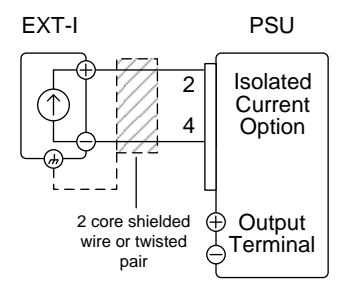

- $Pin4(GND_ISO) \rightarrow EXT-I$  (-)
- $Pin2(+VPROG ISO) \rightarrow EXT-I (+)$
- EXT-I ground (GND)  $\rightarrow$  Wire shield

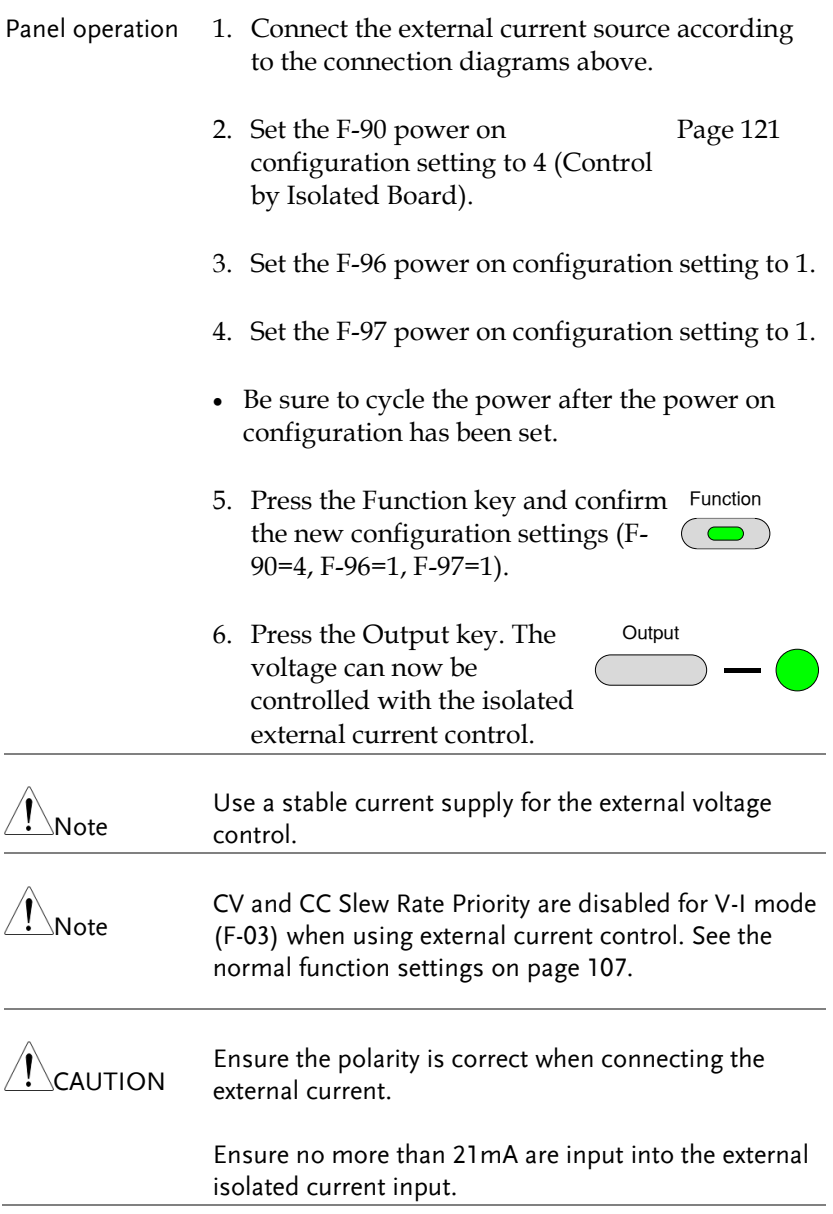

<span id="page-162-0"></span>Isolated External Current Control of Current Output

Background Current control of the current output uses the isolated current option (PSU-ISO-I). A current of 4~20mA is used to control the full scale current of the instrument, where:

> Output current = full scale current × ((external current - 4mA)/16mA)

Connection When connecting the external current source to the isolated current option, use shielded or twisted paired wiring.

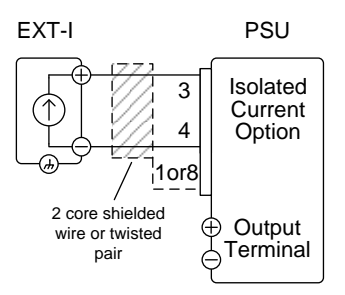

- $Pin4(GND_ISO) \rightarrow EXT-I$  (-)
- Pin3(+IPROG\_ISO)  $\rightarrow$  EXT-I (+)
- Pin 1 or 8 (Shield)  $\rightarrow$  Wire shield

Connection- alt. shielding If the wire shield needs to be grounded at the current source (EXT-I) , then it can be connected as shown below.

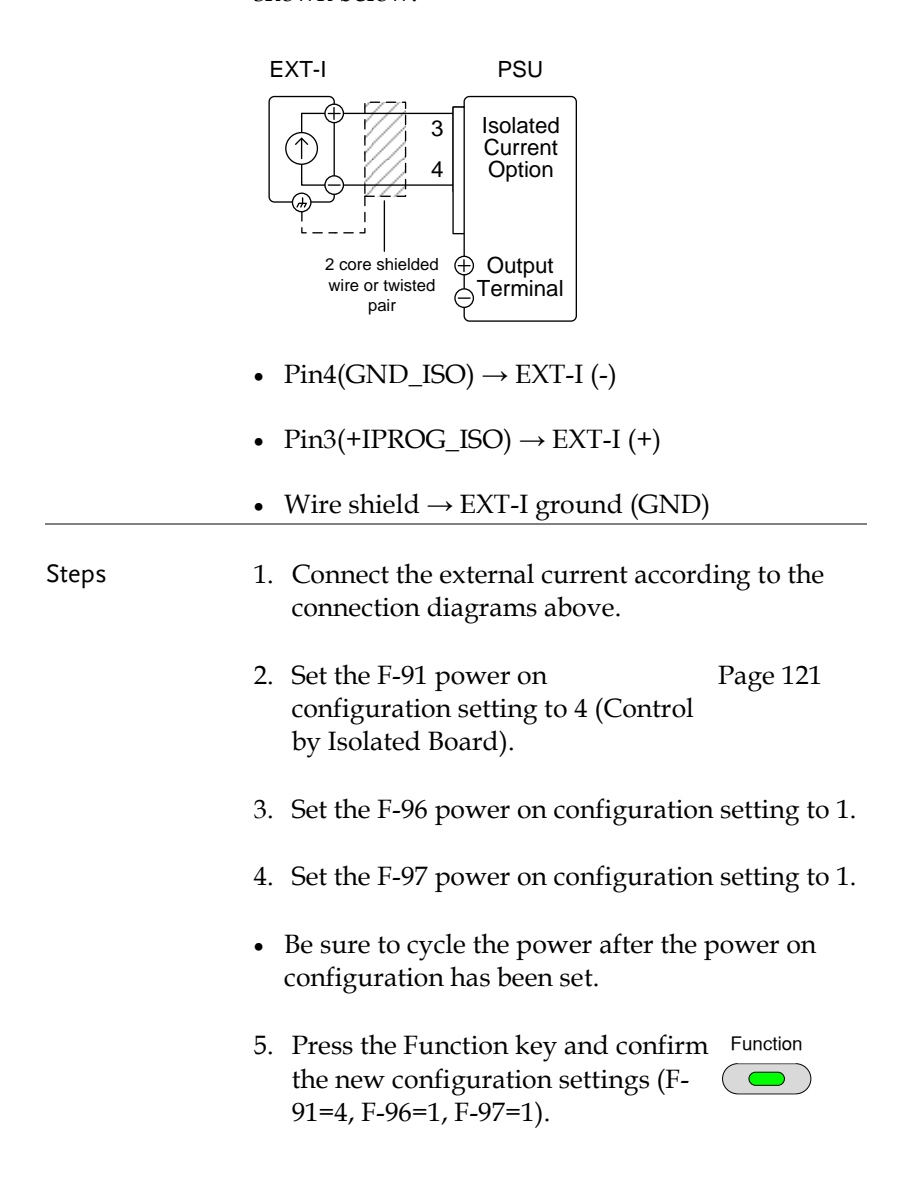

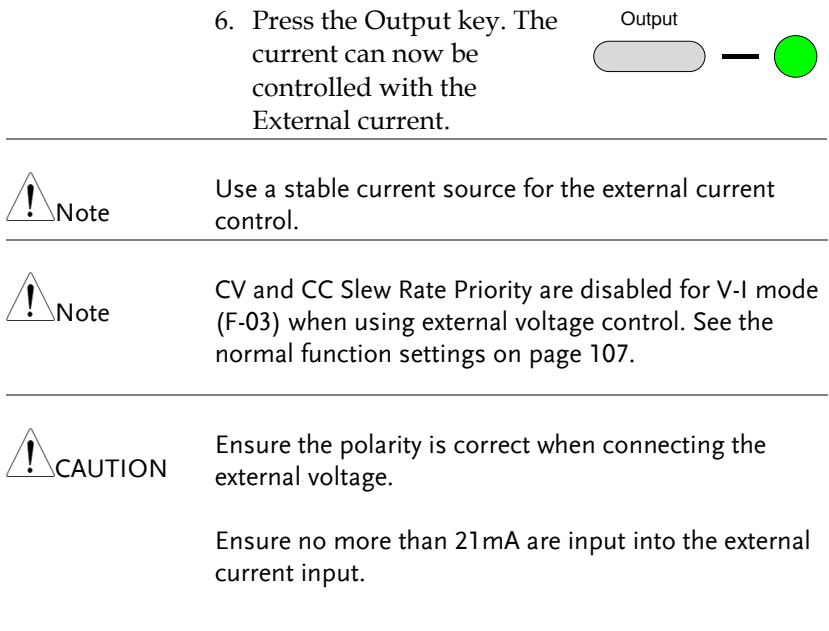

<span id="page-164-0"></span>Isolated External Voltage and Current Monitoring

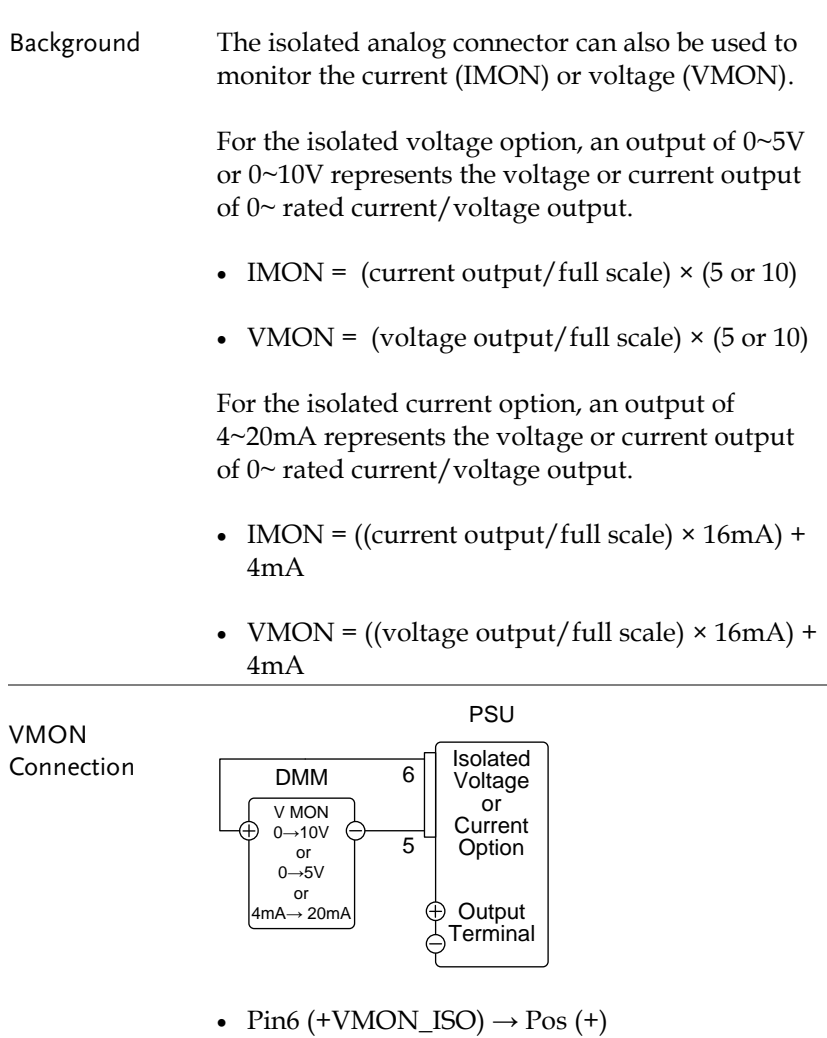

•  $Pin5$  (GND\_ISO)  $\rightarrow$  Neg (-)

## GWINSTEK

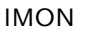

**PSU** 

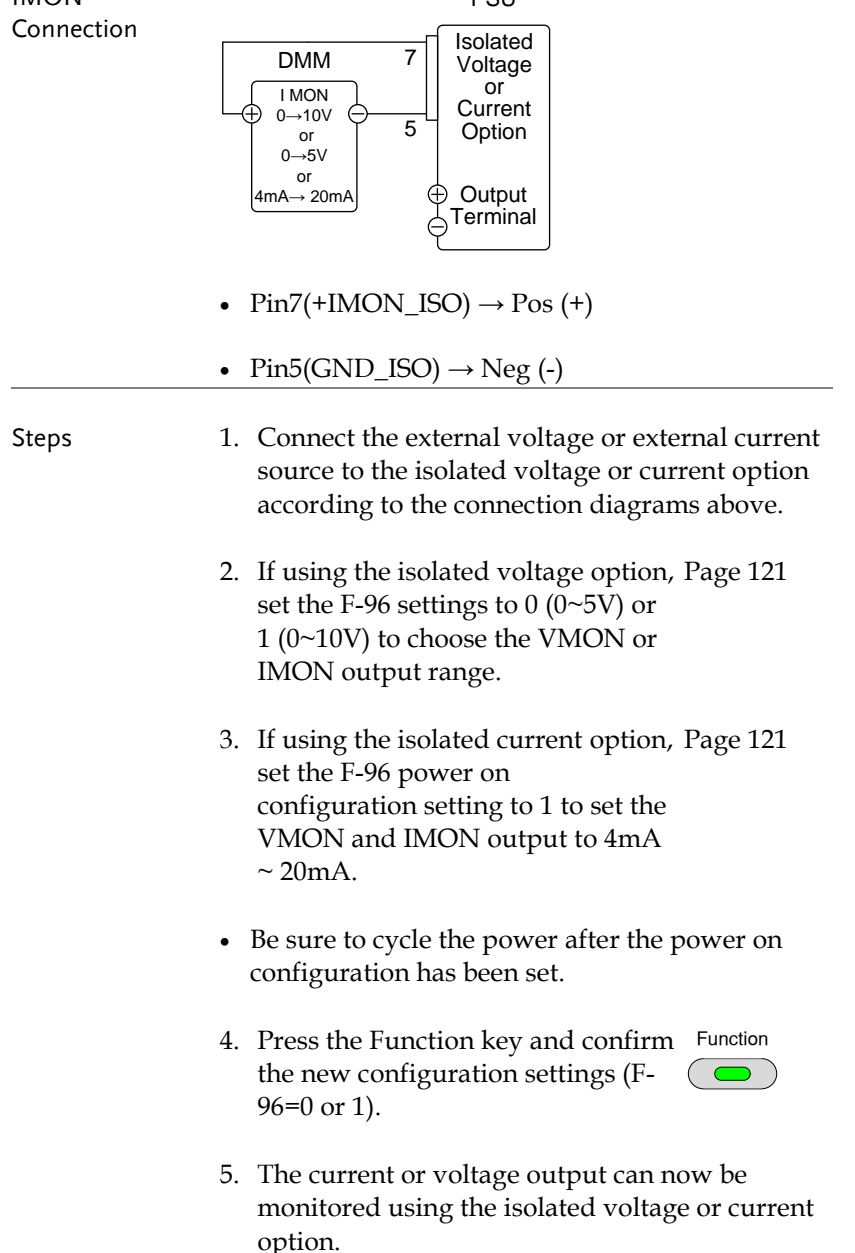

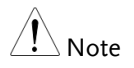

The monitor outputs are strictly DC and should not be used to monitor analog components such as transient voltage response or ripple etc.

# **COMMUNICATION INTERFACE**

This chapter describes basic configuration of IEEE488.2 based remote control. For a command list, refer to the programming manual, downloadable from GW Instek website, www.gwinstek.com

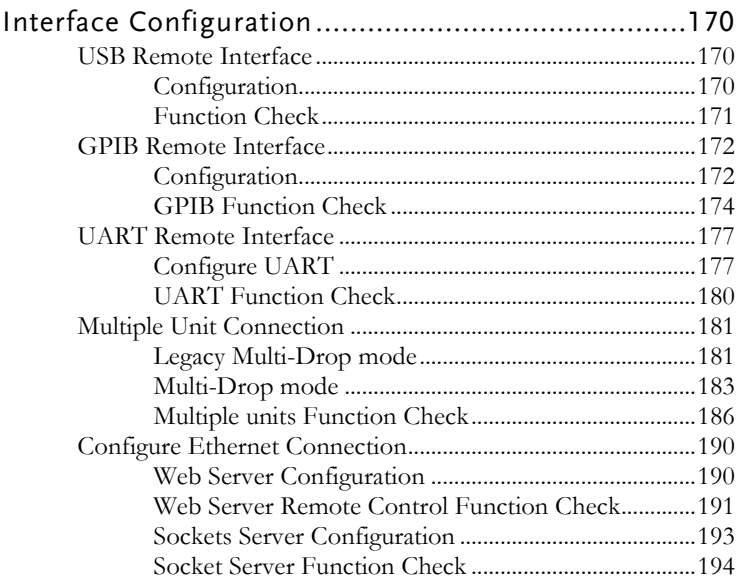

# Interface Configuration

#### <span id="page-169-0"></span>USB Remote Interface

#### Configuration

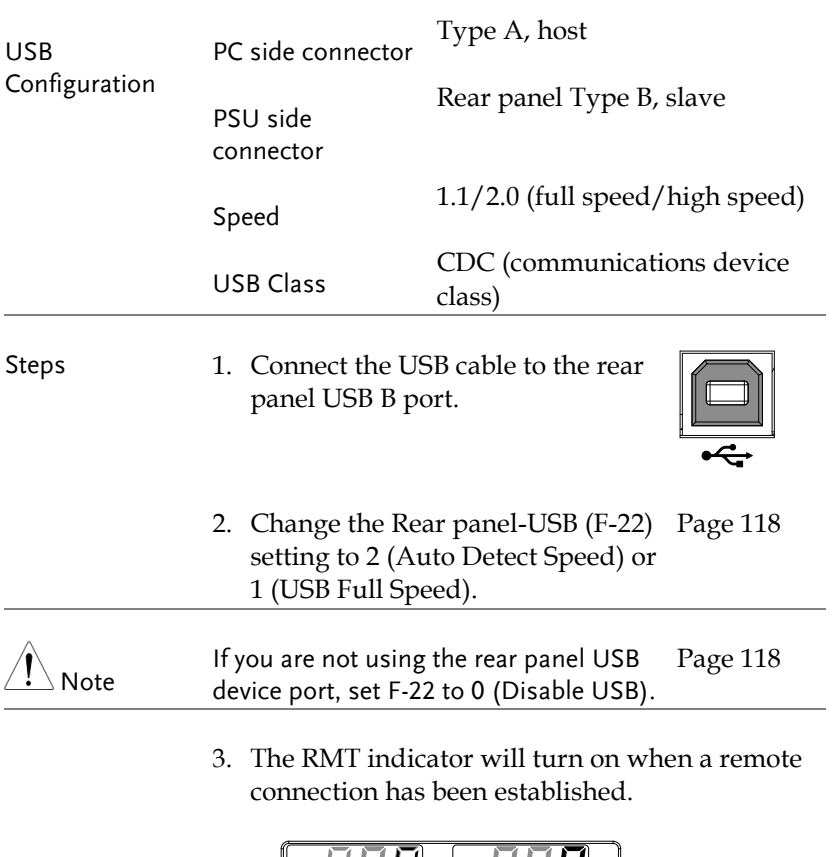

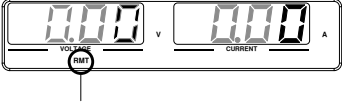

RMT indicator

#### Function Check

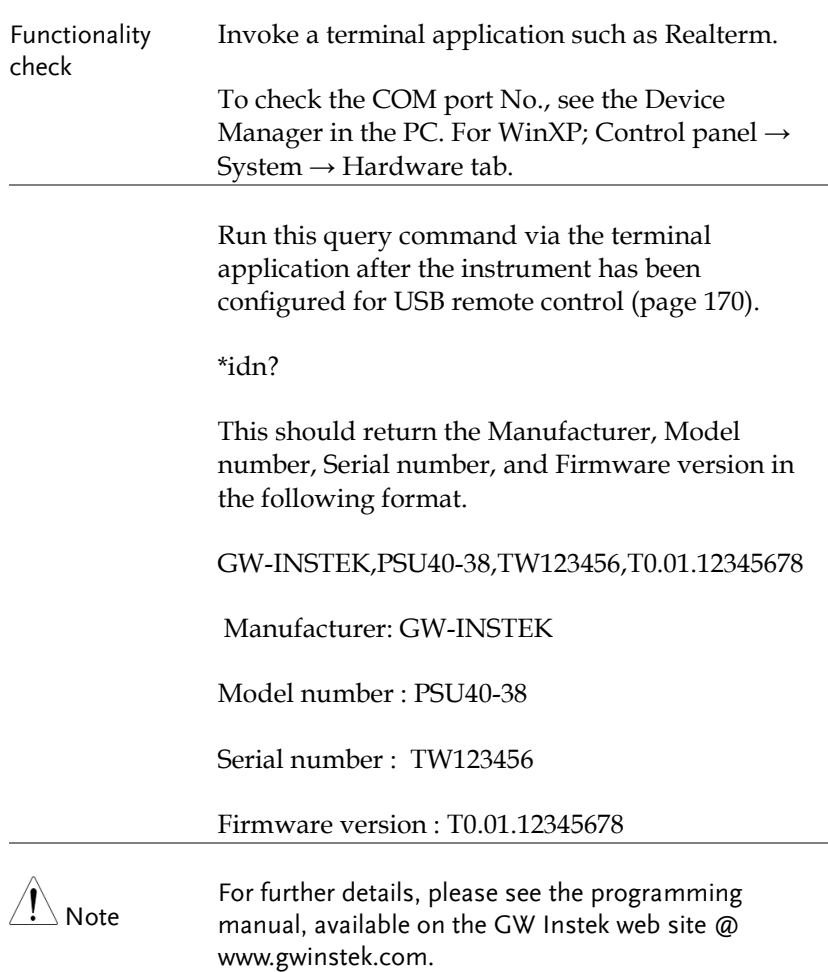

#### GPIB Remote Interface

#### Configuration

To use GPIB, the optional GPIB option (GW Instek part number: PSU-GPIB) must be installed. This is a factory installed option and cannot be installed by the end-user. Only one GPIB address can be used at a time.

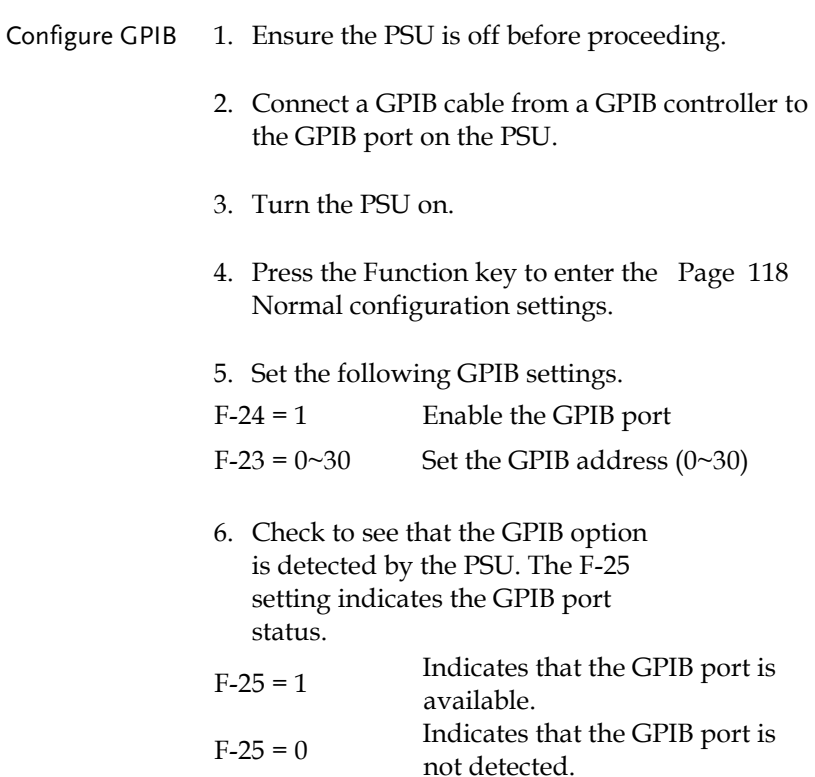

7. The RMT indicator will turn on when a remote connection has been established.

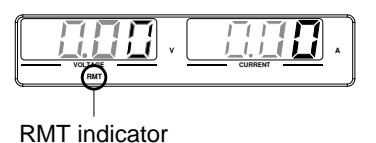

- GPIB constraints Maximum 15 devices altogether, 20m cable length, 2m between each device
	- Unique address assigned to each device
	- At least 2/3 of the devices turned On
	- No loop or parallel connection

#### GPIB Function Check

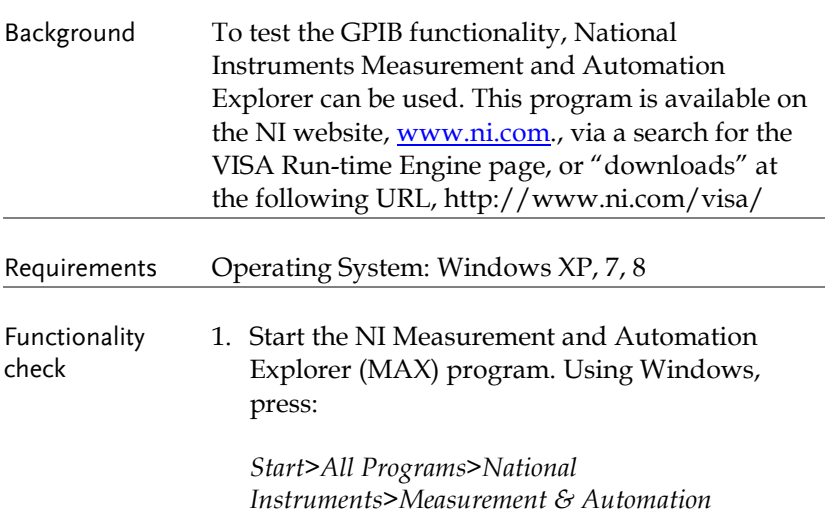

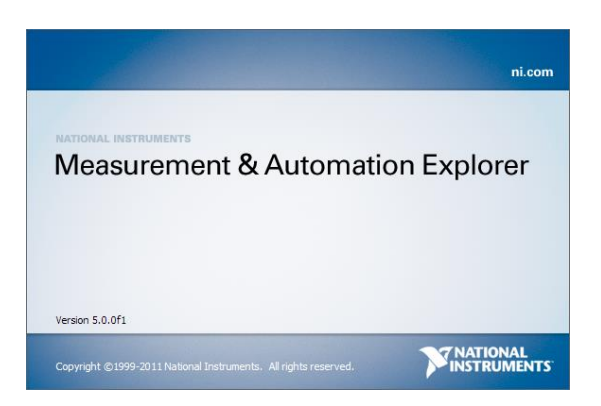

2. From the Configuration panel access;

*My System>Devices and Interfaces>GPIB*

3. Press *Scan for Instruments.* 

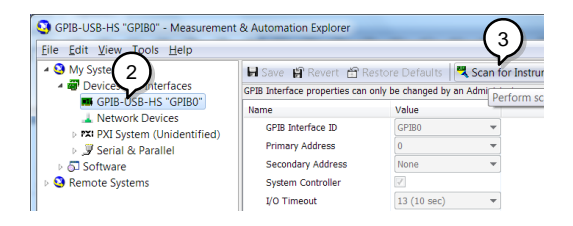

- 4. Select the device (GPIB address of PSU) that now appears in the *System>Devices and Interfaces > GPIB-USB-HS "GPIBX"* node.
- 5. Click on the *VISA Properties* tab on the bottom.
- 6. Click *Open Visa Test Panel*.

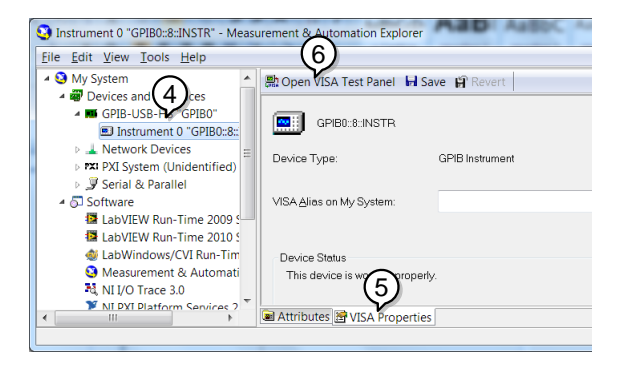

- 7. Click on *Configuration*.
- 8. Click on the *GPIB Settings* tab and confirm that the GPIB settings are correct.

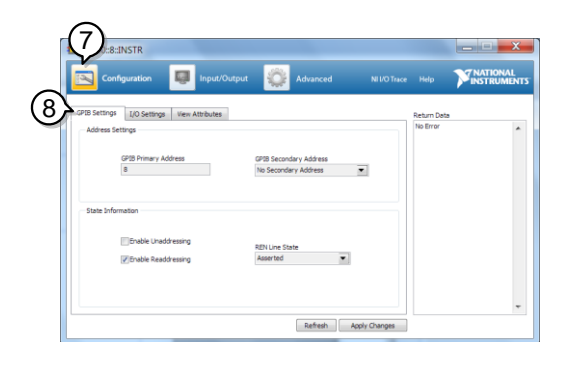

- 9. Click on the *I/O Settings* tab.
- 10. Make sure the *Enable Termination Character* check box is checked, and the terminal character is  $\n\in$  (Value: xA).
- 11. Click *Apply Changes*.

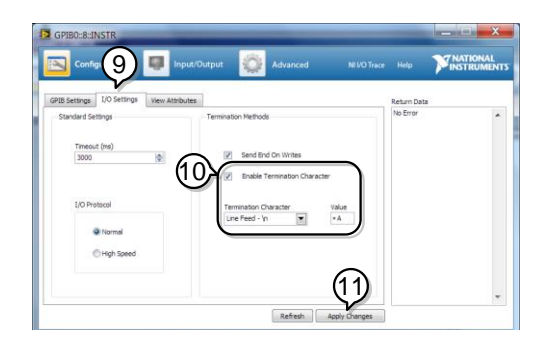

- 12. Click on *Input/Output*.
- 13. Click on the *Basic/IO* tab.
- 14. Enter \*IDN? in the *Select or Enter Command* drop down box.
- 15. Click *Query*.
- 16. The \*IDN? query will return the Manufacturer, model name, serial number and firmware version in the dialog box.

GW-INSTEK,PSU40-38, TW123456,T0.02.20131205

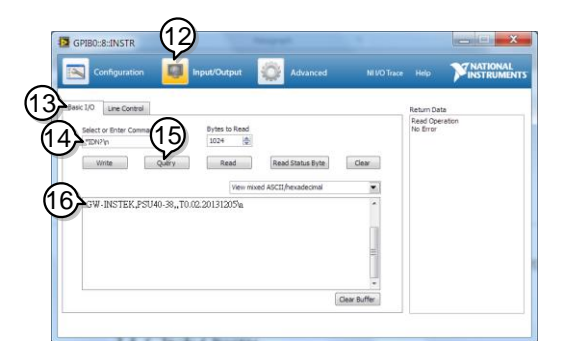

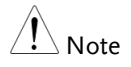

Note For further details, please see the programming manual, available on the GW Instek web site @ www.gwinstek.com.

#### <span id="page-176-0"></span>UART Remote Interface

#### Configure UART

Overview The PSU uses the IN & OUT ports for UART communication coupled with RS232 (GW Part number PSU-232) or RS485 adapters (GW part number PSU-485).

The pin outs for the adapters are shown below.

# **GWINSTEK**

PSU-232 RS232 cable with DB9 connector

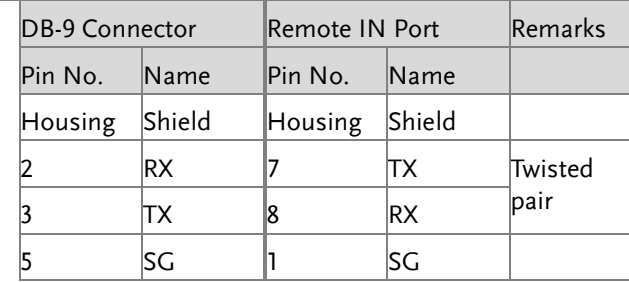

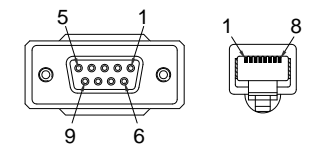

PSU-485 RS485 cable with DB9 connector

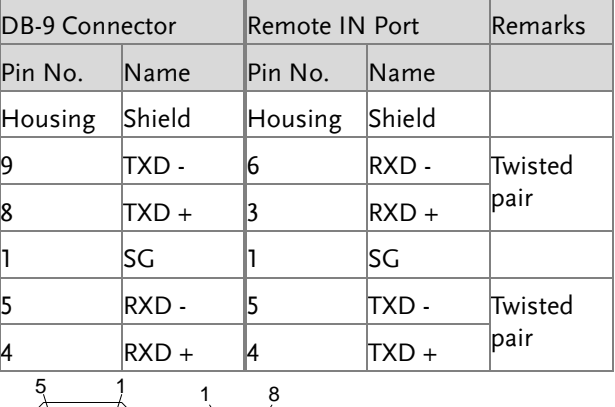

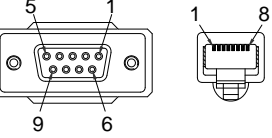

Steps 1. Connect the RS232 serial cable (include in the PSU-232 connection kit) or RS485 serial cable (include in the PSU-485 connection kit) to the Remote IN port on the real panel. Connect the RS232 serial cable<br>
(include in the PSU-232<br>
connection kit) or RS485 serial<br>
cable (include in the PSU-485<br>
connection kit) to the Remote IN<br>
port on the real panel.<br>
Connect the other end of the cable<br>
to th

Connect the other end of the cable

2. Press the Function key to enter the Normal configuration settings. Page [118](#page-117-0)

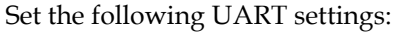

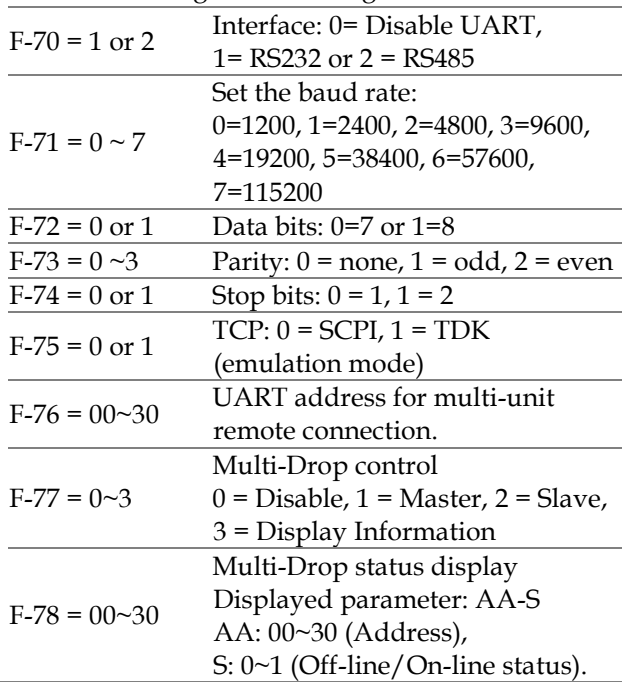

3. The RMT indicator will turn on when a remote connection has been established.

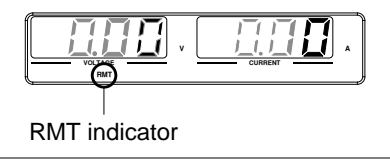

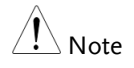

If TDK (emulation mode) is selected for F-75, the TDK GENESYS legacy commands should be used for remote commands. See the TDK Genesys user manual for details.

#### UART Function Check

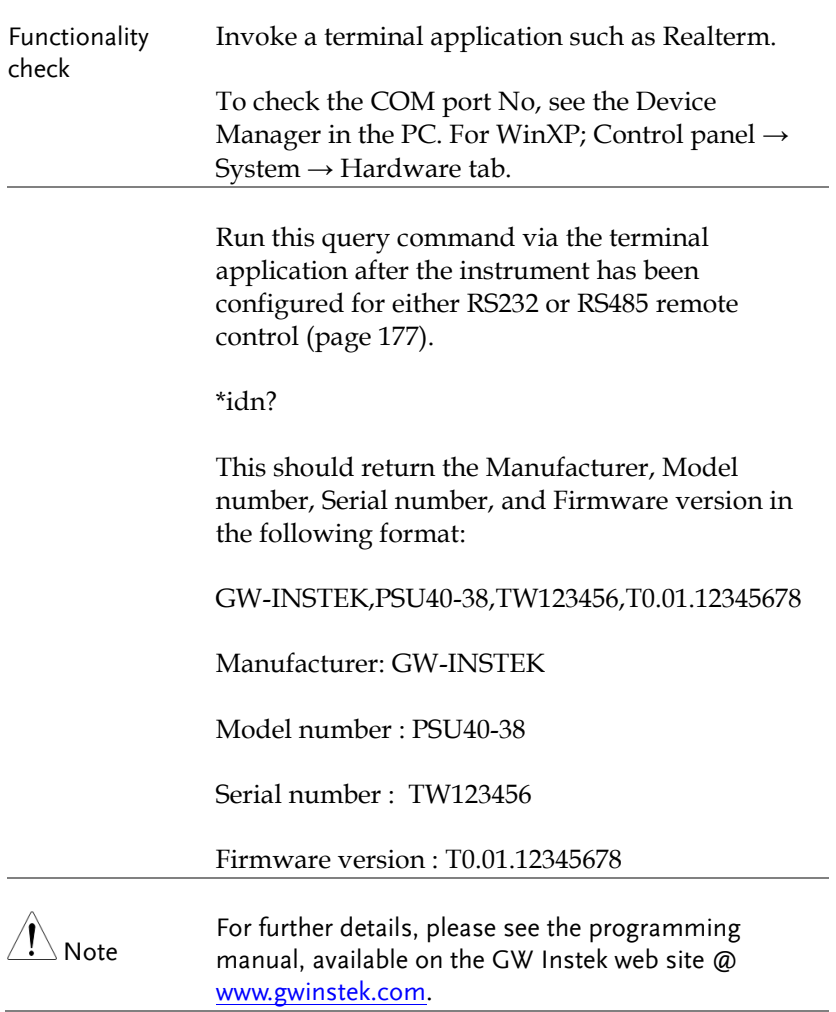
## <span id="page-180-0"></span>Multiple Unit Connection

The PSU power supplies can have up to 31 units daisy-chained together using the 8 pin connectors (IN OUT ports) on the rear panel. The first unit (master) in the chain is remotely connected to a PC using RS232 or RS485 (Legacy Multi-Drop mode), or USB, GPIB or LAN (Multi-Drop mode). Each subsequent unit (slave) is daisychained to the next using a RS485 local bus. The OUT port on the last terminal must be terminated by the end terminal connector.

There are two modes for controlling multiple units. The first mode only allows the user to enter TDK GENESYS legacy commands (Legacy Multi-Drop mode). All UART parameters have to be configured in this mode. The second mode allows the user to enter the SCPI commands developed for the instrument (Multi-Drop mode). In this mode, only the Multi-Drop parameters have to be specified. For both modes, each unit is assigned a unique address and can then be individually controlled from the host PC.

#### Legacy Multi-Drop mode

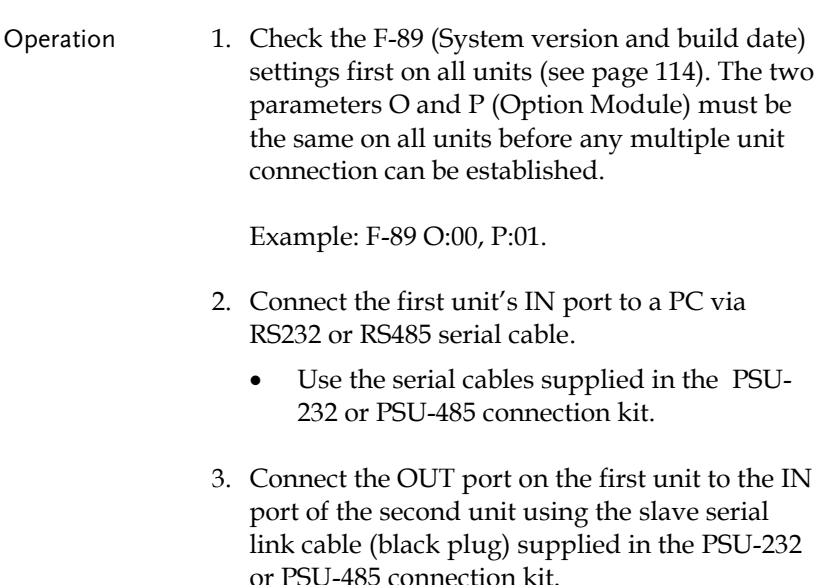

4. Connect all the remaining units in the same fashion until all the units have been daisychained together.

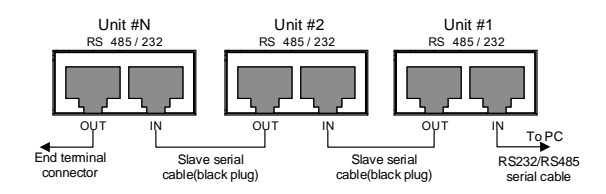

- 5. Terminate the OUT port of the last unit with the end terminal connector included in the PSU-232 or PSU-485 connection kit.
- 6. Press the Function key to enter the Page [118](#page-117-0) Normal configuration settings for the master unit.

#### Set the following settings:

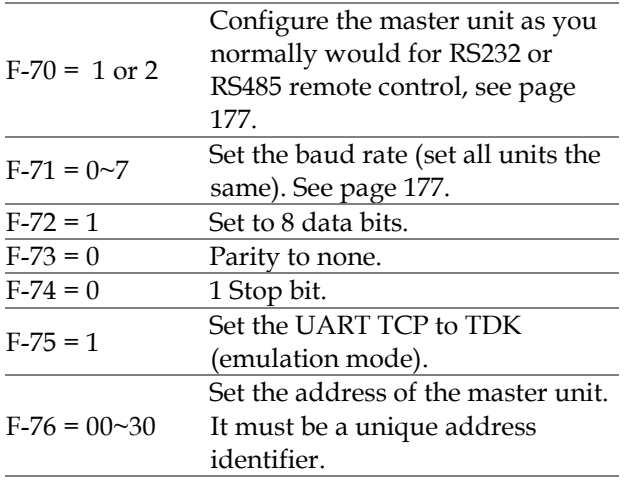

7. Press the Function key to enter the Page [118](#page-117-0)Normal configuration settings for the slave(s).

 $\overline{\phantom{0}}$ 

Set the following settings:

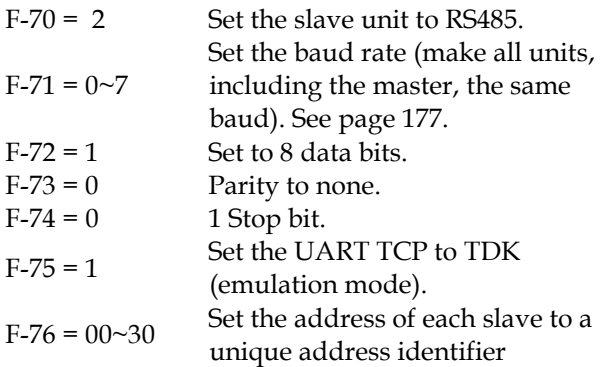

8. Multiple units can now be operated at the same time. Only TDK GENESYS legacy commands can be used in this mode. See the programming manual or see the function check below for usage details.

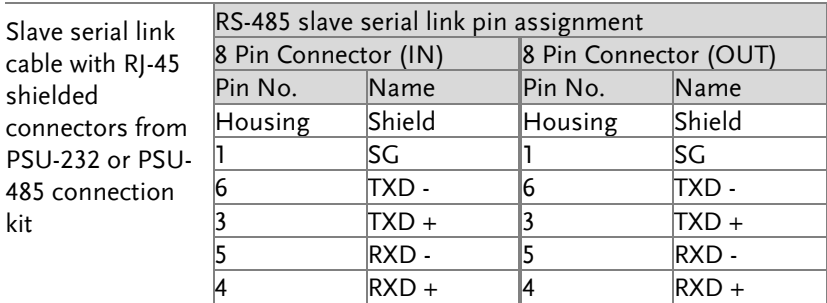

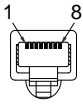

Multi-Drop mode

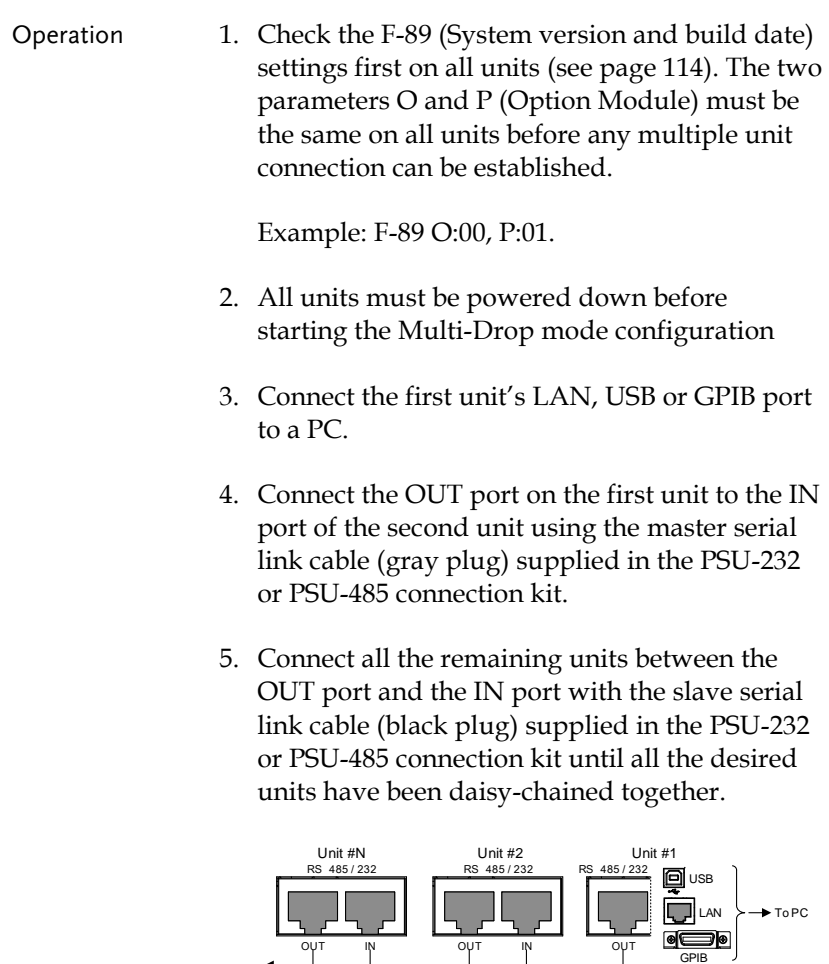

6. Terminate the OUT port of the last unit with the end terminal connector included in the PSU-232 or PSU-485 connection kit.

Master serial link cable (gray plug)

7. Power up all slave units.

Slave serial link cable (black plug)

 $E_{\text{nd form}}$ connector

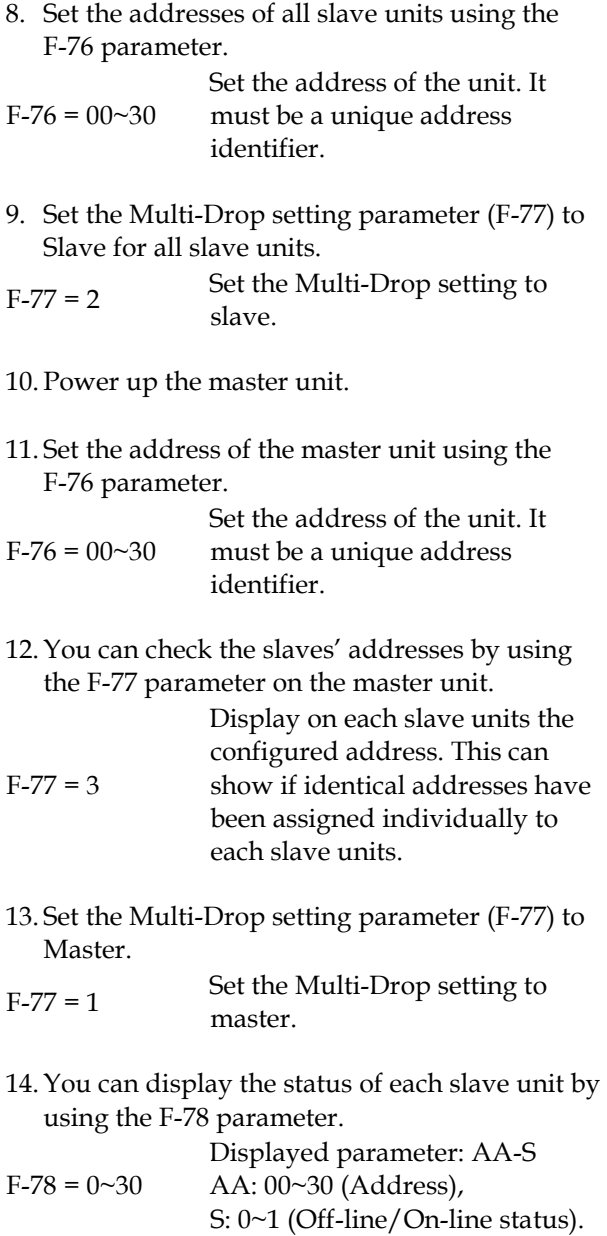

15. Multiple units can now be operated using SCPI commands. See the programming manual or see the function check below for usage details.

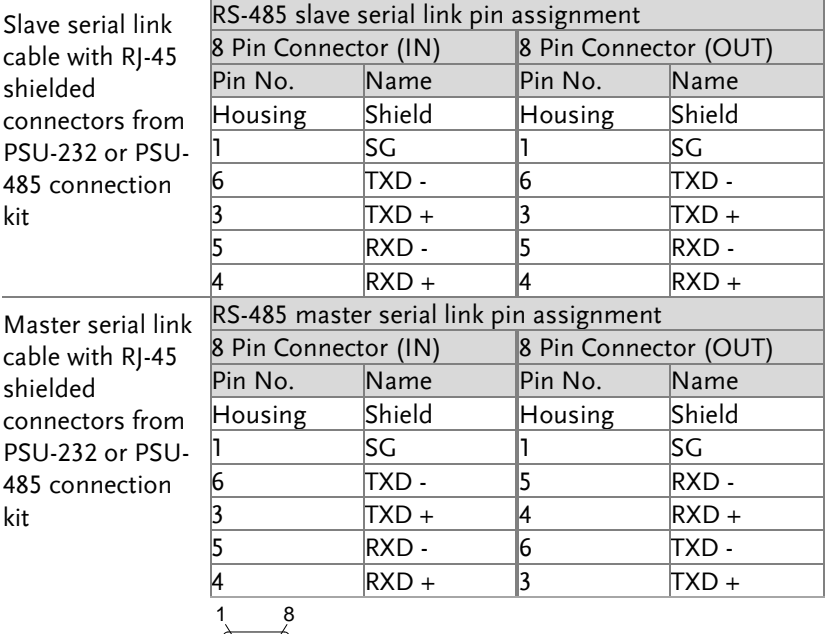

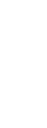

## Multiple units Function Check

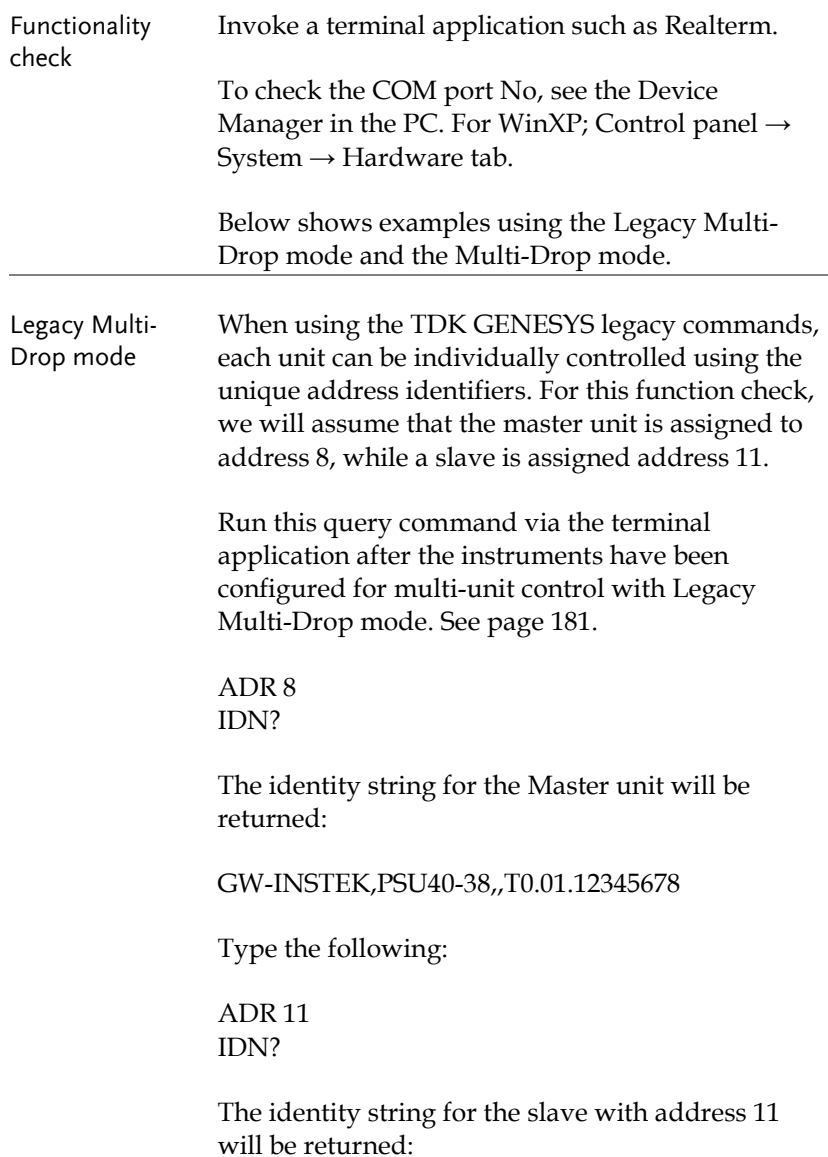

#### GW-INSTEK,PSU40-38,,T0.01.12345678

Note: TDK commands do not use LF (line feed) codes to terminate commands. See the TDK GENESYS user manual for further information.

Multi-Drop mode When using the Multi-Drop mode, the entire SCPI command list developed for the PSU can be used. Each unit can be individually controlled after a slave unit has been selected. For this function check, we will assume that the master unit is assigned to address 0, while a slave is assigned address 5.

> Run this query command via the terminal application after the instruments have been configured for multi-unit control with Multi-Drop mode. See pag[e 181.](#page-180-0)

INST:SEL 0

\*IDN?

GW-INSTEK,PSU100-15,,T0.01.12345678

Selects the unit with address 0 and returns its identity string.

INST:SEL 5

\*IDN?

GW-INSTEK,PSU150-10,,T0.01.12345678

Selects the unit with address 5 and returns its identity string.

INST:SEL 6

Selects the unit with address 6 (not configured in our example). An error is displayed on the master front panel.

INST:SEL 0 SYST:ERR? Settings conflict

Query the system errors. "Settings conflict" is returned.

INST:STAT?

33,0

Returns the active units and master unit in the bus.

33=0b100001

The units at address 0 and address 5 are on-line.

 $\theta$ 

Master device's address is 0.

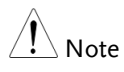

For further details, please see the programming manual, available on the GW Instek web site @ [www.gwinstek.com.](http://www.gwinstek.com/)

## Configure Ethernet Connection

The Ethernet interface can be configured for a number of different applications. Ethernet can be configured for basic remote control or monitoring using a web server or it can be configured as a socket server.

The PSU series supports both DHCP connections so the instrument can be automatically connected to an existing network or alternatively, network settings can be manually configured.

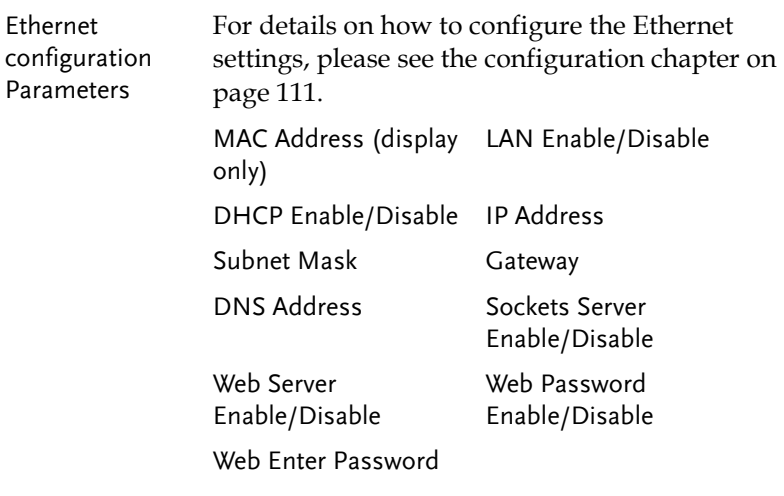

#### <span id="page-189-0"></span>Web Server Configuration

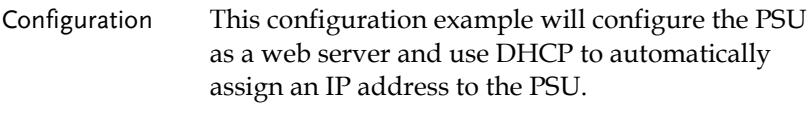

1. Connect an Ethernet cable from the network to the rear panel Ethernet port.

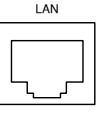

2. Press the Function key to enter the Page [118](#page-117-0) Normal configuration settings.

Set the following LAN settings:

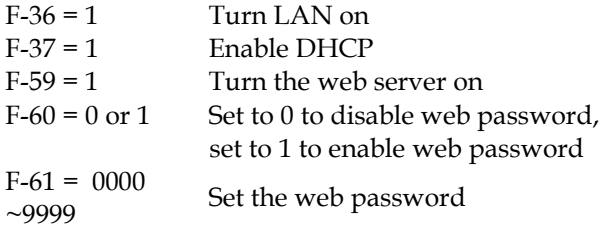

3. The LAN indicator will turn on when a network cable is plugged in.

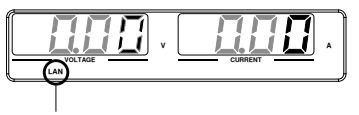

LAN indicator

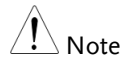

It may be necessary to cycle the power or refresh the web browser to connect to a network.

Web Server Remote Control Function Check

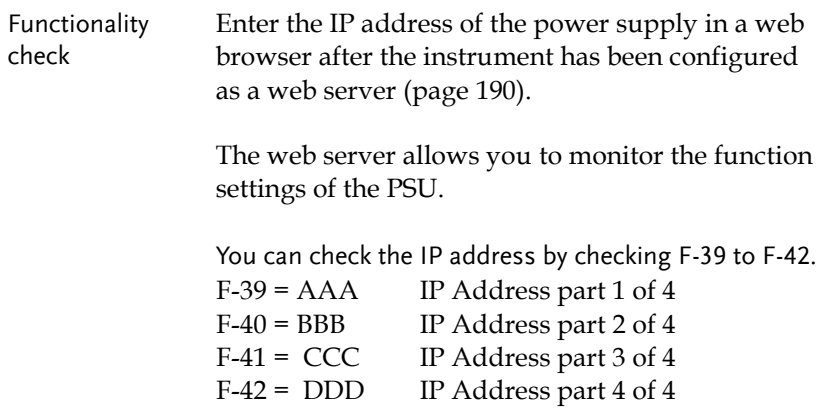

#### http:// AAA.BBB.CCC.DDD

#### The web browser interface appears.

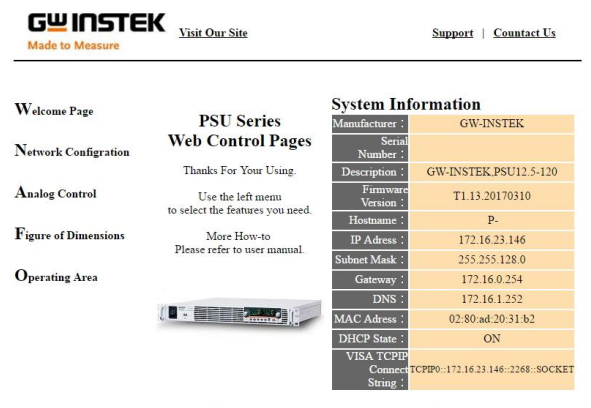

Copyright 2011 C Good Will Instrument Co., Ltd All Rights Reserved.

The web browser interface allows you to access the following:

- Network configuration settings
- Analog control pinouts & usage
- PSU dimensions
- Operating area diagram

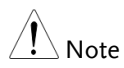

For further details, please see the programming manual, available on the GW Instek web site @ www.gwinstek.com.

## Sockets Server Configuration

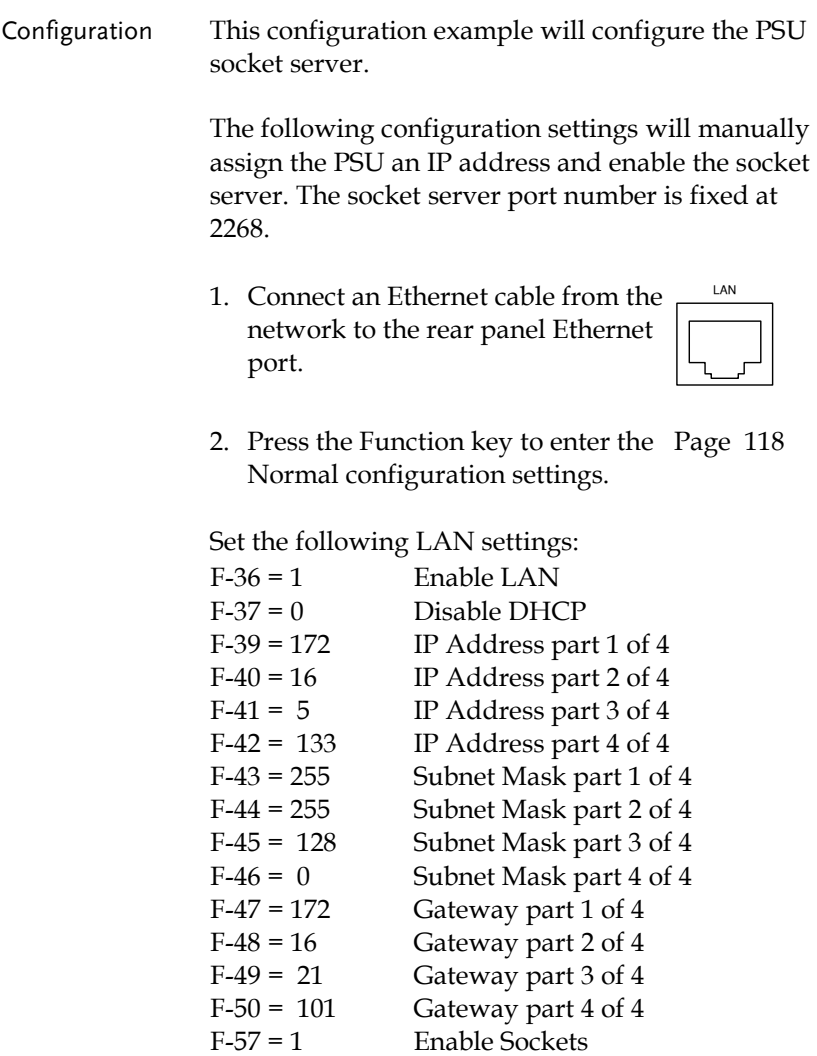

#### Socket Server Function Check

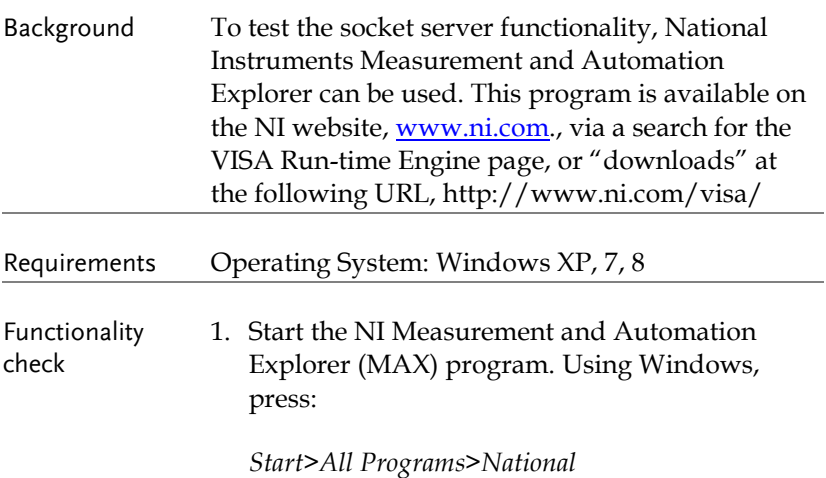

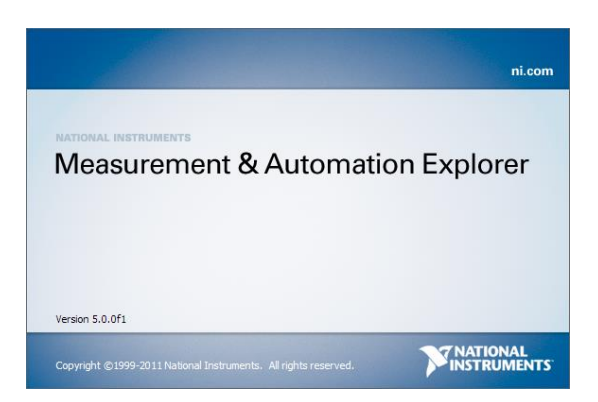

*Instruments>Measurement & Automation*

2. From the Configuration panel access;

*My System>Devices and Interfaces>Network Devices* 

3. Press *Add New Network Device>Visa TCP/IP Resource…*

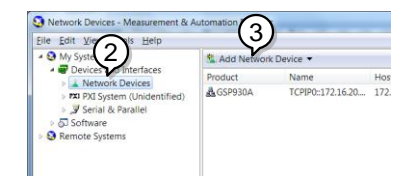

4. Select *Manual Entry of Raw Socket* from the popup window.

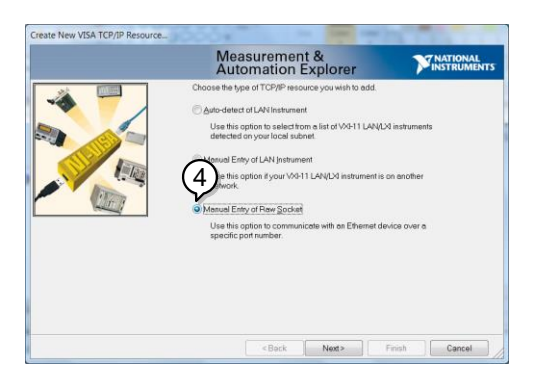

- 5. Enter the IP address and the port number of the PSU. The port number is fixed at 2268.
- 6. Click the Validate button.
- 7. A popup will appear if a connection is successfully established.
- 8. Click Next.

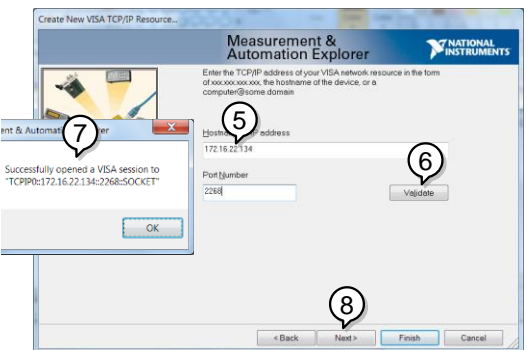

9. Next configure the Alias (name) of the PSU connection. In this example the Alias is: PSU\_DC1

#### 10. Click finish.

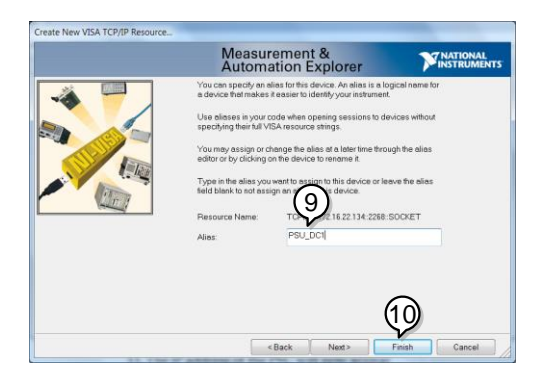

- 11. The IP address of the PSU will now appear under Network Devices in the configuration panel. Select this icon now.
- 12. Click *Open VISA Test Panel.*

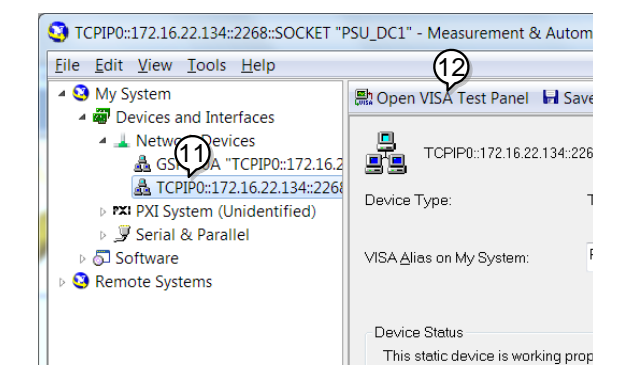

- 13. Click the *Configuration* icon,
- 14. Click on *I/O Settings*.
- 15. Make sure the *Enable Termination Character* check box is checked, and the terminal character is \n (Value: xA).
- 16. Click *Apply Changes*.

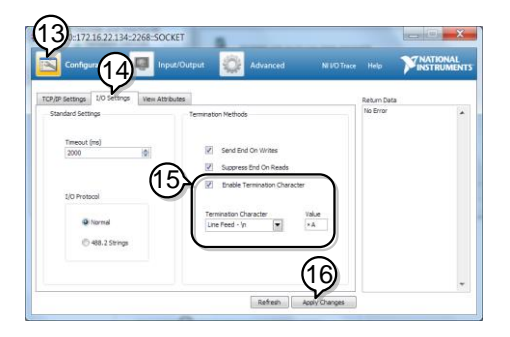

- 17. Click the *Input/Output* icon.
- 18. Enter \*IDN? in the *Select or Enter Command* dialog box if it is not already.
- 19. Click the *Query* button.

20. The \*IDN? query will return the Manufacturer, model name, serial number and firmware version in the dialog box.

GW-INSTEK,PSU40-38,TW123456,T0.02.20131205

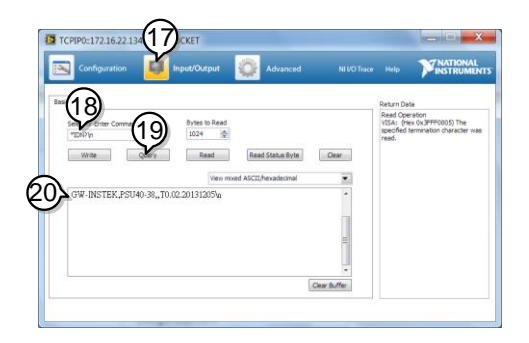

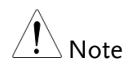

For further details, please see the programming manual, available on the GW Instek web site @ www.gwinstek.com.

# **FAQ**

- How often should the power supply be calibrated?
- The OVP voltage is triggered earlier than expected.
- Can I combine more than 1 cable together for the output wiring?
- The accuracy does not match the specification.

### How often should the power supply be calibrated?

The PSU should be calibrated by an authorized service center at least every 2 years. For details regarding calibration, see your local dealer or GWInstek at www.gwinstek.com / marketing@goodwill.com.tw.

#### The OVP voltage is triggered earlier than expected.

When setting the OVP voltage, take into account the voltage drop from the load cables. As the OVP level is set from the output terminals and not the load terminals, the voltage at the load terminals may be slightly lower.

## Can I combine more than 1 cable together for the output wiring?

Yes. Cables can be used together (in parallel) if the current capacity of a single cable is insufficient. However the withstand voltage should also be taken into account. Ensure the cables are twisted together and are the same length.

# **GWINSTEK**

The accuracy does not match the specification.

Make sure the device is powered On for at least 30 minutes, within +20°C~+30°C. This is necessary to stabilize the unit to match the specification.

For more information, contact your local dealer or GWInstek at www.gwinstek.com / marketing@goodwill.com.tw.

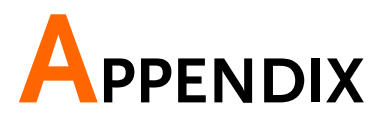

# PSU Factory Default Settings

The following default settings are the factory configuration settings for the power supply.

For details on how to return to the factory default settings, see page [49.](#page-48-0)

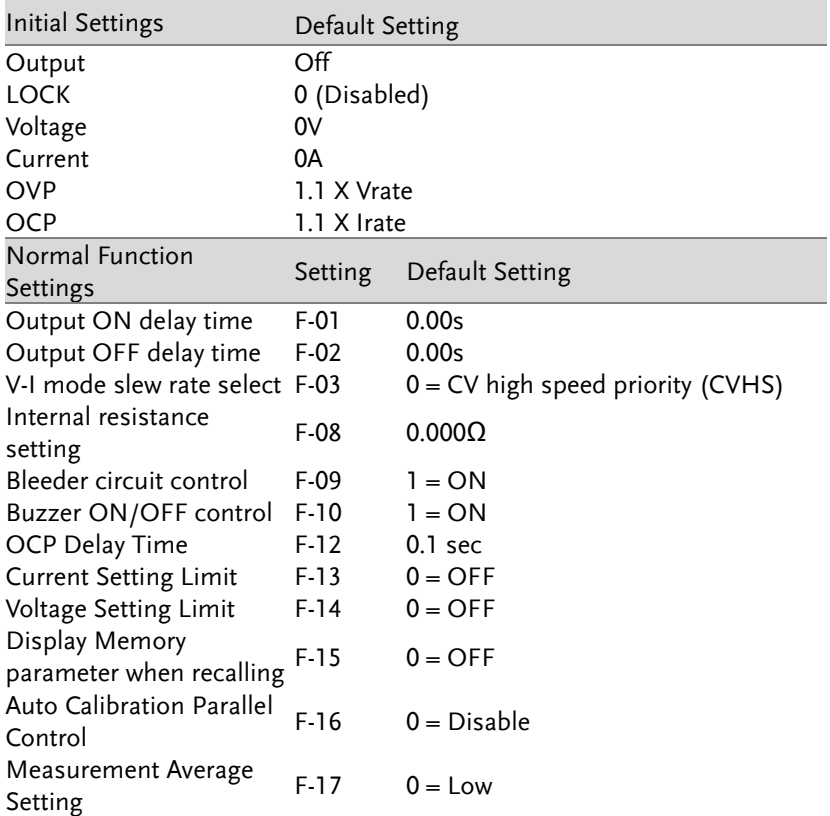

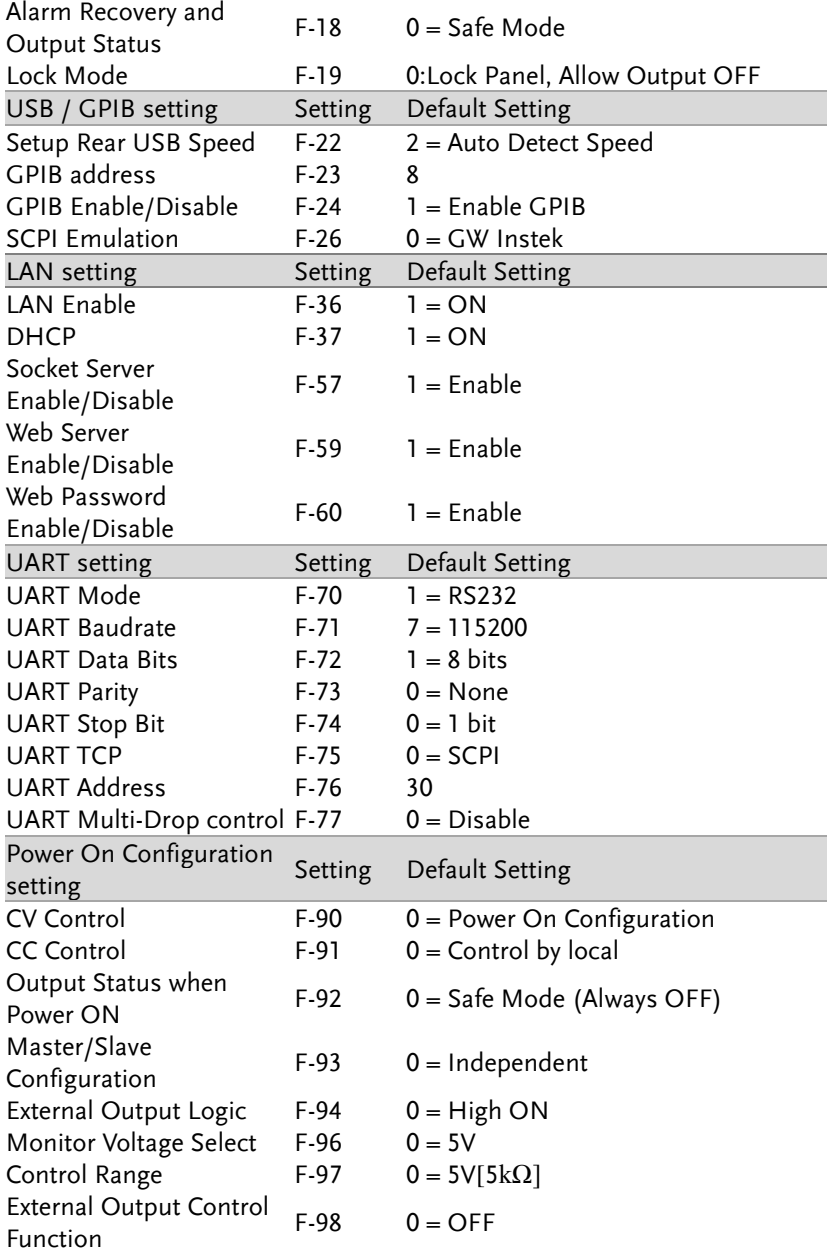

# **GWINSTEK**

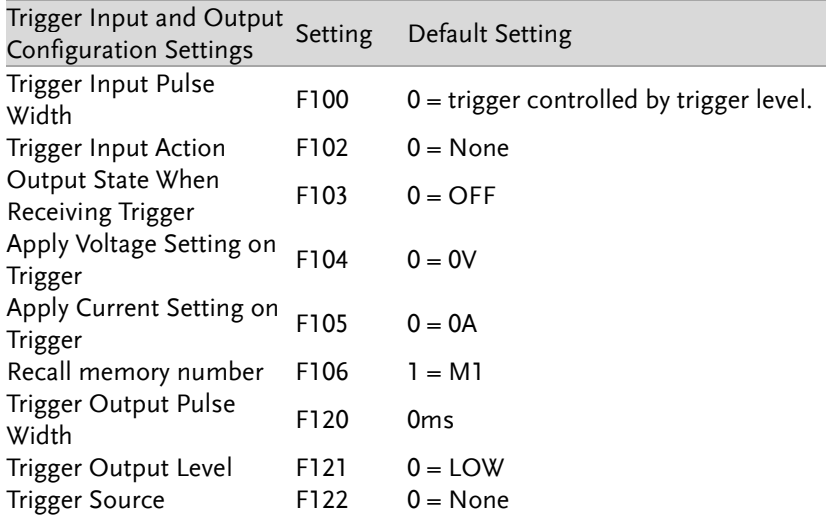

# Error Messages & Messages

The following error messages or messages may appear on the PSU screen during operation.

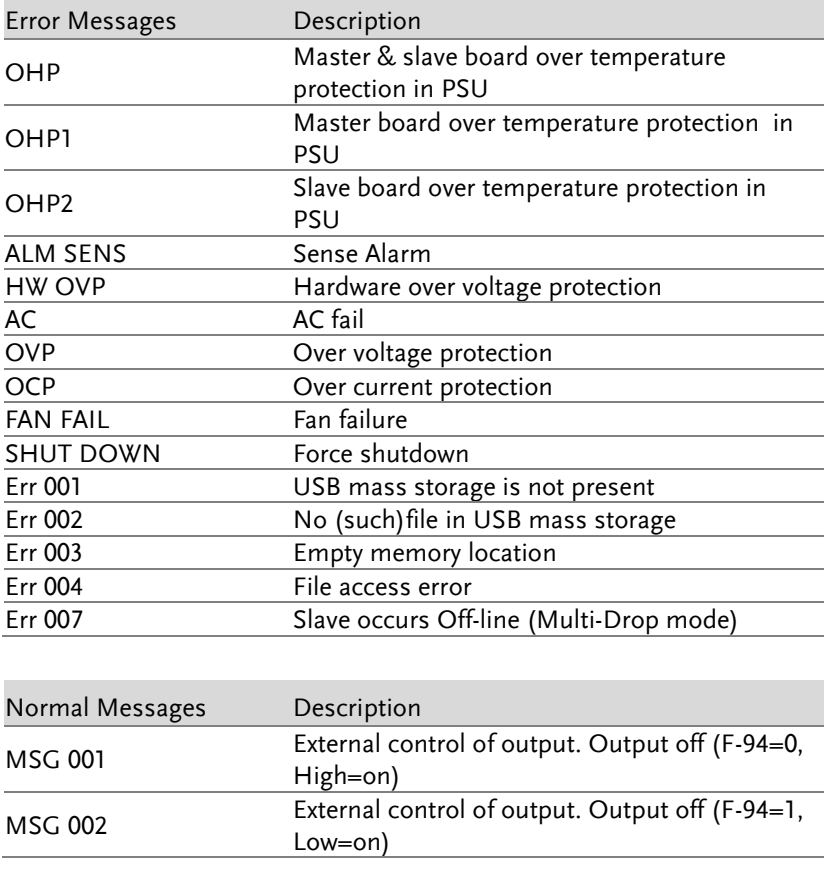

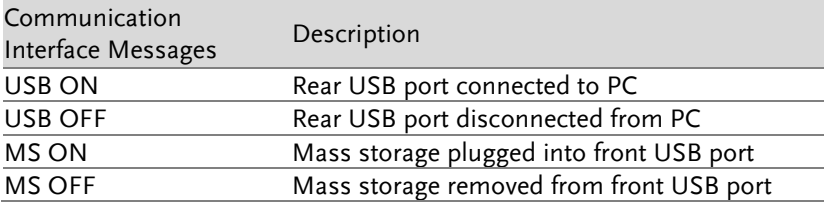

# LED ASCII Table Character Set

Use the following table to read the LED display messages.

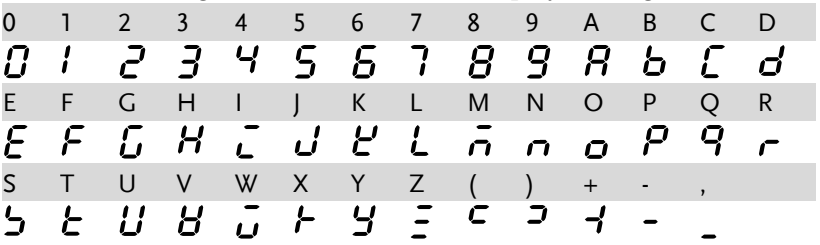

# PSU Specifications

The specifications apply when the PSU is powered on for at least 30 minutes.

## Output

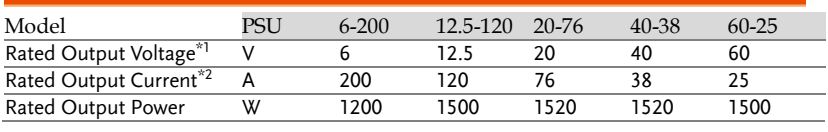

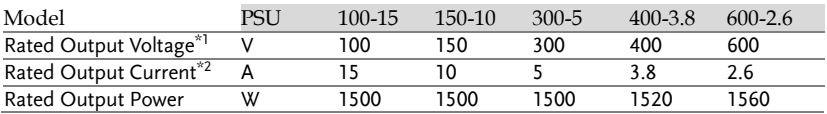

## Constant Voltage Mode

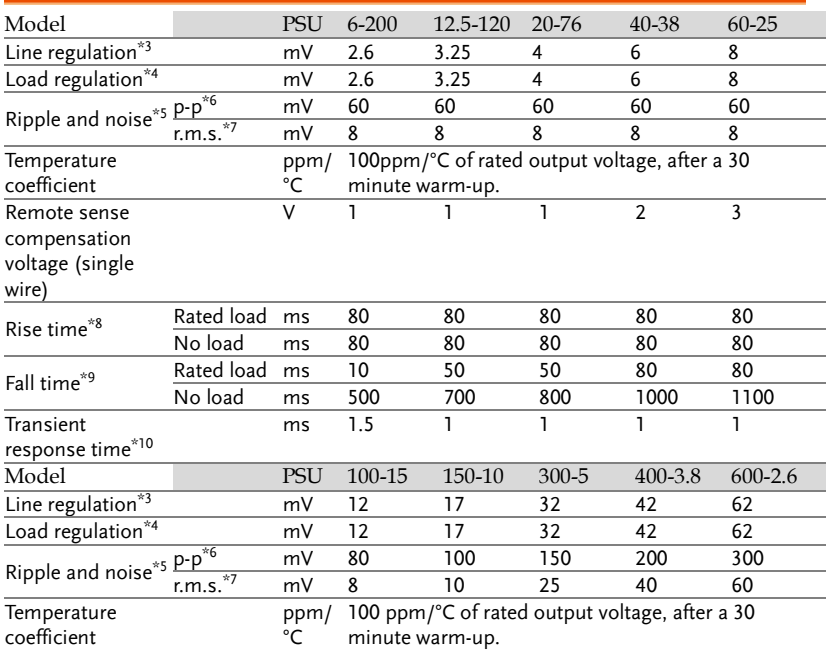

# **GWINSTEK**

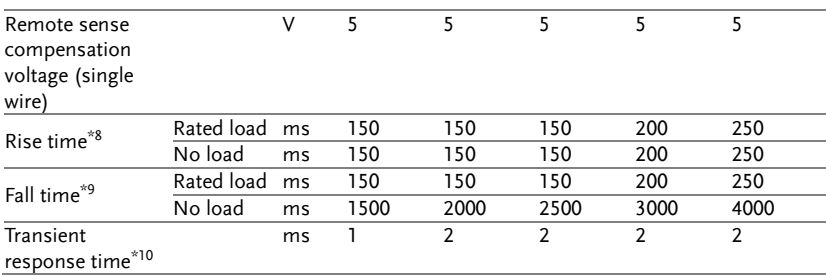

## Constant Current Mode

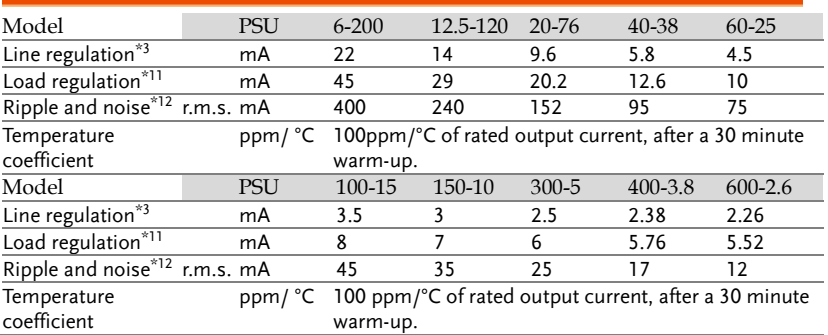

## Protection Function

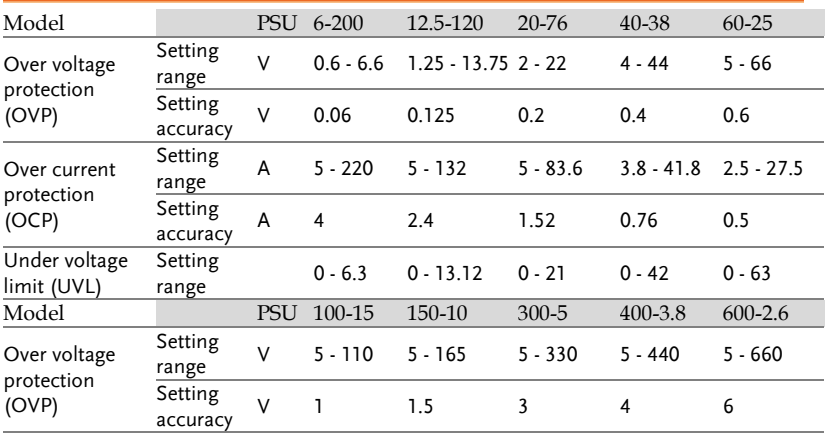

# **GWINSTEK**

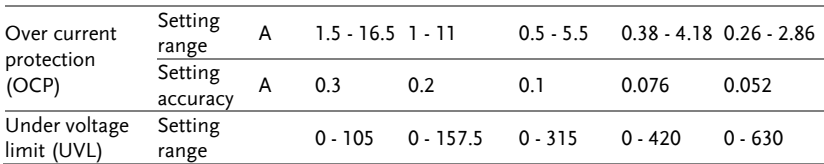

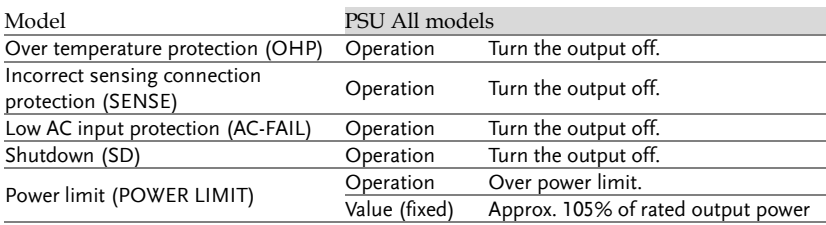

# Analog Programming and Monitoring

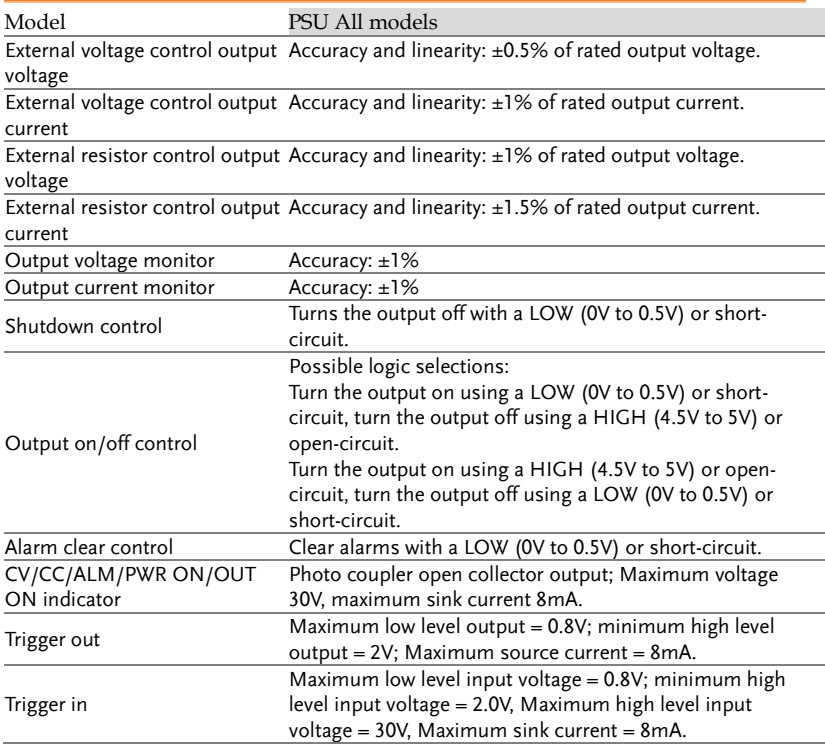

## Front Panel

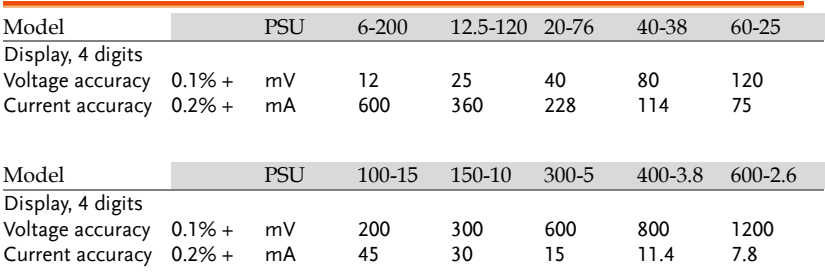

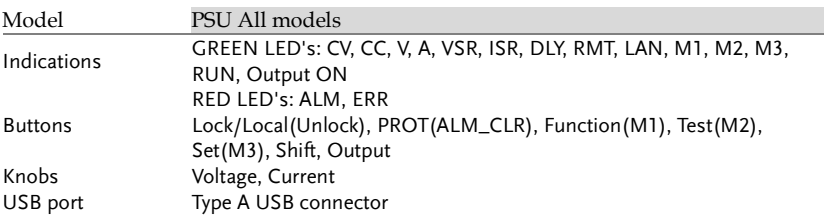

## Programming and Measurement (RS-232/485, USB, LAN, GPIB)

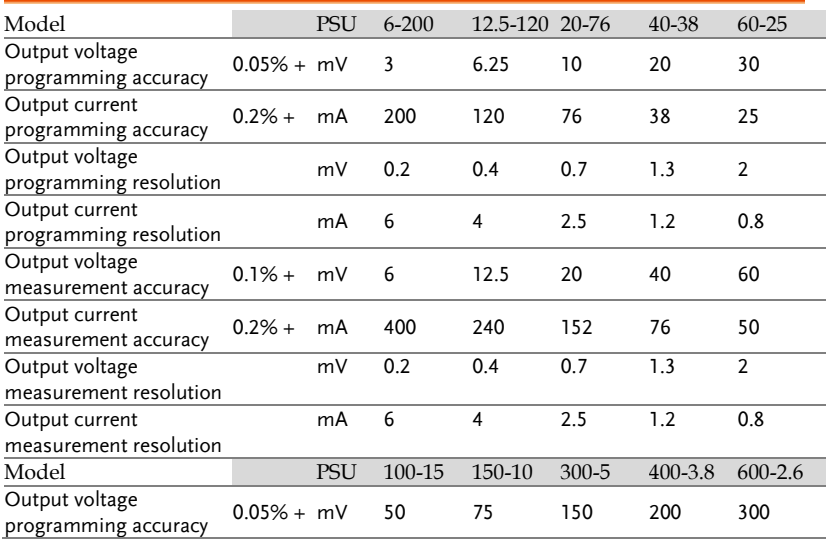

# **GWINSTEK**

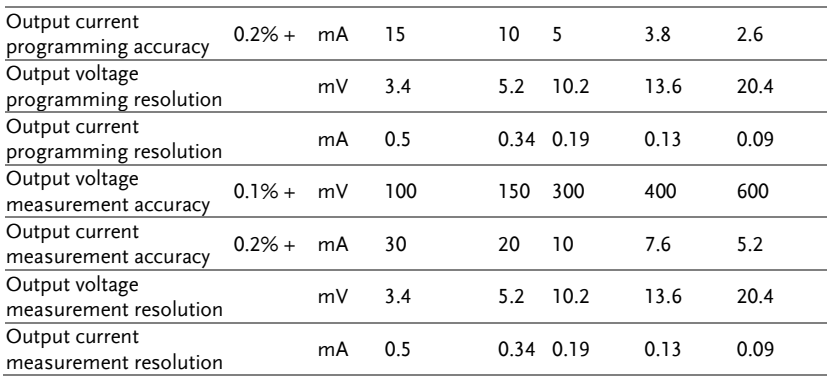

# Input Characteristics

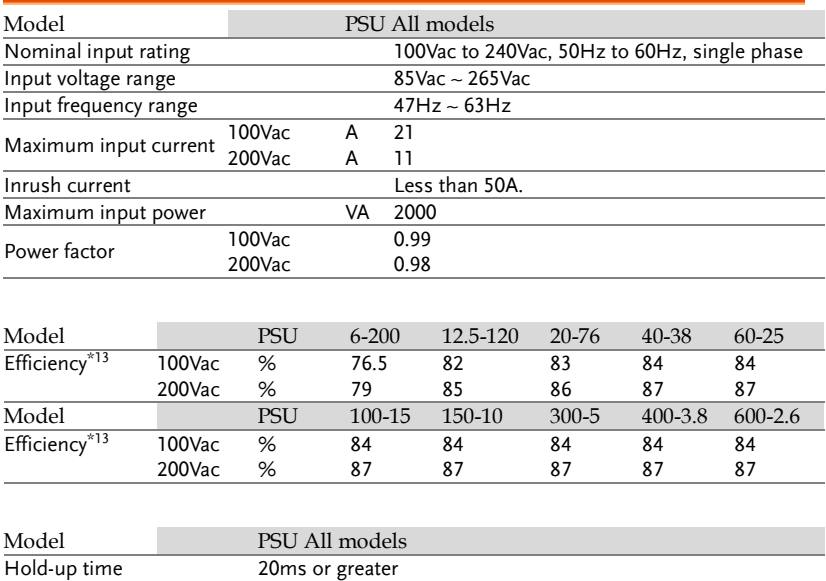

### Interface Capabilities

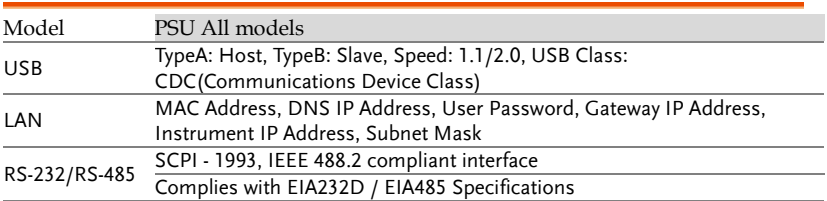

## Environment Conditions

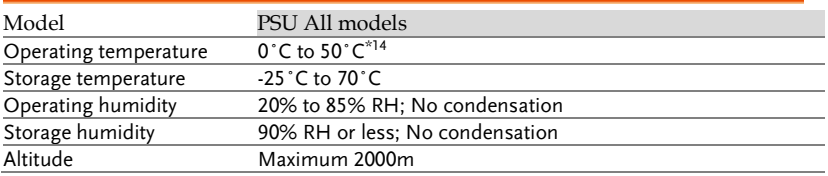

### General Specifications

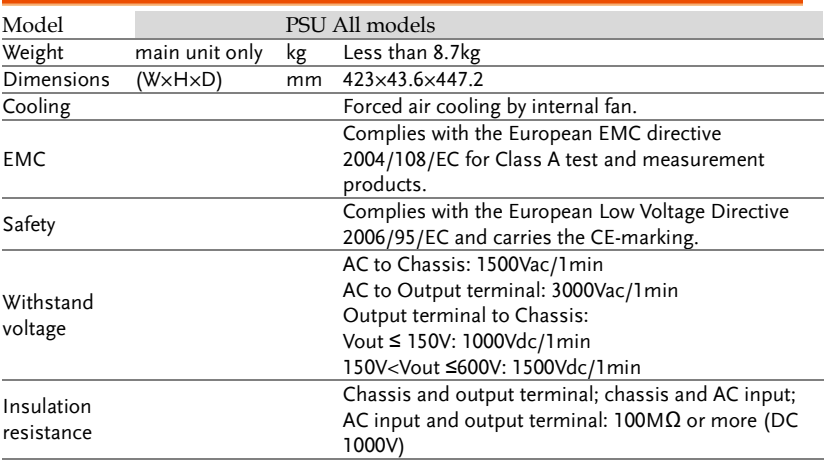

#### Notes:

\*1 Minimum voltage is guaranteed to maximum 0.2% of the rated output voltage.

\*2 Minimum current is guaranteed to maximum 0.4% of the rated output current.

 $*3$  At 85 ~ 132Vac or 170 ~ 265Vac, constant load.

\*4 From No-load to Full-load, constant input voltage. Measured at the sensing point in Remote Sense.

\*5 Measure with JEITA RC-9131B (1:1) probe

- \*6 Measurement frequency bandwidth is 10Hz to 20MHz.
- \*7 Measurement frequency bandwidth is 5Hz to 1MHz.
- \*8 From 10% to 90% of rated output voltage, with rated resistive load.
- \*9 From 90% to 10% of rated output voltage, with rated resistive load.
- $*10$  Time for output voltage to recover within 0.5% of its rated output for a load change from 0 to 90% of its rated output current. Voltage set point from 10% to 100% of rated output.
- \*11 For load voltage change, equal to the unit voltage rating, constant input voltage.
- $*12$  For 6V model the ripple is measured at 2  $\sim$  6V output voltage and full output current. For other models, the ripple is measured at  $10 - 100\%$  output voltage and full output current.
- \*13 At rated output power.
- \*14 If install the front panel filter kit, the temperature is guaranteed to 40˚C.

# PSU Dimensions

PSU 6-200, PSU 12.5-120, PSU 20-76, PSU 40-38, PSU 60-25

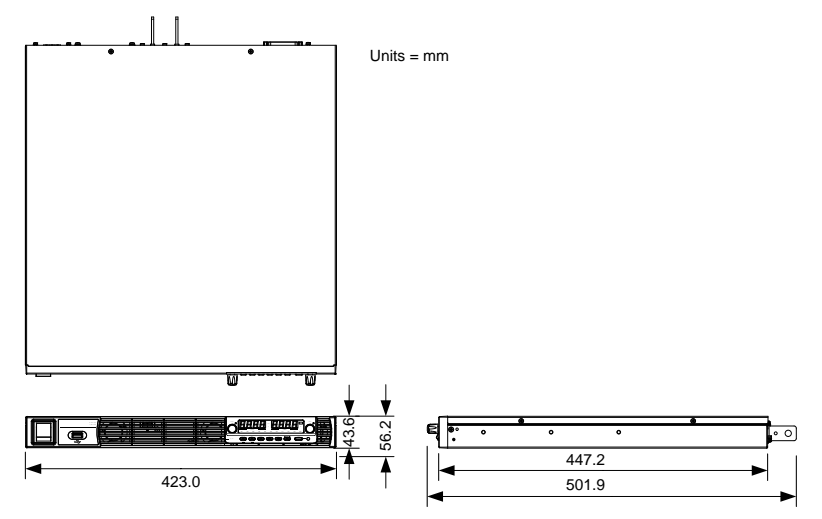

PSU 100-15, PSU 150-10, PSU 300-5, PSU 400-3.8, PSU 600-2.6

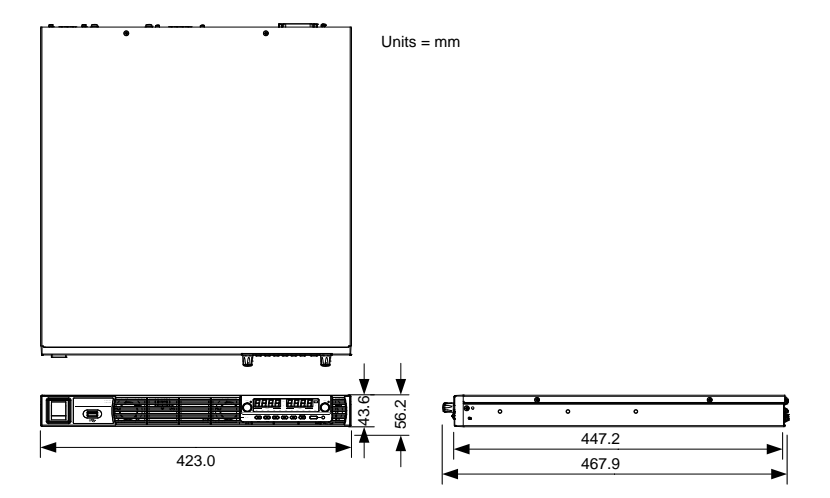

# Declaration of Conformity

#### We

#### **GOOD WILL INSTRUMENT CO., LTD.**

declare that the below mentioned product

**Type of Product:** Programmable DC Power Supply

**Model Number:** PSU 6-200, PSU 12.5-120, PSU 20-76, PSU 40-38, PSU 60-25, PSU 100-15, PSU 150-10, PSU 300-5, PSU 400-3.8, PSU 600-2.6

are herewith confirmed to comply with the requirements set out in the Council Directive on the Approximation of the Law of Member States relating to EMC (2014/30/EU), LVD (2014/35/EU), WEEE (2012/19/EU) and RoHS (2011/65/EU).

For the evaluation regarding the Electromagnetic Compatibility and Low Voltage Directive, the following standards were applied:

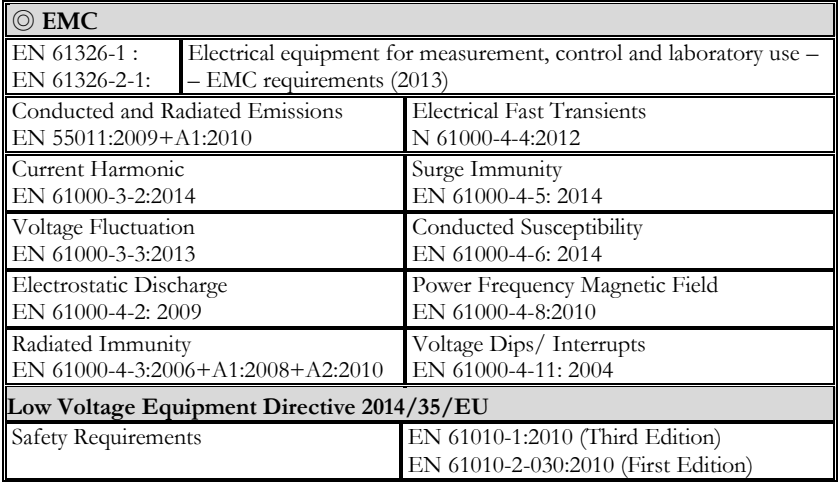

#### **GOODWILL INSTRUMENT CO., LTD.**

No. 7-1, Jhongsing Road, Tucheng District, New Taipei City 236, Taiwan Tel[: +886-2-2268-0389](file:///G:/New%20document/+886-2-2268-0389) Fax: [+886-2-2268-0639](file:///G:/New%20document/+886-2-2268-0639) Web[: http://www.gwinstek.com](http://www.gwinstek.com/) Email: [marketing@goodwill.com.tw](mailto:marketing@goodwill.com.tw)

#### **GOODWILL INSTRUMENT (SUZHOU) CO., LTD.**

No. 521, Zhujiang Road, Snd, Suzhou Jiangsu 215011, China Tel[: +86-512-6661-7177](file:///G:/New%20document/+86-512-6661-7177) Fax: [+86-512-6661-7277](file:///G:/New%20document/+86-512-6661-7277) Web[: http://www.instek.com.cn](http://www.instek.com.cn/) Email: [marketing@instek.com.cn](mailto:marketing@instek.com.cn)

#### **GOODWILL INSTRUMENT EURO B.V.**

De Run 5427A, 5504DG Veldhoven, The Netherlands Tel[: +31-\(0\)40-2557790](file:///G:/New%20document/+31-(0)40-2557790) Fax: [+31-\(0\)40-2541194](file:///G:/New%20document/+31-(0)40-2541194) Email: [sales@gw-instek.eu](mailto:sales@gw-instek.eu)

# **INDEX**

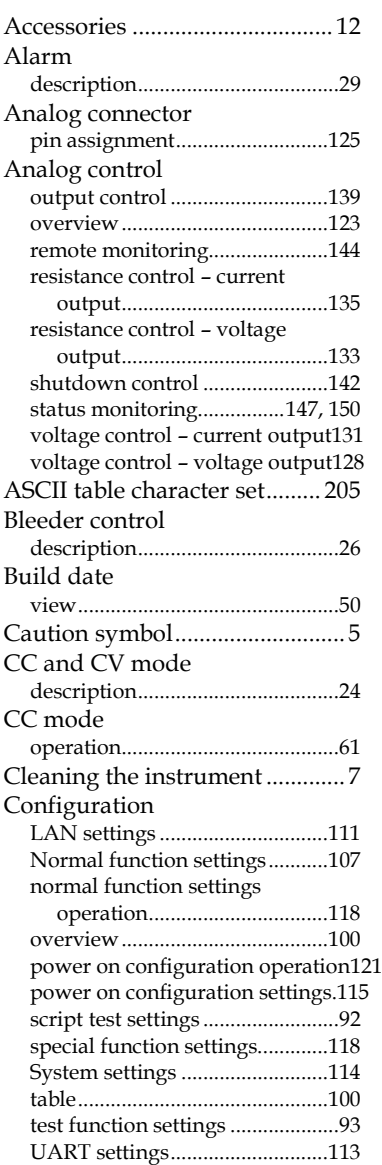

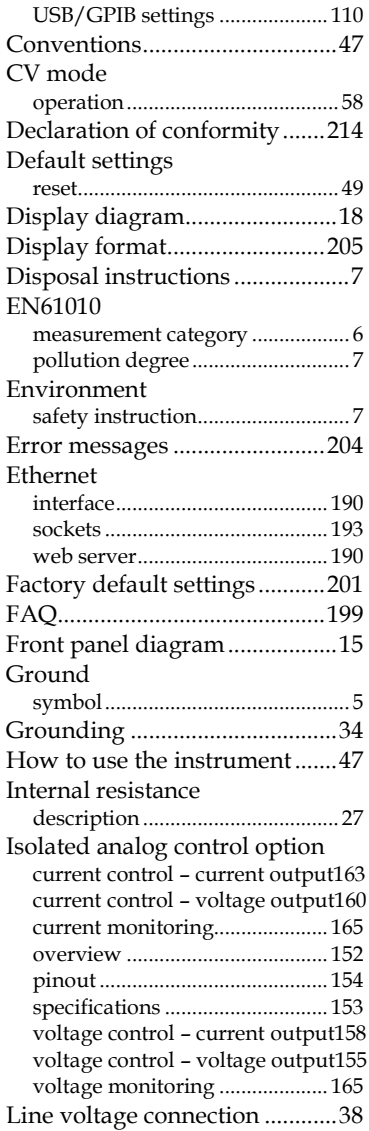

# **GWINSTEK**

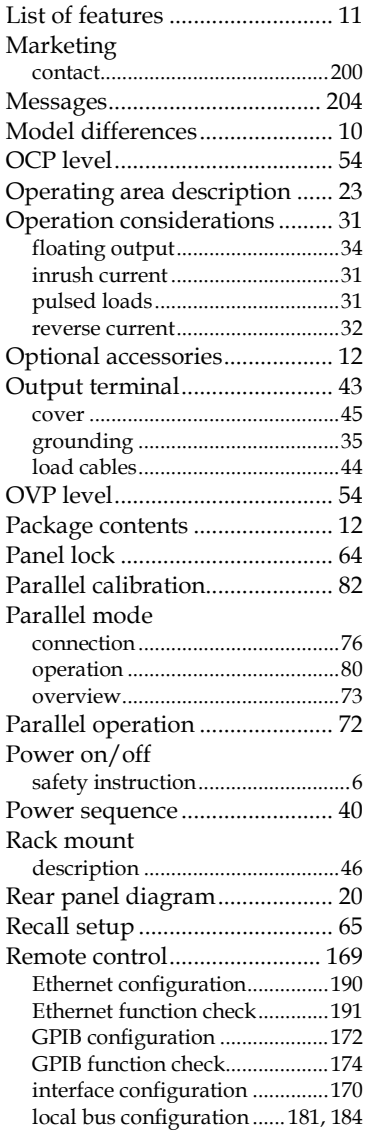

#### **PSU Series User Manual**

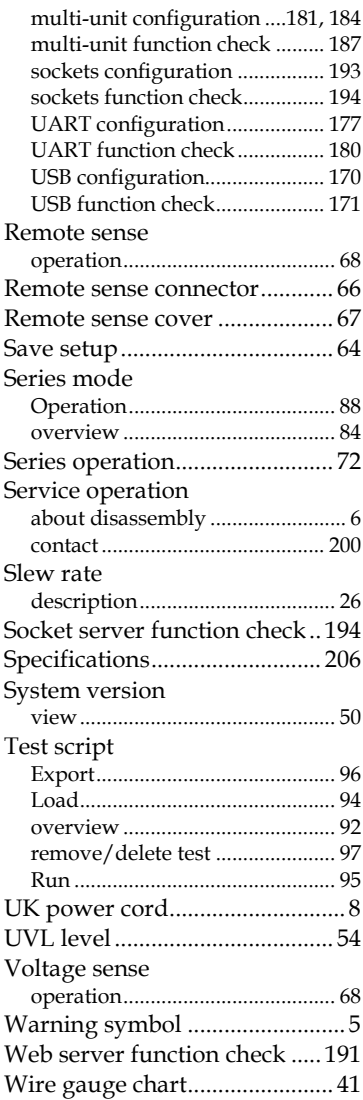